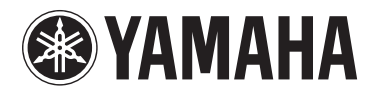

MUSIC SYNTHESIZER

# **MONTAGES** montage  $\overline{ }$ **MONTAGES**

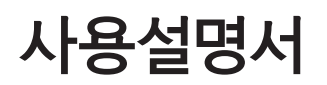

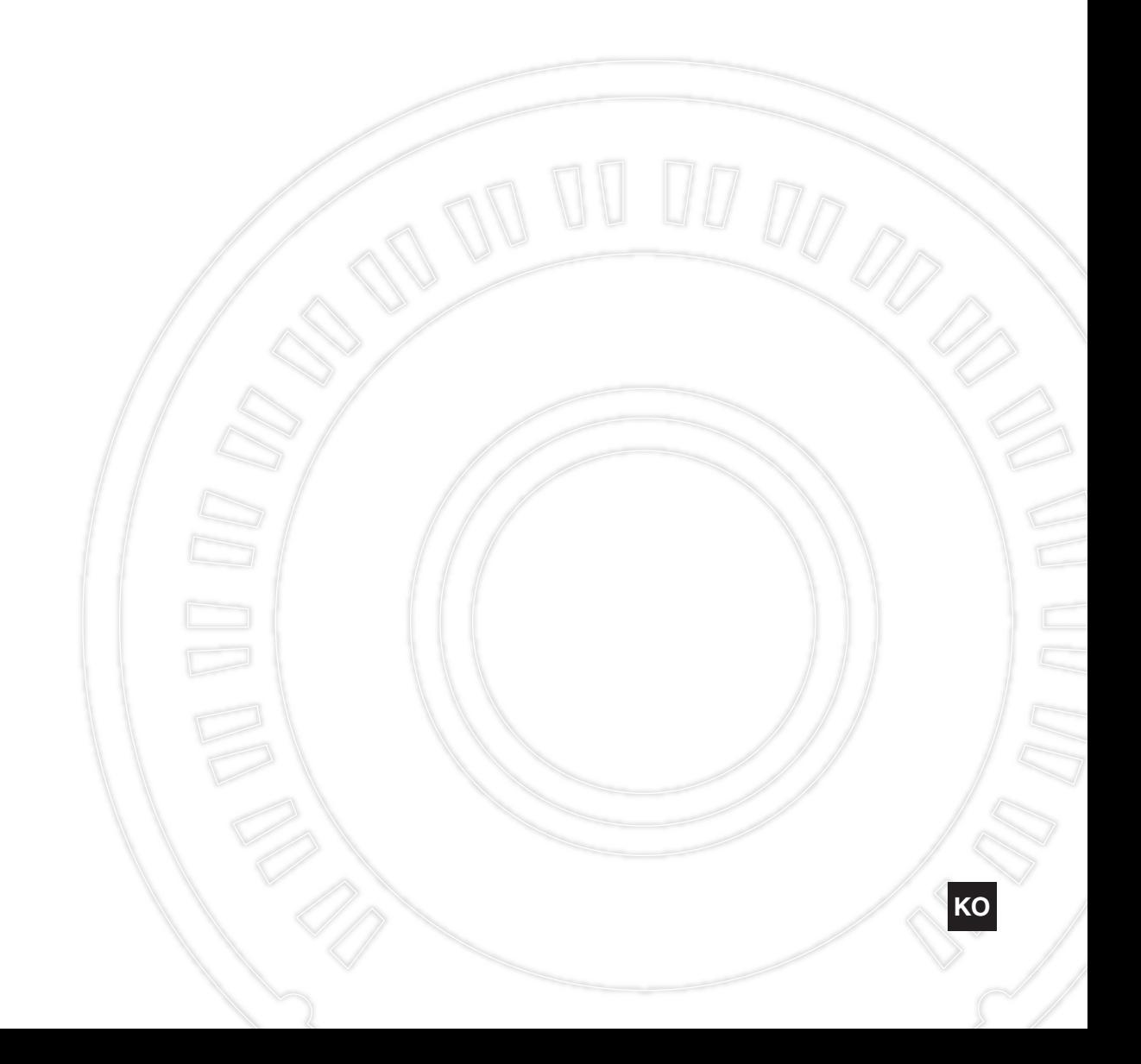

본 제품의 모델 번호, 일련 번호, 전원 규격 등은 기기 후면에 있는 명판이나 명판 주위에서 확인할 수 있습 니다. 도난 시 확인할 수 있도록 일련 번호를 아래 공 란에 기입하고 본 사용설명서를 구매 기록으로 영구 보관해야 합니다.

## 모델 번호

## 일련 번호

(rear\_ko\_01)

이 기기는 가정용(B급) 전자파적합기기로서 주로 가정 에서 사용하는 것을 목적으로 하며, 모든 지역에서 사용할 수 있습니다.

(class b korea)

## **MEMO**

# 안전 주의사항

# 사용 전에 반드시 *"*안전 주의사항*"*을 읽어 주십시오*.*

본 사용설명서를 찾기 쉬운 안전한 곳에 보관하여 향후에 참조하도록 하십시오.

# 경고

## 아래에 열거되어 있는 기본 주의사항을 반드시 준수하여 감전**,** 누전**,** 손상**,** 화재 및 기타 위험으로 인해 부상 및 사망이 발생할 가능성을 줄이시기 바랍니다**.** 다음과 같은 주의사항들이 있으나 이 사항들에 국한되는 것은 아닙 니다**.**

## 전원**/**전원 코드

- 전원 코드를 히터나 라디에이터 등의 열기구와 가까운 곳에 두지 마십시오. 또한 코드가 손상될 수 있으므로 코드를 과도하게 구부리거나 코드 위에 무거운 물건을 놓지 마십시오.
- 본 악기에 알맞은 것으로 지정된 전압만 사용하십시오. 전압 조건은 악기 명판에 인쇄되어 있습니다.
- 제공된 전원 코드/플러그만을 사용하십시오.
- 전원 플러그를 정기적으로 점검하고, 오물이나 먼지가 쌓인 경우에는 이를 제거하십시오.
- 보호 접지용 연결 장치가 있는 콘센트에 연결하십시오. 제대로 접지되어 있지 않으면 감전될 수 있습니다.

## 분해 금지

• 이 제품의 내부를 열거나 내부 부품을 분해, 개조하지 마십시오. 감전이나 화재, 부상 또는 고장의 원인이 될 수 있습니다. 고장이 의심되는 경우에는 즉시 사용을 중단하고 Yamaha 공식 AS센터에서 점검을 받도록 하십시오.

# 침수 경고

- 비에 젖지 않도록 하고, 물 또는 습기가 많은 장소에서 사용하거나 쏟아질 우려가 있는 액체가 담긴 용기(예: 화병, 병 또는 유리컵)를 본 제품에 올려놓지 않도록 하십시오. 물과 같은 액체가 제품 안으로 새어 들어가 는 경우, 즉시 전원을 끄고 AC 콘센트에서 전원 코드를 뺀 다음 Yamaha 공식 AS센터에 악기 점검을 의뢰하십 시오.
- 절대로 젖은 손으로 플러그를 꽂거나 빼지 마십시오. 감전의 위험이 있습니다.

## 화재 경고

• 양초 등 연소성 물품을 본체 위에 놓지 마십시오. 연소성 물품이 떨어져 화재를 일으킬 수 있습니다.

# 이상 징후 발견 시

- 다음과 같은 문제가 발생할 경우 즉시 전원 스위치를 끄고 콘센트에서 전원 플러그를 뽑으십시오. 그대로 사용을 계속했을 경우 감전, 화재 또는 고장의 위험이 있습니다. 바로 Yamaha 공식 AS센터에 점검을 의뢰하여 주시기 바랍니다.
	- 전원 코드 또는 플러그가 마모되거나 손상된 경우
	- 이상한 냄새나 연기가 나는 경우
	- 제품 내부에 이물질이 들어간 경우
	- 악기 사용 중 갑자기 소리가 나지 않는 경우

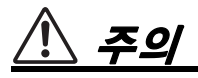

## 아래에 열거되어 있는 기본 주의사항을 반드시 준수하여 본인이나 타인의 신체적 부상 또는 본 악기나 기타 재산의 손상을 방지하시기 바랍니다**.** 다음과 같은 주의사항들이 있으나 이 사항들에 국한되는 것은 아닙니다**.**

## 전원**/**전원 코드

- 멀티탭을 사용하여 연결하지 마십시오. 음질이 저하 되거나 콘센트가 과열되어 화재의 원인이 될 수 있습 니다.
- 전원 플러그를 뽑을 때에는 반드시 코드가 아닌 플러그 손잡이 부분을 잡으십시오. 코드가 손상되면 감전이나 화재의 원인이 될 수 있습니다.
- 본 악기를 장시간 동안 사용하지 않을 경우 또는 뇌우 발생 시에는 전기 플러그를 콘센트에서 뽑아놓으십시오.

## 설치

- 불안정한 장소에는 본 악기를 설치하지 마십시오. 본체가 떨어져서 고장이 나거나 사용자 혹은 다른 사람이 다칠 수 있습니다.
- 반드시 2인 이상이 본체를 옮기십시오. 혼자 옮기는 경우 등을 다치거나 다른 상해를 입거나 악기가 손상 될 수 있습니다.
- 본체를 옮길 경우에는 케이블이 손상되거나 다른 사람이 발에 걸려 넘어져 다치지 않도록 연결된 모든 케이블을 분리한 후 이동하십시오.
- 본 악기를 AC 콘센트 가까이에 설치하십시오. 전원 플러그가 손이 닿기 쉬운 곳에 설치하여 고장 또는 오작동이 발생할 경우 즉시 전원 스위치를 끄고 콘센트 에서 플러그를 뽑으십시오. 제품의 전원을 끄더라도 내부에는 최소한의 전류가 흐르고 있습니다. 악기를 장시간 사용하지 않을 때에는 반드시 콘센트에서 전원 플러그를 뽑아놓으십시오.

## 연결

- 본 악기를 다른 전자 기계에 연결할 때에는 먼저 모든 기계의 전원을 끈 다음 연결하십시오. 전원을 켜거나 끄기 전에는 음량을 최소로 낮추십시오.
- 연주를 시작하기 전에 악기의 음량이 최소로 설정되어 있는지 확인하고 연주 중 단계적으로 음량을 올려 원하는 음량 수준으로 맞추십시오.

## 취급상 주의

- 패널의 틈새에 종이나 금속 물질 등의 물건을 끼워넣 거나, 떨어뜨리지 않도록 주의하십시오. 본인이나 타인의 신체적 부상, 본 악기나 기타 재산의 손상 또는 운영 오작동의 원인이 될 수 있습니다.
- 악기에 올라가거나 무거운 물체를 올려놓지 마십시오. 버튼, 스위치, 입출력 단자 등에 무리하게 힘을 가하지 마십시오. 본체가 파손되거나 사용자가 다칠 위험이 있습니다.
- 음량을 크게 하거나 귀에 거슬리는 수준의 음량으로 장시간 작동시키지 마십시오. 청각 장애가 나타나거나 귀 울림현상이 발생한 경우에는 이비인후과 전문의의 진찰을 받으십시오.

Yamaha는 부적절하게 악기를 사용하거나 개조하여 발생한 고장 또는 데이터 손실이나 파손에 대해 책임지지 않습니다.

기기를 사용하지 않을 때에는 항상 전원을 끄십시오.

[ ](대기/켜짐) 스위치가 대기 상태(디스플레이 꺼짐)에 놓여 있더라도 악기에는 최소한의 전류가 흐릅니다. 악기를 장시간 사용하지 않을 때에는 반드시 콘센트에서 전원 코드를 뽑아놓으십시오.

# 주의사항

제품의 오작동/손상, 데이터 손상 또는 기타 주변 장치의 손상을 방지하기 위해 다음 주의사항을 철저히 준수하십시오.

## ■ 취급

- TV, 라디오, 스테레오 음향 장비, 휴대 전화 또는 기타 전기 장치 부근에서는 본 악기를 사용하지 마십시오. 본 악기 자체 및/또는 주위에 있는 장치에서 잡음이 생길 수 있습니다. iPad, iPhone 또는 iPod touch에 설치된 애플리케이션과 악기를 함께 사용할 경우, 통신에 의한 잡음이 생기지 않도록 해당 기기에서 "에어 플레인 모드"를 켤 것을 권장합니다.
- 먼지, 진동이 많은 곳, 극한 혹은 고온의 장소(예: 직사광선, 히터 주변, 대낮 중 차량의 실내)에 본 악기를 노출시키지 마십시오. 이로 인한 패널의 외관 변형, 내장 부품의 손상, 불안정한 작동이 유발될 수 있습니다.
- 패널이나 건반이 변색될 수 있으므로 비닐, 플라스틱 또는 고무로 된 물체를 악기 위에 올려놓지 마십시오.
- 악기를 청소할 때에는 부드럽고 마른 천 또는 물기가 약간 있는 천을 사용하십시오. 도료희석제, 용제, 알코올, 세정액 또는 화학약품 처리된 걸레는 사용하지 마십시오.

## ■ 데이터 저장

## **•** 편집된 퍼포먼스 데이터

편집된 퍼포먼스 데이터는 저장하지 않고 악기 전원을 끄면 손실됩니다. 오토 파워 오프 기능으로 전원을 끌 때에도 이와 마찬가지입니다(15[페이지](#page-20-0)).

## **• MIDI** 및 시스템 설정

MIDI 및 시스템 설정 데이터는 해당되는 설정 화면이 다른 화면으로 전환될 때 자동으로 저장됩니다. 화면을 전환하지 않고 악기의 전원을 끄면 데이터가 손실됩니다. 오토 파워 오프 기능으로 전원을 끌 때에도 이와 마찬가지입니다.

• 중요한 데이터는 항상 악기 또는 USB 플래시 메모리 장치에 저장하십시오(53[페이지](#page-58-0)). 그러나 고장, 작동 실수 등으로 인해 악기에 저장된 데이터가 종종 손실될 수 있으므로 중요한 데이 터를 USB 플래시 메모리 장치에 저장해야 합니다(53[페이지](#page-58-0)). USB 플래시 메모리 장치를 사용하기 전에 54[페이지](#page-59-0)를 참조해야 합니다.

# 정보

### ■ 저작권

- MIDI 데이터 및 오디오 데이터 등 상용 음악 데이터를 복사하는 일은 엄격하게 금지되어 있습니다. 단, 개인적인 용도로 사용하는 경우는 예외입니다.
- 본 제품에는 Yamaha가 저작권을 보유한 내용 또는 타인의 저작권을 사용하기 위해 Yamaha가 라이센스를 얻은 내용이 통합되어 번들로 제공됩니다. 이러한 콘텐츠를 저장 또는 기록 하고, 제품에 포함된 콘텐츠와 사실상 동일하거나 유사한 매체를 배포하는 행위는 저작권법 및 관련 법률에 의거하여 일절 허용 되지 않습니다.

\* 위 콘텐츠에는 컴퓨터 프로그램, 반주 스타일 데이터, MIDI 데이터, WAVE 데이터, 음색 녹음 데이터, 악보, 악보 데이터 등이 포함됩 니다.

\* 본 콘텐츠를 이용한 자신의 퍼포먼스나 음악 작품이 녹음된 매체는 배포할 수 있습니다. 이 경우 Yamaha Corporation의 허가가 필요 하지 않습니다.

## ■ 악기와 함께 제공되는 기능/데이터

• 이 장치는 다양한 유형/형식의 음악 데이터를 사용할 수 있으며 사용하기 전 올바른 형식으로 데이터를 자동으로 최적화시킵 니다. 따라서 본 악기는 프로듀서나 작곡자의 본래 의도대로 정확하게 데이터를 재생하지 못할 수도 있습니다.

## ■ 본 사용설명서 정보

- 본 사용설명서에 표시된 그림 및 LCD 화면은 설명용으로만 제공되기 때문에 실제 악기에서 나타나는 것과 다소 다르게 표시될 수 있습니다.
- 각괄호는 화면 버튼, 커넥터 및 제어 패널의 버튼을 나타냅니다.
- Windows는 미국 및 기타 국가에서 Microsoft<sup>®</sup> Corporation의 등록 상표입니다.
- Apple, iTunes, Mac, Macintosh, iPhone, iPad 및 iPod touch는 미국 및 기타 국가에 등록된 Apple Inc.의 등록 상표입니다.
- IOS는 미국 및 기타 국가에서 Cisco의 상표 또는 등록 상표이며 라이센스 계약 하에 사용됩니다.
- 본 사용설명서에 기재된 회사명과 제품명은 각 회사의 상표 또는 등록 상표입니다.

Yamaha는 기능 및 사용 편의성 개선을 위해 사전 통보 없이 제품의 펌웨어를 업데이트할 수 있습니다. 본 악기를 최대한 활용하기 위해 악기를 최신 버전으로 업그레이드할 것을 권장 합니다. 최신 펌웨어는 아래의 웹사이트에서 다운로드할 수 있습니다. http://download.yamaha.com/

# **MEMO**

# **MONTAGE** 개발팀 인사말

<span id="page-7-0"></span>Yamaha MONTAGE6/7/8 Music Synthesizer를 구입해 주셔서 감사합니다. 2001년 첫 MOTIF가 출시된 이후 MOTIF 시리즈는 4세대에 이르렀으며 15년 만에 처음으로 마침내 혁신적인 MONTAGE로 리모델링 되었습니다.

MONTAGE는 인상적인 고음질 사운드, 탁월한 연주 성능, 정교하고 세련된 디자인이 어마어마한 수준으로 결합되어 있어 오랫동안 기다려 온 만큼 장기간 사랑을 받게 될 것입니다.

## 이전에는 경험하지 못한 창조적이고 표현력이 뛰어난 고음질

Yamaha 개발팀은 전세계 수많은 아티스트에 의해 널리 사용되는 MOTIF 시리즈의 범용 음색들을 이식, 크게 개선하였습니다.

파워 유저의 수많은 반복 요청에 따라 FM(주파수 변조) 오실레이터 및 수많은 새로운 이펙트를 갖춘 이 혁신적인 모델을 탄생시켰습니다. 또한 MONTAGE는 실시간으로 음향을 다양하게 제어 하여 최상의 전통적 및 혁신적인 음향 표현을 모두 선사하는 매우 역동적인 모션 컨트롤 시스템도 갖추고 있습니다.

오디오 출력의 아날로그 회로를 개선하였으므로 폭넓은 주파수 범위에서 뛰어난 음질의 음향을 재생하며 특히 중·고역에서의 정확한 재현력으로 보기 드문 명료함을 갖추었습니다. MONTAGE는 거의 모든 음악 적용 분야에서 사용되는 광범위한 역동적인 사운드를 갖추고 있습 니다.

# 뛰어난 연주 성능을 위해 설계된 컨트롤러 및 사용자 인터페이스

MONTAGE에는 라이브 연주 건반뿐만 아니라 고성능 신디사이저로 유용한 혁신적인 컨트롤러가 탑재되어 있습니다. MONTAGE의 연주 성능은 라이브 세트 기능, 씬 기능 및 SSS(Seamless Sound Switching, 끊김 없이 음색 전환)를 통해 라이브 연주 상황에서 최대화됩니다. 게다가 MONTAGE는 수퍼 노브라는 완전히 새로운 연주 컨트롤러를 갖추고 있어 여러 질감이 느껴지는 다차원적인 음향 및 음악을 쉽고 표현력 있게 생성할 수 있습니다. 음향 변화는 수퍼 노브 자체와 다른 소형 노브(8개)의 조명 변화에 동기화됩니다. 거의 마치 MONTAGE와 대화를 나누며 서로에게 자극제로 작용하여 새롭고 창조적인 차원에 이르는 것과 같습니다! MONTAGE는 직관적이고 간단한 작동이 가능하면서도 세심한 디테일을 갖추도록 설계되어 있어 전문 음악가에게 이상적인 악기입니다.

마지막으로 놀라운 음향과 폭넓은 성능은 물론 진정으로 중독성이 강한 심도 깊은 풍부한 표현력을 선사하는 악기로써 여러분의 새로운 선택 악기로 거듭날 것입니다.

> MONTAGE6/7/8이 창의력을 발휘하고 음악 작품을 크게 성장시키는 데 도움이 되기를 진심으로 바랍니다. 유익한 시간이 되시기 바랍니다!

> > 감사합니다. Yamaha MONTAGE 개발팀

<u>TIME IN THE TIME IN THE TIME IN THE TIME IN THE TIME IN THE TIME IS T</u>

**MUSIC SYNTHESIZER**

# <span id="page-8-0"></span>본 사용설명서에 관하여

# 사용설명서**(**본 책자**)**

본 악기의 기능을 전반적으로 설명합니다. MONTAGE의 기본 작동에 대한 개요는 본 사용설명서를 참조하십시오. 특정 기능에 대한 자세한 내용 또는 지침이 필요한 경우 아래 설명한 참고 설명서를 사용하시기 바랍니다.

## 國 **PDF** 문서

## ■ 참조 설명서

내부 구조 및 연결 예시를 자세하게 설명합니다. 사용설명서에 수록되지 않은 보다 자세한 내용이 필요할 경우 이 설명서를 참조하십시오.

MONTAGE의 현재 상태 또는 화면에 대한 자세한 내용이 필요할 경우 본 설명서에 나오는 기능 도표를 참조하십시오. 이 편리한 기능 도표를 사용하면 해당 기능 또는 작동에 대한 페이지를 신속하게 찾을 수 있습니다.

#### ■ 신디사이저 파라미터 설명서

이 종합적인 범용 문서는 모든 신디사이저에 사용되는 파라미터, 이펙트 형식, 이펙트 파라미터 및 MIDI 메시지를 설명합니다. 사용설명서와 참고 설명서를 먼저 읽고 파라미터와 전체 Yamaha 신디사이저와 관련된 용어를 자세히 알아야 필요가 있는 경우에 이 파라미터 설명서를 사용하십시오.

## ■ 데이터 목록

연주 목록, 파형 목록, 이펙트 형식 목록, 아르페지오 형식 목록 및 MIDI 실행 차트와 같은 여러 중요한 목록을 포함합니다.

### **PDF** 설명서 사용 방법

참고 설명서, 신디사이저 파라미터 설명서 및 데이터 목록은 PDF 형식의 데이터 문서로 제공됩니다. 위에 나열된 PDF 설명서는 Yamaha Downloads 웹페이지에서 얻을 수 있습니다. 다음 URL을 사용하는 웹페이지로 이동하여 "Model Name" 필드에 "MONTAGE"를 입력한 후 "Search"를 클릭하십시오. Yamaha Downloads:

http://download.yamaha.com/

이 PDF 파일들은 컴퓨터로 보기 및 읽기가 가능합니다. PDF 파일을 보는 데 Adobe® Reader®를 사용하면 특정 단어 검색, 특정 페이지 인쇄 또는 설명서의 원하는 부분 열기와의 연결이 가능합니다. 용어 검색 및 연결 기능은 특히 PDF 파일 검색의 편리한 방법이므로 사용을 권장합니다. Adobe Reader 최신 버전은 아래 URL에서 다운로드할 수 있습니다. http://www.adobe.com/products/reader/

<span id="page-8-1"></span>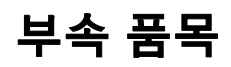

- AC 전원 코드
- 사용설명서(본 책자)
- Cubase AI 다운로드 정보

# <span id="page-9-0"></span>주요 기능

## ■ 광범위한 음악 스타일을 포괄하는 뛰어난 음질의 향상된 사운드

MONTAGE는 기존 MOTIF XF6/7/8 용량의 7배가 넘는 내장 AWM2(Advanced Wave memory)의 5 GB (16비트 리니어 형식)을 내장하고 있습니다. MONTAGE는 대용량 파형 데이터와 함께 매우 실감나는 피아노 음향 등의 방대한 음향을 제공합니다. 이전 모델과는 달리 MONTAGE에는 다양한 연주 라이브러리를 저장할 수 있는 1.7 GB의 사용자 플래시 메모리가 내장되어 있습니다. 퍼포먼스 데이터는 전원이 꺼져도 내장 퍼포먼스와 동일한 방식으로 유지됩 니다. MONTAGE는 FM-X 톤 제너레이터도 내장하고 있어 아주 복잡한 FM 합성 기능을 제공합니다. 이에 따라 소닉 팔레트에 표준 FM 및 차세대 FM 음향을 추가할 수 있어 풍부한 표현력과 질감이 느껴지는 폭넓은 범위의 음향을 선사하며 FM-X 및 AWM2 톤 제너레이터를 결합할 수 있습 니다.

## ■ 광범위한 이펙트 처리

MONTAGE는 Beat Repeat, Vinyl Break, Bit Crusher 및 Analog Delay와 같이 매우 다양한 전문 이펙트 및 현대 음악 이펙트를 내장하고 있습니다. 이 악기는 개별적인 바리에 이션 및 리버브, 전체 마스터 이펙트(예: 멀티밴드 컴프레션, 5밴드 마스터 EQ), 독립적인 인서트 이펙트와 인서트 이펙트 전후의 3대역 EQ를 포함한 폭넓은 신호 처리 옵션도 제공 합니다. 이러한 인서트 이펙트에는 특수 보코더 이펙트 등의 다양한 음향 처리 옵션이 포함되어 있습니다.

## ■ 새로운 음악적 가능성을 위한 모션 컨트롤 시스템

모션 컨트롤 시스템은 실시간으로 모션(리듬, 다차원 음향 변화)을 다양하게 제어할 수 있는 완전히 새로운 기능입니다. 놀랄 만큼 강력한 이 기능은 비트에 따라 질감 및 리듬을 변화시키고 멋지고 다채로운 조명 효과를 선사할 뿐만 아니라 풍부한 표현력으로 창조적인 열정에 부응하는 등의 이전에는 듣지 못했던 새로운 방식으로 악기의 음향을 극적이고 역동적으로 변모시킵니다.

모션 컨트롤 시스템의 주요 기능은 다음과 같이 3가지입니다.

## **1)** 수퍼 노브**:**

다차원적인 음향 변화를 생성하며 다채롭고 지속적으로 달라지는 조명 변화에 따라 음향 변화를 강화시킬 때 사용됩니다.

#### **2)** 모션 시퀀서**:**

지속적으로 달라지는 음향 변화에 사용됩니다.

#### **3)** 엔벌로프 종동부**:**

오디오 입력 및 다른 파트의 템포와 음량에 모션을 동기화 시킵니다.

## ■ 확장되고 강화된 아르페지오 기능 및 모션 시퀀스

MONTAGE는 최신 음악 스타일이 포함된 10,000개 이상 의 아르페지오 형식을 내장하고 있습니다. 악기의 음악적 표현력을 더욱 강화시키면 시간이 지남에 따라 역동적인 음향 변화를 생성하기 위해 사용되는 모션 시퀀스 기능을 다양한 아르페지오 형식에 결합할 수 있습니다. 아르페지 오 형식, 모션 시퀀스 및 파트 음량과 같은 다른 파라미터 등의 모든 내용을 씬으로 함께 저장하고 8개의 버튼에 할당할 수 있어 연주 중 원할 때 편리하고 매우 효과적으로 이와 같은 씬을 불러올 수 있습니다.

#### ■ 매우 편리한 라이브 연주 기능

MONTAGE에는 라이브 세트 기능이 내장되어 있어 무대에서 연주할 때 쉽게 퍼포먼스를 불러올 수 있습니다. 원하는 순서대로 퍼포먼스를 저장하면 연주에 전적으로 집중할 수 있어 어떤 퍼포먼스를 선택해야 할지 막막해지는 기분을 전혀 느끼지 않습니다. MONTAGE에는 또한 SSS(Seamless Sound Switching) 기능도 내장되어 있어 소리의 끊김 없이 매끄럽게 퍼포먼스 간 전환이 가능합니다.

## ■ 강화된 사용자 인터페이스

기존 모델과는 달리 MONTAGE는 아무런 "모드" 없이 설계되었습니다. 그러므로 아주 쉽게 악기의 구조 및 흐름을 이해할 수 있고 편리한 터치 패널을 완전히 즐거운 마음을 사용할 수 있습니다. 원할 경우 창조적이고 효과적으로 터치 패널을 사용하여 직관적으로 작동하거나 스위치를 사용하여 보다 확실하게 제어할 수 있습니다. 이와 같은 스위치는 3가지 방식으로 점등되므로 스위치의 현재 상태를 바로 확인할 수 있습니다.

## ■ 반응성과 표현력을 갖춘 건반

MONTAGE6은 61건의 건반을 갖춘 반면 MONTAGE7 및 MONTAGE8은 각각 76건의 고음질 FSX 건반 및 88건의 고음질 BH(밸런스드 해머) 건반을 갖추고 있습니다. 이 세 가지 모델 모두 터치 반응 기능이 있습니다(초기 터치, 애프터터치). 이를 통해 다양한 방식으로 음향을 풍부한 표현력으로 변화시킬 수 있습니다. 초기 터치는 건반을 연주하는 강도에 의해, 애프터터치는 건반을 길게 누를 때의 누르는 강도에 의해 변경됩니다.

## ■ 포괄적인 시스템 연결성

MONTAGE에는 별도의 장치 없이 Mac 또는 Windows PC 에서 MONTAGE의 고음질 음향을 녹음할 수 있도록 내장 형 6채널 IN/32채널 OUT USB 오디오 인터페이스가 장착 되어 있습니다! MONTAGE는 고음질 192 kHz 오디오도 지원하므로 전문 녹음 상황에서도 사용할 수 있는 이상적인 건반입니다. 또한 iOS 장비와도 연결할 수 있습니다.

# 목차

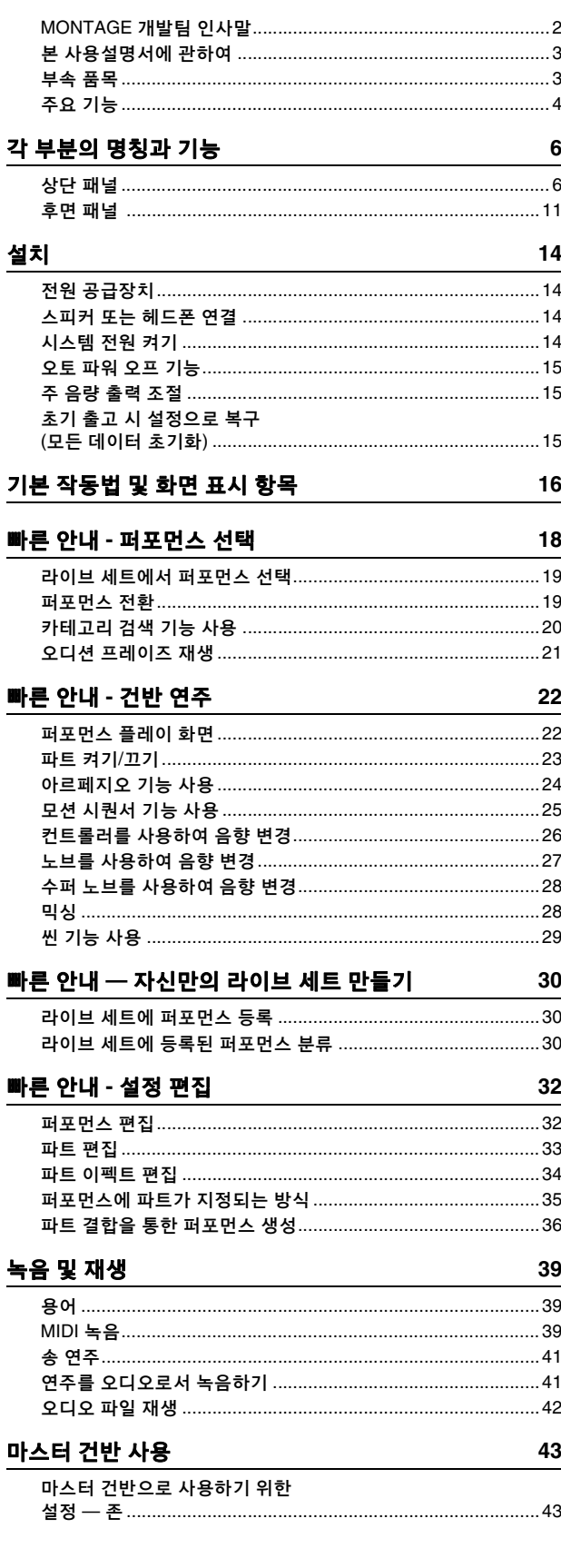

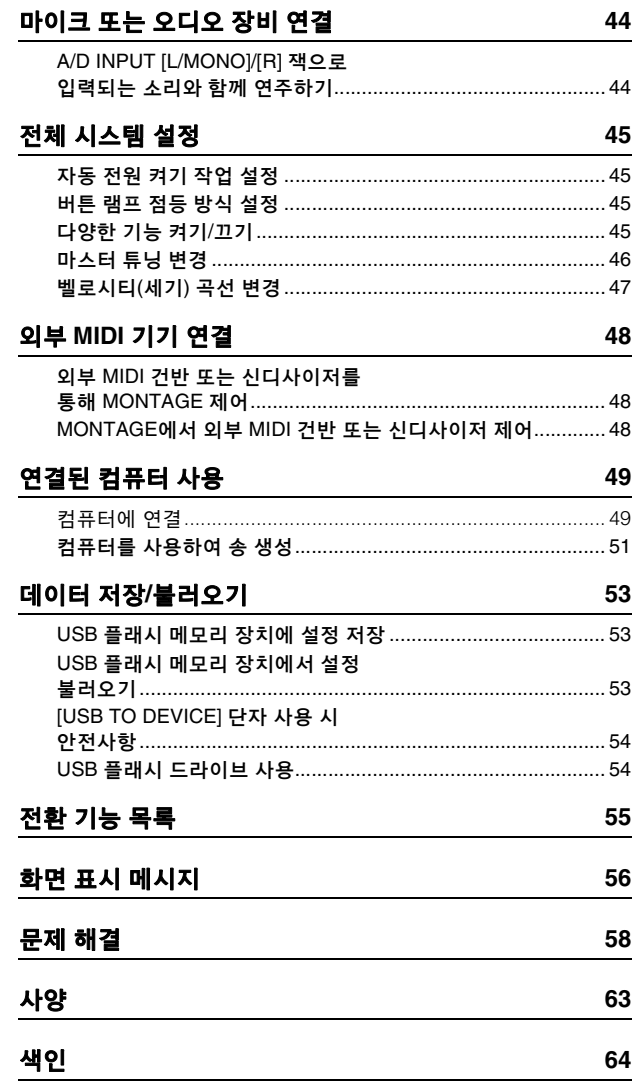

# 각 부분의 명칭과 기능

<span id="page-11-1"></span><span id="page-11-0"></span>상단 패널

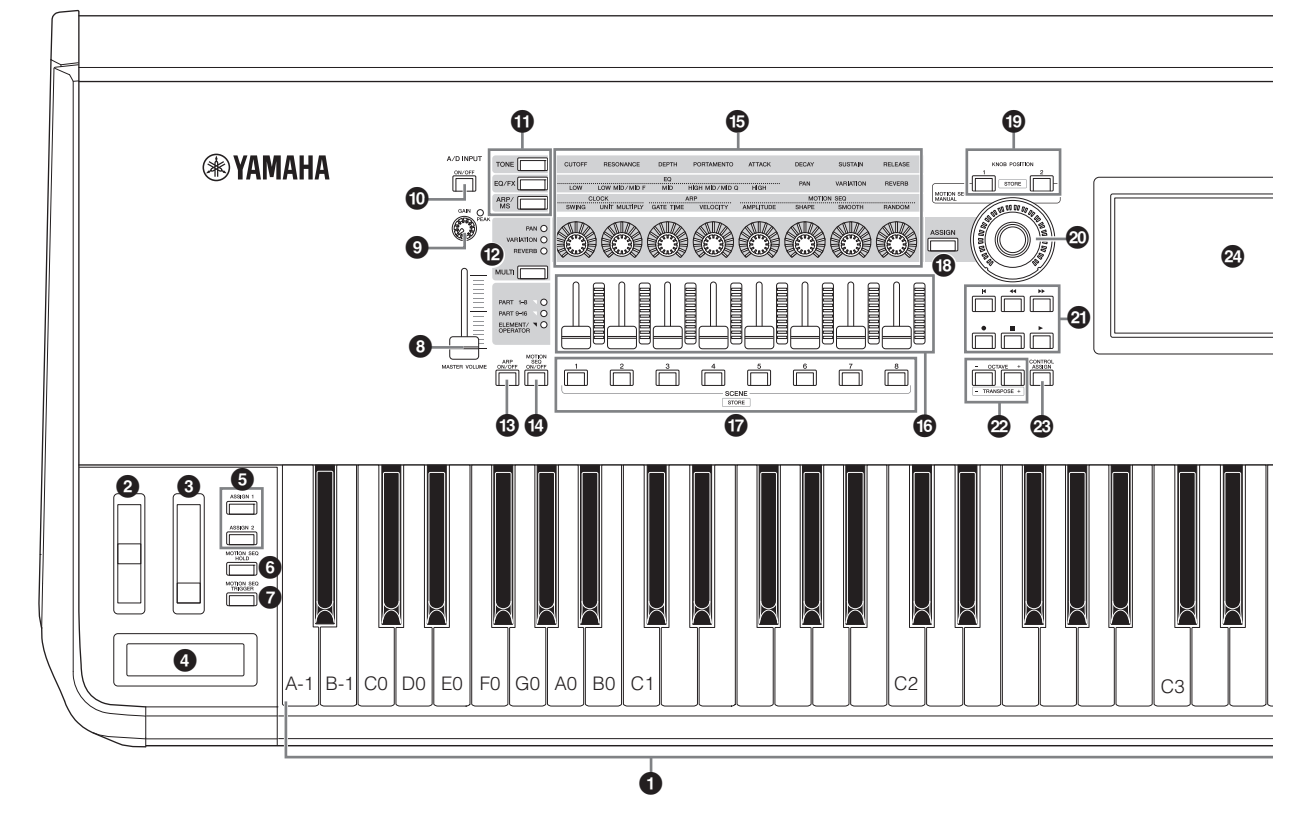

## **0 건반**

MONTAGE6에는 61건, MONTAGE7에는 76건, MONTAGE8에는 88건이 있습니다. 이 세 가지 모델 모두 터치 반응 기능이 있습 니다(초기 터치, 애프터터치). 초기 터치의 경우 본 악기는 건반 연주의 강도를 감지하고 해당 연주 강도를 사용해 선택한 퍼포 먼스에 따라 다양한 방식으로 음향을 변경합니다. 반면 애프터 터치를 사용하면 음을 연주한 후 해당 건반에 가해진 압력의 양만큼 음향을 변경할 수 있습니다. 또한 다양한 기능 중 하나를 각 파트의 애프터터치에 지정할 수도 있습니다.

## 2 피치 벤드 휠

피치 벤드 이펙트를 조절합니다. 이 컨트롤러에 다른 기능을 지정할 수도 있습니다.

## 8 모듈레이션 휠

모듈레이션 이펙트를 조절합니다. 이 컨트롤러에 다른 기능을 지정할 수도 있습니다.

### 4 리본 컨트롤러

터치 감응 컨트롤러로서 손가락을 가볍게 표면에 대고 좌우로 움직여 제어합니다. 원하는 대로 이 컨트롤러에 다양한 기능 을 지정할 수 있습니다.

## 5 **[ASSIGN 1]** 및 **[ASSIGN 2]** 버튼**(**지정 가능 스위치 **1** 및 **2)**

건반 연주 중 이 두 버튼을 각각 누르면 선택된 퍼포먼스의 특정 요소/오퍼레이터를 불러올 수 있습니다. 이 스위치들에 다른 기능들을 지정할 수도 있습니다. 이러한 이펙트 중 하나가 켜지 면 해당 버튼의 램프가 켜지고 꺼지면 램프가 꺼집니다.

#### 6 **[MOTION SEQ HOLD] (**모션 시퀀서 홀드**)** 버튼

모션 시퀀서 재생 중 이 버튼을 누르면 버튼을 누른 순서대로 정확한 위치에서 음향이 유지되거나 고정됩니다. 홀드 이펙트가 켜지면 버튼 램프가 켜집니다.

## 7 **[MOTION SEQ TRIGGER](**모션 시퀀서 트리거**)**  버튼

이 버튼을 누르면 모션 시퀀스가 처음부터 다시 시작됩니다. 버튼을 누르면 램프가 완전히 켜집니다.

#### 8 **[MASTER VOLUME]** 슬라이더**(15**[페이지](#page-20-4)**)**

슬라이더를 위 또는 아래로 움직여 OUTPUT [L/MONO]/[R] 잭 및 [PHONES] 잭의 출력 레벨을 제어합니다.

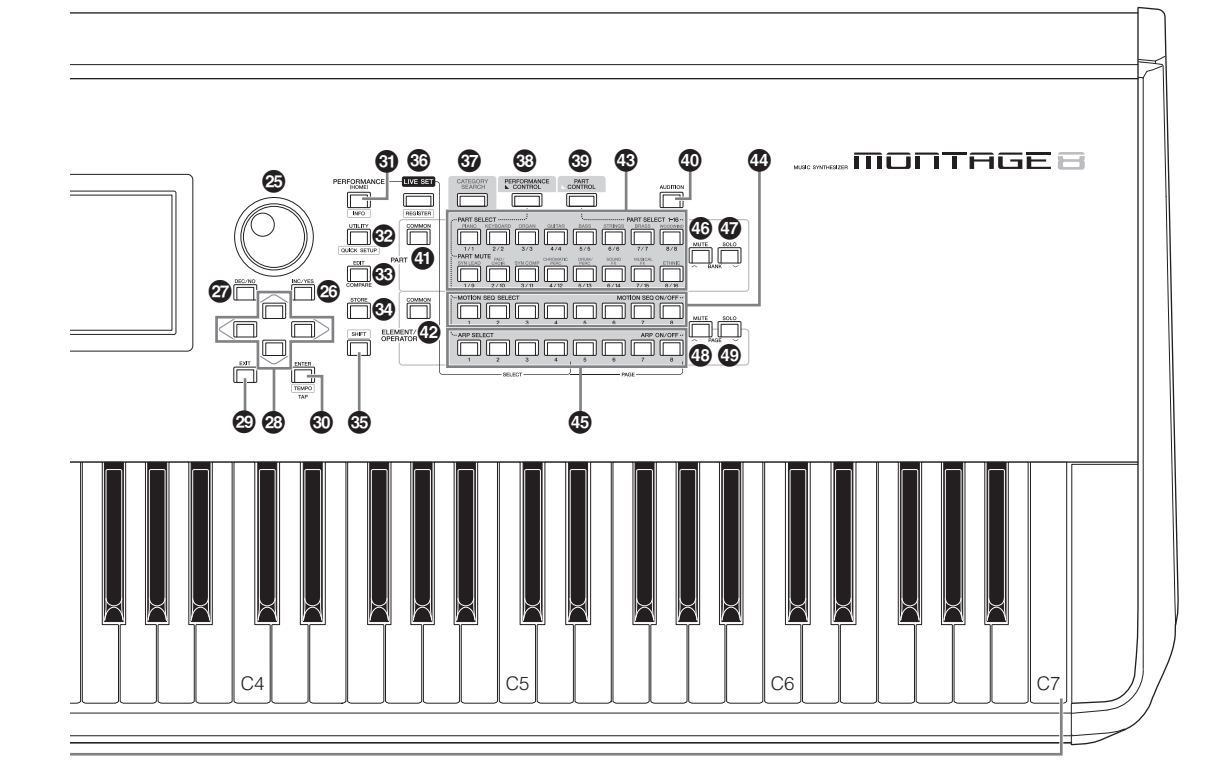

그림에는 MONTAGE8이 표시되어 있으나 정보는 모든 모델에 적용됩니다.

## 9 **A/D INPUT [GAIN]** 노브**(44**[페이지](#page-49-2)**)**

이 노브를 사용하여 A/D INPUT [L/MONO]/[R] 잭의 오디오 신호 입력 게인을 조절합니다. 노브를 시계 방향으로 돌리면 게인 레벨이 증가합니다.

레벨이 클리핑되기 직전일 때 최고 레벨을 감지하여 PEAK LED를 빨간색으로 켭니다. 입력 신호가 최대 레벨에 도달할 때마다 오직 가끔식만 PEAK LED가 깜박이도록 노브를 조절 합니다.

### 주

A/D INPUT [L/MONO]/[R] 잭에 연결된 외부 장치의 입력 레벨에 따라 다음과 같은 순서로 설정을 변경해야 할 수 있습니다. [UTILITY] [Settings] → [Audio I/O] → [A/D Input]. 연결된 장치(예: 마이크, 기타 또는 베이스)의 출력 레벨이 낮을 때엔 이 파라미터를 "Mic"로 설정합 니다. 반면 연결된 장치(예: 신디사이저 건반 또는 CD 플레이어)의 출력 수준이 높을 때엔 이 파라미터를 "Line"으로 설정합니다.

### ) **A/D INPUT [ON/OFF]** 버튼**(44**[페이지](#page-49-3)**)**

이 악기가 A/D INPUT [L/MONO]/[R] 잭을 통해 오디오 신호 입력을 허용할지 지정합니다. A/D 입력이 작동되면 버튼의 램프가 켜지며 중지되면 꺼집니다.

### ! 노브 기능 **[TONE]/[EQ/FX]/[ARP/MS]** 버튼

이 버튼을 사용하여 노브 1 - 8에 지정될 기능을 선택합니다. 현재 작동 중인 파라미터 옆의 버튼의 램프가 켜집니다. PART [COMMON] 버튼을 사용하여 모든 파트에 대해 공통적 으로 제어될 기능을 적용하거나 숫자 A [1] – [16] 버튼을 사용 하여 선택된 파트에 대해서만 제어될 기능을 적용할 수 있습니다. 선택한 버튼의 램프가 켜집니다.

### @ **[MULTI] (**멀티 파트 컨트롤**)** 버튼

이 버튼을 사용하여 노브 1 - 8에 지정된 기능을 선택합니다. 버튼을 반복해서 누르면 다음 순서대로 전환됩니다. PAN VARIATION REVERB. 현재 활성화되어 있는 파라미터 옆에 위치한 램프가 켜집니다. 모든 노브는 (현재 선택된 파트에 따라) 파트 1 - 8 또는 9 - 16에 해당됩니다.

## # **[ARP ON/OFF](**아르페지오 **on/off)** 버튼

이 버튼을 눌러 아르페지오의 재생을 작동 또는 중지합니다. 그러나 선택된 파트의 아르페지오 스위치가 OFF로 설정된 경우 이 버튼을 눌러도 아무런 효과가 없습니다. 아르페지오가 작동되면 버튼의 램프가 켜지며 중지되면 꺼집니다.

## \$ **[MOTION SEQ ON/OFF](**모션 시퀀서 **on/off)**  버튼

모션 시퀀서의 작동 여부를 결정합니다. 그러나 선택된 파트 또는 레인의 모션 시퀀서 스위치가 OFF로 설정된 경우 이 버튼을 눌러도 아무런 효과가 없습니다. 모션 시퀀서가 작동 하면 버튼의 램프가 켜집니다.

### % 노브 **1 – 8**

기능이 매우 다양한 이 8개의 노브를 사용하면 현재 파트, 아르페지오 템포 및 모션 시퀀서와 같이 여러 중요한 파라미터를 조절할 수 있습니다.

상부 왼쪽 모서리의 노브 기능 [TONE]/[EQ/FX]/[ARP/MS] 버튼, 멀티 파트 컨트롤 [MULTI] 버튼 또는 지정 [ASSIGN] 버튼을 누르면 노브에 지정된 기능을 변경할 수 있습니다.

## ^ 컨트롤 슬라이더 **1 – 8**

이 슬라이더를 통해 파트 16개(1 – 8 / 9 – 16), 일반 파트 (AWM2)에 대한 요소 8개, 일반 파트(FM-X)에 대한 FM 오퍼레 이터 8개 및 드럼 파트에 대한 건반 8개의 각 레벨을 조절할 수 있어 다양한 버튼 상태에 따라 수많은 방법으로 음향의 음량 균형을 제어할 수 있습니다.

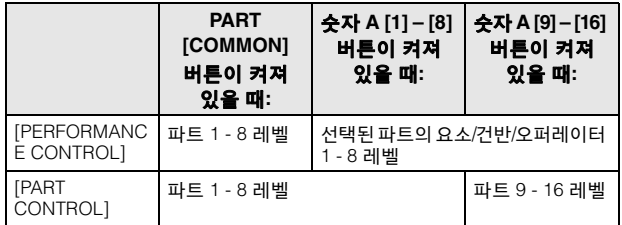

### 주

- 모든 컨트롤 슬라이더가 최소로 설정된 경우엔 건반 또는 송을 연주 할 때에도 악기에서 어떠한 소리도 들리지 않을 수 있습니다. 이 경우, 모든 슬라이더를 적절한 레벨로 올립니다.
- [MASTER VOLUME] 슬라이더는 본 악기의 전체 오디오 출력 레벨을 조절합니다. 반면 컨트롤 슬라이더는 파트의 각 요소/건반/오퍼레이터 레벨 및 퍼포먼스의 각 파트 음량을 파라미터로 제어합니다. 이에 따라 컨트롤 슬라이더를 통해 설정된 값은 퍼포먼스 데이터로 저장 할 수 있습니다.

## & **SCENE [1] – [8]** 버튼

SCENE [1] – [8] 버튼에 중요한 파트 관련 파라미터(예: 트랙 음소거 상태)의 "스냅샷" 및 기본 믹싱 설정을 파트 씬으로 지정 할 수 있습니다. 씬 관련 파라미터를 편집할 때 [SHIFT] 버튼을 누르고 있는 상태에서 SCENE [1] – [8] 버튼을 누르면 현재 선택된 [SCENE] 버튼에 편집 내용이 저장됩니다. 선택된 버튼을 누르면 저장된 정보가 복구됩니다. 현재 선택된 버튼의 램프가 완전히 켜지고 정보가 저장된 버튼의 램프는 희미하게 켜지나 정보가 저장되지 않은 버튼의 램프는 꺼집니다.

## $\circledR$  [ASSIGN] 버튼

지정된 기능을 지정 1 - 8로 전환합니다. PART [COMMON] 버튼 및 숫자 A [1] – [16] 버튼을 사용하면 기능이 모든 파트에 공통 적으로 효과가 있는지 오직 선택된 파트에만 적용되는지 설정 할 수 있습니다. 이펙트가 켜지면 해당 버튼의 램프가 켜집니다.

# ( **KNOB POSITION [1]** 및 **[2]** 버튼

지정 1 – 8의 파라미터 값을 저장합니다. 두 버튼 간에 바로 전환할 수 있습니다.

## ② 수퍼 노브

8개의 노브에 지정된 파라미터(지정 1 - 8)를 동시에 제어합니다.

## 주

풋 컨트롤러(FC7)를 사용해도 수퍼 노브를 제어할 수 있습니다. 자세한 내용은 28[페이지](#page-33-2)를 참조하십시오.

### B **SEQ TRANSPORT** 버튼

이 버튼들은 송 시퀀스 데이터의 녹음과 재생을 제어합니다.

#### **[**T**] (**처음으로**)** 버튼

현재 송의 처음 위치(첫 소절의 첫 비트)로 곧바로 돌아갑 니다.

#### **[**LL**] (**뒤로**)** 버튼

짧게 누르면 한 번에 한 소절씩 뒤로 이동합니다.

#### **[**RR**] (**앞으로**)** 버튼

짧게 누르면 한 번에 한 소절씩 앞으로 이동합니다.

#### **[**I**] (**녹음**)** 버튼

이 버튼을 누르면 녹음 설정 화면을 불러올 수 있습니다 (버튼의 램프가 깜박입니다.) [R](재생) 버튼을 눌러 녹음을 시작합니다. ([I](녹음) 버튼의 램프가 켜집니다.)

#### **[**J**] (**정지**)** 버튼

녹음 또는 재생을 중지합니다. 아르페지오 재생을 중지하 려고 할 때, 심지어 음에서 손을 뗀 후(아르페지오 홀드 스위치 켜짐) 아르페지오가 계속 재생되도록 설정한 경우 에도 이 버튼을 사용할 수 있습니다.

#### **[**R**] (**재생**)** 버튼

이 버튼을 누르면 송 재생 또는 녹음이 시작됩니다. 녹음 및 재생 중 현재 템포로 버튼의 램프가 깜박입니다.

### C **OCTAVE [-]** 및 **[+]** 버튼

이 버튼을 사용하면 건반의 옥타브 범위를 변경할 수 있습니다. 이 버튼은 조옮김 [-] 및 [+] 버튼으로도 기능합니다. 음의 피치를 반음 단위로 내리거나 올리려면 [SHIFT] 버튼을 누르고 있는 상태에서 해당 [-]/[+] 버튼을 누릅니다. 일반 옥타브 설정을 복구하려면 두 버튼을 동시에 누릅니다. 버튼의 램프는 옥타브 설정에 따라 다양한 방식으로 켜지거나 깜박입니다. 자세한 내용은 참고 설명서 PDF 문서를 참조하십시오.

### **② [CONTROL ASSIGN] 버튼**

화면에서 컨트롤러에 지정 가능한 파라미터를 선택한 상태에서 이 버튼을 눌러 지정하려는 컨트롤러를 작동합니다. 컨트롤러 설정 화면이 나타납니다.

### E 터치 패널 **LCD**

LCD는 현재 선택된 작동과 관련된 파라미터 및 값을 표시합니다. 화면을 터치하면 이 LCD를 작동할 수 있습니다.

### ◎ 데이터 다이얼

현재 선택되어 있는 파라미터를 편집합니다. 값을 늘리려면 다이얼을 오른쪽(시계 방향)으로 돌리고 값을 줄이려면 다이 얼을 왼쪽(시계 반대 방향)으로 돌립니다. 값 범위가 넓은 파라 미터를 선택한 경우에는 다이얼을 빠르게 돌려 값을 더 큰 단위로 변경할 수 있습니다.

## G **[INC/YES]** 버튼

현재 선택된 파라미터(INC: 증가)의 값을 증가시킵니다. 이 버튼은 작업 또는 저장 기능을 실행할 때도 사용할 수 있습니다. [SHIFT] 버튼을 누르고 있는 상태에서 동시에 [INC/YES] 버튼을 누르면 파라미터 값이 10 단위로 빠르게 증가합니다.

#### $@$  **[DEC/NO] 버튼**

현재 선택된 파라미터(DEC: 감소)의 값을 감소시킵니다. 이 버튼은 작업 또는 저장 기능을 취소할 때도 사용할 수 있습니다. [SHIFT] 버튼을 누르고 있는 상태에서 동시에 [DEC/NO] 버튼을 누르면 파라미터 값이 10 단위로 빠르게 감소합니다.

#### ◎ 커서 버튼

커서 버튼은 화면에서 "커서"를 옮겨 다양한 파라미터를 선택 합니다.

#### J **[EXIT]** 버튼

MONTAGE의 메뉴와 화면은 계층 구조로 정리되어 있습니다. 이 버튼을 누르면 현재 화면을 종료하고 계층 구조의 이전 레벨로 되돌아갑니다.

#### K **[ENTER]** 버튼

이 버튼을 사용하면 선택된 메뉴 화면을 불러오거나 작업 또는 저장 기능을 실행할 수 있습니다. [SHIFT] 버튼을 누르고 있는 상태에서 동시에 [ENTER] 버튼을 눌러 템포 설정 화면을 불러옵니다.

#### **6 IPERFORMANCEI 버튼**

이 버튼을 누르면 퍼포먼스 재생 화면으로 돌아갑니다. 퍼포 먼스 재생 화면이 표시되면 버튼의 램프가 완전히 켜집니다. 유틸리티 화면이 표시되면 이 버튼의 램프가 희미하게 켜집니다. [SHIFT] 버튼을 누르고 있는 상태에서 동시에 [PERFORMANCE] 버튼을 눌러 개요 화면을 불러옵니다.

### M **[UTILITY]** 버튼

이 버튼을 사용하면 전체 시스템 설정을 실시할 수 있는 유틸 리티 화면을 불러올 수 있습니다. 유틸리티 화면이 표시되면 버튼의 램프가 완전히 켜지며 다른 화면이 표시되면 희미하게 켜집니다.

[SHIFT] 버튼을 누르고 있는 상태에서 동시에 [UTILITY] 버튼을 눌러 빠른 설정 화면을 불러옵니다.

## N **[EDIT]** 버튼

이 버튼을 사용하면 퍼포먼스(18[페이지](#page-23-1)) 및 라이브 세트[\(30](#page-35-3)페 [이지](#page-35-3)) 편집 화면을 불러올 수 있습니다. 퍼포먼스 파라미터를 편집할 때 이 버튼을 눌러도 방금 편집된 음향과 편집하지 않은 본래 상태를 서로 전환할 수 있어 편집이 음향에 어떻게 영향을 미치는지 들어볼 수 있습니다(비교 기능). 편집 화면이 표시되면 버튼의 램프가 켜지며 비교 기능이 작동 중이면 깜박입니다.

#### O **[STORE]** 버튼

이 버튼을 사용하면 저장 화면을 불러올 수 있습니다. 저장 화면이 표시되면 버튼의 램프가 완전히 켜지나 다른 화면이 표시되면 희미하게 켜집니다.

#### **<b><b>@ [SHIFT] 버튼**

이 버튼을 다른 버튼과 함께 눌러 다양한 명령을 실행할 수 있습니다. 자세한 내용은 "전환 기능 목록"(55[페이지](#page-60-1))을 참조 하십시오.

#### Q **[LIVE SET]** 버튼

이 버튼을 사용하면 가장 좋아하고 자주 사용하는 모든 퍼포먼 스를 이용하기 쉬운 한 위치에 저장하여 불러올 수 있습니다. [SHIFT] 버튼을 누르고 있는 상태에서 동시에 [LIVE SET] 버튼을 눌러 라이브 세트에 현재 선택된 퍼포먼스를 저장할 수 있는 라이브 세트 화면을 불러옵니다. 라이브 연주 상황에서 필요 한 퍼포먼스를 신속하게 전환할 수 있는 또 하나의 유용한 방법입니다.

라이브 세트 화면이 표시되면 버튼의 램프가 완전히 켜집니다. 라이브 세트 화면이 표시되지 않은 상태에서는 라이브 세트 기능이 작동할 때 버튼의 램프가 희미하게 켜지며 작동하지 않을 때엔 꺼집니다.

### R **[CATEGORY SEARCH]** 버튼

이 버튼을 사용하면 카테고리 검색 기능(20[페이지](#page-25-1))을 이용할 수 있습니다.

퍼포먼스 재생 화면이 표시된 상태에서 이 버튼을 사용하여 전체 퍼포먼스를 선택할 수 있는 퍼포먼스 카테고리 검색 화면을 불러올 수 있습니다. 커서가 퍼포먼스 재생 화면의 파트 이름에 위치할 때 [SHIFT] 버튼을 누르고 있는 상태에서 [CATEGORY SEARCH] 버튼을 누르면 파트 카테고리 검색 화면을 불러올 수 있어 현재 선택된 파트에 대한 사운드 유형을 선택할 수 있습니다. 카테고리 검색 화면이 표시되면 버튼의 램프가 완 전히 켜집니다. 카테고리 검색 화면이 표시되지 않은 상태에 서는 카테고리 검색 기능이 작동할 때 버튼의 램프가 희미하게 켜지며 작동하지 않을 때엔 꺼집니다.

## S **[PERFORMANCE CONTROL]** 버튼

숫자 A [1] – [16] 버튼, 숫자 B [1] – [8] 버튼, 숫자 C [1] – [8] 버튼, PART [MUTE] 버튼 및 PART [SOLO] 버튼과 함께 이 버튼을 사용하면 퍼포먼스를 제어할 수 있습니다. 이 버튼이 켜지면 다음 기능을 작동할 수 있습니다. 버튼이 켜지면 램프가 완전히 켜지며 꺼지면 희미하게 켜집니다.

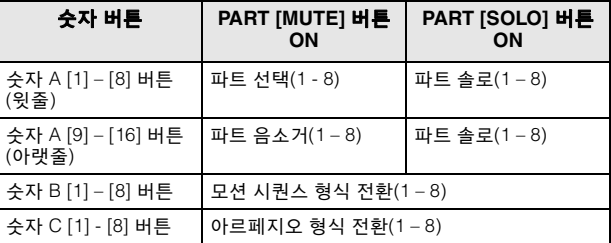

#### $\circledR$  [PART CONTROL] 버튼

숫자 A [1] – [16] 버튼, 숫자 B [1] – [8] 버튼, 숫자 C [1] – [8] 버튼, PART [MUTE] 버튼 및 PART [SOLO] 버튼과 함께 이 버튼을 사용하면 파트를 제어할 수 있습니다. 이 버튼이 켜지면 다음 기능을 작동할 수 있습니다. 버튼이 켜지면 램프가 완전히 켜지며 꺼지면 희미하게 켜집니다.

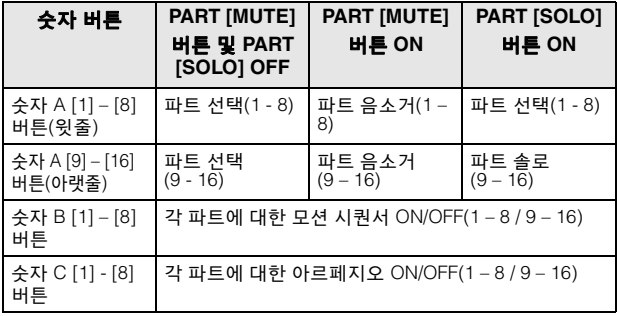

## a **[AUDITION]** 버튼

(퍼포먼스 재생, 라이브 세트 또는 카테고리 검색 화면의) 이 버튼을 사용하면 선택된 퍼포먼스 음향을 보여주는 샘플 프레 이즈를 재생하거나 중지할 수 있습니다. 퍼포먼스의 이 샘플 프레이즈는 "오디션 프레이즈"라고 합니다. 버튼이 켜지면 램프가 완전히 켜지며 카테고리 검색 화면에서와 같이 오디션 기능이 작동되면 희미하게 켜집니다.

## b **PART [COMMON]** 버튼

이 버튼을 켜면 모든 파트에 공통적으로 적용되는 파라미터를 편집할 수 있습니다. 버튼이 켜지면 램프가 완전히 켜지며 꺼지면 희미하게 켜집니다.

### c **ELEMENT/OPERATOR [COMMON]** 버튼

이 버튼을 켜면 모든 요소/건반/오퍼레이터에 공통적으로 적용되는 파라미터를 편집할 수 있습니다. 버튼이 켜지면 램프가 완전히 켜지며 꺼지면 희미하게 켜집니다.

## d 숫자 **A [1] – [16]** 버튼

이러한 버튼을 사용하면 퍼포먼스 재생 및 편집 화면에서 파트를 선택할 수 있습니다.

카테고리 검색 화면에서 메인 카테고리를 선택할 때에도 이 버튼을 사용할 수 있습니다. 라이브 세트 화면에서 숫자 A [1] – [4] 버튼을 사용하면 첫 번째 줄의 퍼포먼스를 선택할 수 있으며 숫자 A [9] – [12] 버튼을 사용하면 두 번째 줄의 퍼포먼 스를 선택할 수 있습니다. 숫자 A [5] – [8] 버튼을 사용하면 라이브 세트 1 – 4페이지를 선택할 수 있으며 숫자 A [13] – [16] 버튼을 사용하면 라이브 세트 5 – 8페이지를 선택할 수 있습니다.

각 화면에 따라 버튼을 선택하면 램프가 완전히 켜지며 선택 가능한 경우엔 희미하게 켜지는 반면 선택 불가능한 경우엔 꺼집니다. (라이브 세트 화면에서 페이지를 선택하는 경우에 한해 램프가 꺼져 있어도 이 버튼을 사용할 수 있습니다.)

## e 숫자 **B [1] – [8]** 버튼

이 버튼을 사용하면 퍼포먼스 재생 화면에서 모션 시퀀서 형식을 선택하고 각 파트에 대한 모션 시퀀서를 켜고 끌 수 있습니다. 이 버튼은 편집 화면에서 요소/건반/오퍼레이터를 선택할 때 사용할 수 있습니다. 또한 이 버튼은 카테고리 검색 화면에서 하위 카테고리를 선택할 때에도 사용할 수 있습니다. 라이브 세트 화면에서 숫자 B [1] – [4] 버튼을 사용하면 세 번째 줄의 퍼포먼스를 선택할 수 있으며 숫자 B [5] – [8] 버튼을 사용하면 라이브 세트 9 - 12페이지를 선택할 수 있습니다. 각 화면에 따라 버튼을 선택하면 램프가 완전히 켜지며 선택 가능한 경우엔 희미하게 켜지는 반면 선택 불가능한 경우엔 꺼집니다. (라이브 세트 화면에서 페이지를 선택하는 경우에

한해 램프가 꺼져 있어도 이 버튼을 사용할 수 있습니다.)

## f 숫자 **C [1] – [8]** 버튼

이 버튼을 사용하면 퍼포먼스 재생 화면에서 아르페지오 유형을 선택하고 각 파트에 대한 모션 시퀀서를 켜고 끌 수 있습니다. 이 버튼은 편집 화면에서 요소/건반/오퍼레이터를 음소거할 때 사용할 수 있습니다. 또한 이 버튼은 카테고리 검색 화면에서 퍼포먼스를 선택할 때에도 사용할 수 있습니다. 라이브 세트 화면에서 숫자 C [1] – [4] 버튼을 사용하면 네 번째 줄의 퍼포 먼스를 선택할 수 있으며 숫자 C [5] – [8] 버튼을 사용하면 라이브 세트 13 - 16페이지를 선택할 수 있습니다. 각 화면에 따라 버튼을 선택하면 램프가 완전히 켜지며 선택 가능한 경우엔 희미하게 켜지는 반면 선택 불가능한 경우에는 꺼집니다. (라이브 세트 화면에서 페이지를 선택하는 경우에 한해 램프가 꺼져 있어도 이 버튼을 사용할 수 있습니다.)

## g **PART [MUTE]** 버튼

이 버튼을 켜면 숫자 A [1] – [16] 버튼을 음소거 기능 켜기/끄기 컨트롤로 사용할 수 있습니다. 버튼이 켜지면 램프가 완전히 켜지며 꺼지면 희미하게 켜집니다. 라이브 세트 화면에서 라이브 세트 뱅크를 전환할 때에도 이 버튼을 사용할 수 있습 니다.

## h **PART [SOLO]** 버튼

이 버튼을 켜면 숫자 A [1] – [16] 버튼을 파트에 대한 솔로 기능 켜기/끄기 컨트롤로 사용할 수 있습니다. 버튼이 켜지면 램프가 완전히 켜지며 꺼지면 희미하게 켜집니다. 라이브 세트 화면 에서 라이브 세트 뱅크를 전환할 때에도 이 버튼을 사용할 수 있습니다.

## $<sup>①</sup>$  ELEMENT/OPERATOR [MUTE] 버튼</sup>

이 버튼을 켜면 숫자 B [1] – [8] 버튼을 사용하여 요소/건반/ 오퍼레이터 1 – 8을 선택할 수 있고 숫자 C [1] – [8] 버튼을 요소/건반/오퍼레이터 1 – 8에 대한 음소거 기능 켜기/끄기 컨트롤로 사용할 수 있습니다. 음소거가 켜진 상태에서 버튼이 작동하면 버튼의 램프가 희미하게 켜지는 반면 음소거 기능이 꺼진 상태에서 작동하면 완전히 켜집니다. 파트 편집 이외의 다른 작업을 실시하면 버튼이 꺼집니다. 라이브 세트 화면에서 라이브 세트 뱅크를 전환할 때에도 이 버튼을 사용할 수 있습 니다.

## j **ELEMENT/OPERATOR [SOLO]** 버튼

이 버튼을 켜면 숫자 B [1] – [8] 버튼(또는 숫자 C [1] – [8] 버튼)을 사용하여 요소 1 - 8에 대한 솔로 기능 켜짐/꺼짐 컨트 롤로 사용할 수 있습니다. 솔로 기능이 켜지면 버튼의 램프가 완전히 켜지고 꺼지면 희미하게 켜집니다. 파트 편집 작업을 제외한 다른 상황에서는 버튼이 꺼집니다. 라이브 세트 화면 에서 라이브 세트 뱅크를 전환할 때에도 이 버튼을 사용할 수 있습니다.

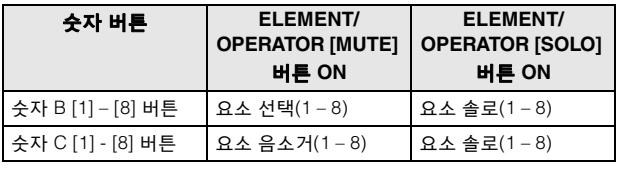

# <span id="page-16-0"></span>후면 패널

■ 후면 패널의 왼쪽

그림에는 MONTAGE8이 표시되어 있으나 정보는 모든 모델에 적용됩니다.

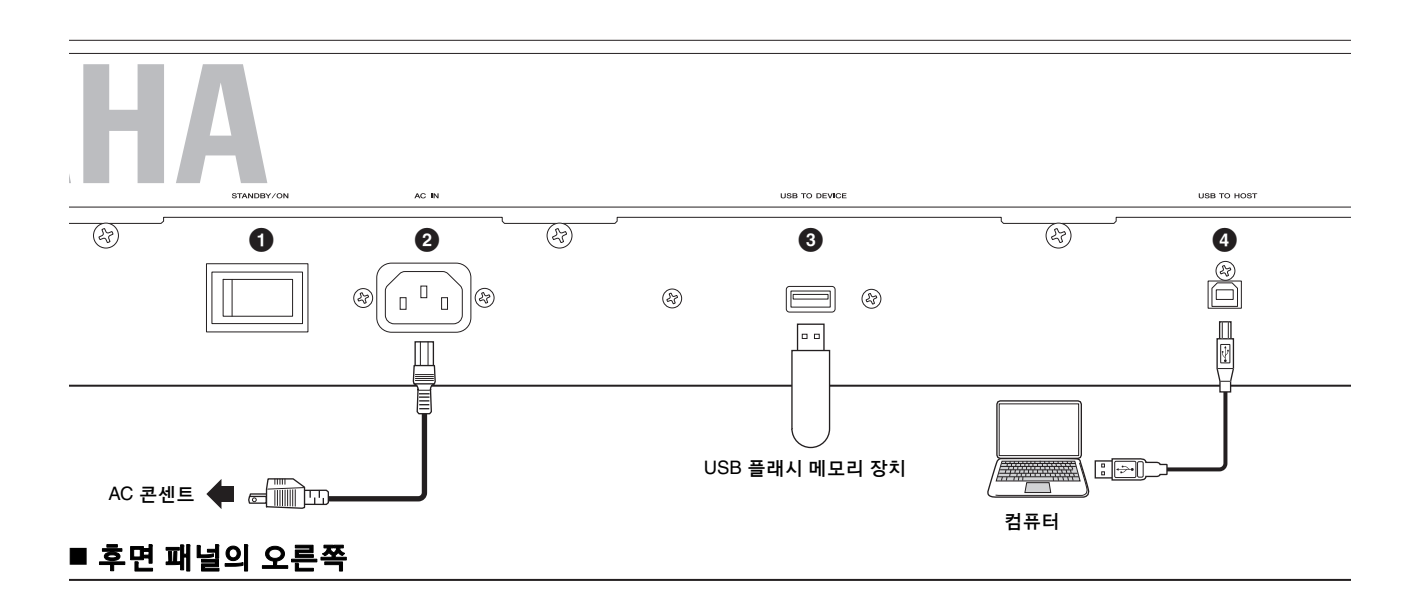

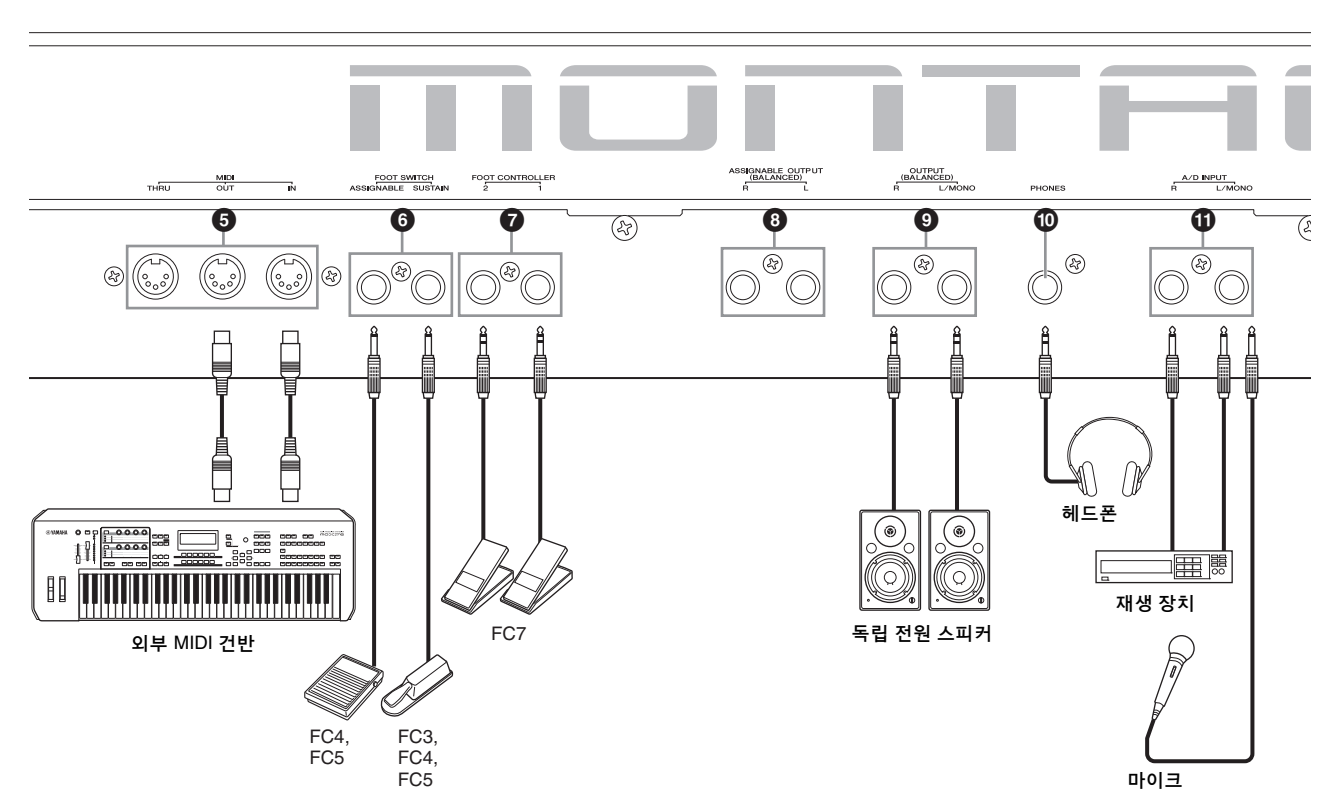

#### 잭 목록**(**핀 조절**)**

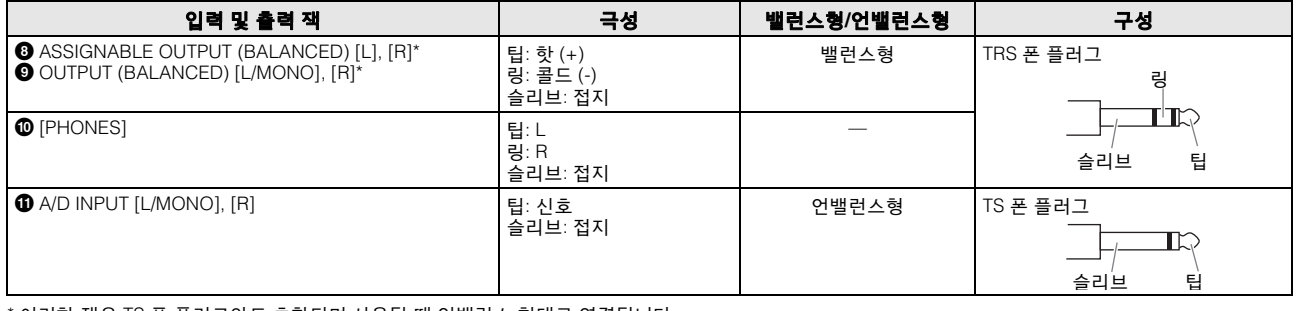

\* 이러한 잭은 TS 폰 플러그와도 호환되며 사용될 때 언밸런스 형태로 연결됩니다.

## ■ 후면 패널의 왼쪽

## 1 **[STANDBY/ON]** 스위치

눌러서 전원을 켜짐 또는 대기로 설정합니다.

## 2 **[AC IN] (AC** 전원 코드 소켓**)**

본 악기와 함께 제공된 AC 전원 코드를 연결합니다.

## 3 **[USB TO DEVICE]** 단자

USB 플래시 메모리 장치에 이 악기를 연결할 때 사용됩니다. 이를 통해 본 악기에서 작성된 데이터를 외부 USB 플래시 메모리 장치에 저장하고 USB 플래시 메모리 장치의 데이터를 본 악기로 로드할 수 있습니다. 다음 경로를 통해 저장/불러오기 작업을 실시할 수 있습니다. [UTILITY] → [Contents] → [Store/ Save] 또는 [Load]

## 주

- 본 악기는 USB 플래시 메모리 장치만 인식할 수 있습니다. 다른 USB 장치(예: 하드 디스크 드라이브, CD-ROM 드라이브 및 USB 허브)는 사용할 수 없습니다.
- 본 악기는 USB 1.1 3.0 표준을 지원합니다. 그러나 전송 속도는 본 악기의 데이터 형식 및 상태에 따라 달라집니다.

## 4 **[USB TO HOST]** 단자

USB 케이블을 통해 컴퓨터에 본 악기를 연결할 때 사용되며 장치 간 MIDI 데이터 및 오디오 데이터를 송신할 수 있습니다. MIDI와는 다르게 USB는 단일 케이블로 다중 포트를 처리할 수 있습니다(50[페이지](#page-55-0)). MONTAGE의 포트 처리 방식에 대한 내용은 50[페이지를](#page-55-0) 참조하십시오.

## 주

본 악기의 오디오 데이터 전송 성능은 샘플링 주파수가 44.1 KHz인 경우 최대 32개의 채널(16개의 스테레오 채널) 또는 샘플링 주파수가 44.1 KHz - 192 KHz인 경우 최대 8개의 채널(4개의 스테레오 채널) 입니다. 오디오 데이터 수신 성능은 최대 6개의 채널(3개의 스테레오 채널)입니다.

## ■ 후면 패널의 오른쪽

## 5 **MIDI [IN], [OUT], [THRU]** 단자

MIDI [IN]을 통해 외부 시퀀서 같은 다른 MIDI 장치로부터 컨트롤 또는 퍼포먼스 데이터를 수신하여 연결된 별도의 MIDI 장치에서 본 악기를 제어할 수 있습니다.

MIDI [OUT]을 통해 본 악기에서 외부 시퀀서 등 다른 MIDI 장치로 모든 컨트롤, 퍼포먼스, 재생 데이터를 송신합니다. MIDI [THRU]를 통해서는 수신한 MIDI 데이터(MIDI [IN]을 통함)를 연결된 장치로 재전송하여 추가 MIDI 장치를 편리하게 연결합니다.

## 6 **FOOT SWITCH [ASSIGNABLE]/[SUSTAIN]** 잭

선택 사양인 FC3/FC4/FC5 풋스위치를 [SUSTAIN] 잭에, FC4/ FC5 풋스위치를 [ASSIGNABLE] 잭에 연결합니다. [SUSTAIN] 잭에 연결하면 풋스위치가 서스테인을 제어하고, [ASSIGNABLE]에 연결하면 지정할 수 있는 다양한 기능 중 하나를 제어할 수 있습니다.

## 주

- 본 사용설명서에 나타나는 "FC3" 용어는 통칭 FC3 및 FC3A와 같이 FC3과 호환되는 다른 풋스위치를 의미합니다.
- 본 사용설명서에 나타나는 "FC4" 용어는 통칭 FC4 및 FC4A와 같이 FC4와 호환되는 다른 풋스위치를 의미합니다.

## 7 **FOOT CONTROLLER [1]/[2]** 잭

선택 사양인 풋 컨트롤러(FC7 등)를 연결하는 잭입니다. 이 잭을 사용하면 음량, 톤, 피치 또는 기타 음향 측면과 같이 파트 편집에 지정할 수 있는 다양한 기능 중 하나를 지속적으로 제어할 수 있습니다(참고 설명서 PDF 문서 참조).

## 8 **ASSIGNABLE OUTPUT (BALANCED) [L]** 및 **[R]** 잭**(TRS** 밸런스형 출력**)**

라인 레벨 오디오 신호가 이 TRS 밸런스형 출력을 통해 본 악기에서 출력됩니다. 이 출력은 (아래 표시된 OUTPUT [L/ MONO]/[R] 잭의) 메인 출력과는 독립적이며 모든 드럼 파트 건반 또는 파트에 자유롭게 지정할 수 있습니다. 따라서 원하는 아웃보드 이펙트 장치를 사용하여 처리할 수 있도록 특정 파트 또는 음향을 라우팅할 수 있습니다. 이 잭들에 지정할 수 있는 파트는 다음과 같습니다.

- 드럼/퍼커션 악기에 지정된 드럼 파트 키
- 메트로놈 ('틱' 소리)
- 퍼포먼스의 모든 파트\*
- \*오디오 입력 파트 포함

자세한 내용은 참고 설명서 PDF 문서를 참조하십시오.

## 9 **OUTPUT (BALANCED) [L/MONO]** 및 **[R]** 잭 **(TRS** 밸런스형 출력**)**

이 TRS 밸런스형 출력을 통해 라인 레벨 오디오 신호가 출력 됩니다. 단일 보이스 출력을 위해서는 [L/MONO] 잭만 사용합 니다.

### ) **[PHONES] (**헤드폰**)** 잭

이 표준 스테레오 폰 잭을 통해 스테레오 헤드폰을 연결합니다. 이 잭은 OUTPUT [L/MONO] 및 [R] 잭과 동일한 오디오 신호를 출력합니다.

## $\bigoplus$  A/D INPUT [L/MONO]/[R] 잭

이 폰 잭들로 외부 오디오 신호를 입력할 수 있습니다(1/4" 모노 폰 플러그). 마이크, CD 플레이어 또는 신디사이저와 같은 다 양한 장치를 이 폰 잭에 연결하면 오디오 입력 신호를 오디오 파트로서 소리나게 할 수 있습니다.

또한 마이크를 이 [L/MONO] 잭에 연결한 후 마이크에 목소리를 넣으면 특별한 보코더 기능도 사용할 수 있습니다.

엔벌로프 팔로워 및 ABS(Audio Beat Sync) 기능 또한 사용할 수 있습니다. 엔벌로프 팔로워는 입력 신호 파형의 음량 엔벌 로프를 감지하여 이에 따라 음의 강약을 변경하는 기능입니다.

## 주

- 액티브 픽업을 갖춘 기타 또는 베이스를 직접 연결할 수 있습니다. 그러나 패시브 픽업을 사용할 때엔 이펙트 장치를 통해 본 악기를 연결해야 합니다.
- 보코더/엔벌로프 팔로워는 A/D INPUT [L/MONO]/[R] 잭뿐만 아니라 모든 파트 출력을 통해서도 제어할 수 있습니다.

ABS(Audio Beat Sync)는 이와 같은 잭에서 전송된 오디오 신호 입력의 비트를 감지하여 모션 시퀀서 또는 아르페지오에 동기화 시키는 기능입니다.

1/4" 모노 폰 플러그를 사용하십시오. 오디오 장치 등에서 전송된 스테레오 신호는 [L/MONO]/[R] 잭을 사용하십시오. 마이크나 기타 등에서 전송된 모노 신호는 [L/MONO] 잭만 사용하십시오. 엔벌로프 팔로워 및 ABS 기능에 대한 자세한 내용은 참고 설명서 PDF 문서를 참조하십시오.

# 설치

# <span id="page-19-1"></span><span id="page-19-0"></span>전원 공급장치

제공된 AC 전원 코드를 다음 순서로 연결하고 본 악기의 [STANDBY/ON] 스위치가 대기 위치로 설정되어 있는지 확인 합니다.

- **1** 제공된 전원 코드를 악기 후면 패널의 **AC IN**<sup>에</sup> 연결합니다**.**
- **2 AC** 콘센트에 전원 단자의 다른 끝을 연결합니다**.**

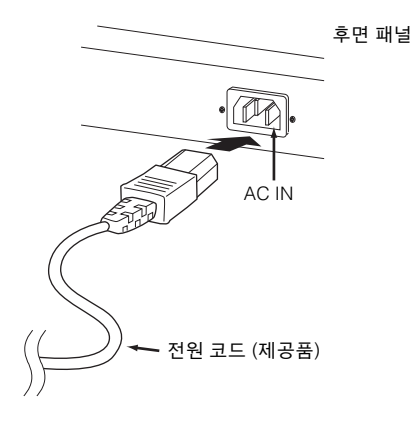

## 주

전원 코드 분리 시에는 이 절차를 역순으로 진행합니다.

# 경고

- **•** 악기와 함께 제공되는 **AC** 전원 코드만을 사용하십시오**.** 부적절한 교체품을 사용하면 과열 또는 감전이 발생할 수 있습니다**!**
- **•** 본 악기와 함께 제공된 전원 코드는 다른 전기 장비에 사용하면 안 됩니다**.** 이 안전 주의사항을 준수하지 않을 경우 악기가 손상되 거나 화재가 발생할 수 있습니다**.**
- **•** 전원 요구사항이 본 악기를 사용하는 국가 또는 지역에서 사용하는 전압과 일치하는지 확인하십시오**.**

# /!\ 주의

**[STANDBY/ON]** 버튼이 대기 위치로 설정되어 있어도 악기는 계속 충전된 상태를 유지하므로 소량의 전기가 흐르게 됩니다**.** 따라서 장기간 사용하지 않을 경우에는 반드시 콘센트에서 전원 코드를 뽑아놓으십 시오**.**

# <span id="page-19-2"></span>스피커 또는 헤드폰 연결

본 악기에는 내장 스피커가 장착되어 있지 않으므로 외부 장치를 이용하여 악기의 음향을 모니터링해야 합니다. 아래 그림과 같이 헤드폰, 전원 스피커 또는 기타 재생 장치를 연결하여 사용하십시오. 연결을 할 때에는 케이블의 정격이 적합한지 확인하십시오.

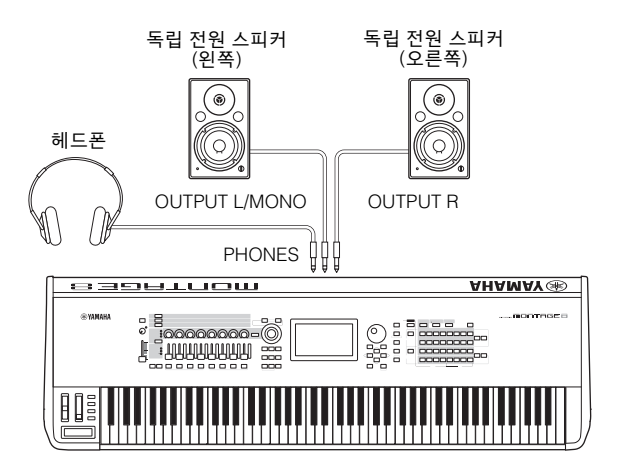

# <span id="page-19-3"></span>시스템 전원 켜기

전원을 켜기 전에 본 악기와 독립 전원 스피커와 같은 외부 장치의 음량 설정을 최소로 조정하십시오. 독립 전원 스피커에 본 악기를 연결할 때는 각 장치의 전원 스위치를 다음 순서로 켭니다.

## 전원을 켤 경우**:**

먼저 본 악기(화면이 켜지고 버튼 램프가 켜짐)의 전원을 켠 후 연결된 독립 전원 스피커의 전원을 켭니다.

## 전원을 끌 경우**:**

먼저 연결된 독립 전원 스피커의 전원을 끈 후 본 악기(화면이 꺼지고 버튼 램프가 꺼짐)의 전원을 끕니다.

[STANDBY/ON] 스위치는 본 악기 후면 패널의 (건반 쪽에서 볼 때) AC IN 소켓의 오른쪽에 위치해 있습니다.

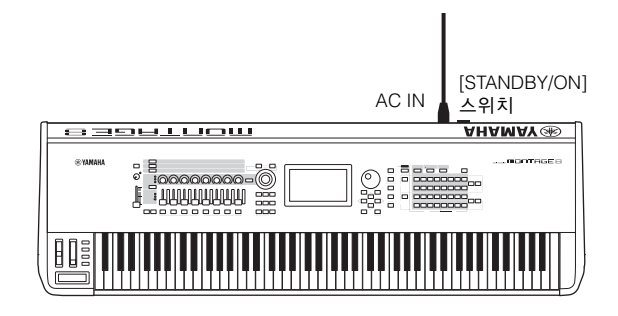

# <span id="page-20-1"></span><span id="page-20-0"></span>오토 파워 오프 기능

본 악기에는 오토 파워 오프 기능이 내장되어 있어 지정된 시간 동안 악기가 작동하지 않을 경우 자동으로 전원이 꺼집니다. 따라서 불필요하게 전원이 소비되는 것을 방지합니다.

## 오토 파워 오프 설정

특정 시간 경과 후 자동으로 전원이 꺼지는 시간을 설정할 수 있습니다.

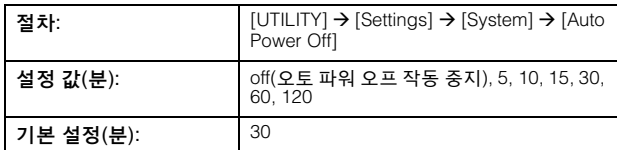

## 오토 파워 오프의 작동 중지**(**간단한 방법**)**

건반의 가장 낮은 키를 누른 상태에서 전원을 켜십시오. "Auto power off disabled"라는 메시지가 잠깐 나타난 후 오토 파워 오프의 작동이 중지됩니다. 이 설정은 전원이 꺼져도 유지됩 니다.

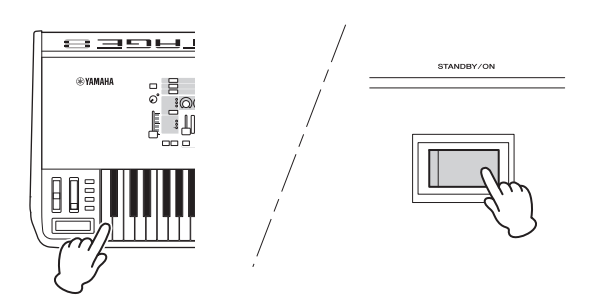

#### 주의사항

- **•** 기기의 전원을 끄더라도 내부에는 최소한의 전기가 흐르고 있습니다**.**  전기를 완전히 차단하려면 벽면 **AC** 콘센트에서 전원 코드를 뽑아야 합니다**.**
- **•** 악기 상태에 따라 일정 시간이 지나도 전원이 자동으로 꺼지지 않을 수 있습니다**.** 따라서**,** 악기를 사용하지 않을 때에는 항상 수동으로 전원을 끄십시오**.**
- **•** 앰프**,** 스피커 또는 컴퓨터 등의 외부 장치와 연결된 상태에서 본 악기를 일정 시간 동안 작동하지 않을 경우 사용설명서의 지침에 따라 올바른 순서대로 본 악기와 연결 장치의 전원을 꺼서 기기 손상을 방지하십시오**.** 악기가 연결되어 있을 때 전원이 자동으로 꺼지는 것을 방지하려면 오토 파워 오프의 작동을 중지시키십시오**.**
- **•** 설정을 유지하려면 전원을 끄기 전에 백업하십시오**.** 그렇지 않을 경우 기본값으로 복구됩니다**.**
- **•** 오토 파워 오프가 **"off"**로 설정될 경우 이 값은 다른 장치에 저장되어 있는 백업 데이터를 악기로 불러올 때도 유지됩니다**.** 오토 파워 오프가 **"off"**가 아닌 다른 값으로 설정되어 있을 경우 불러온 데이터가 설정을 덮어씁니다**.**

#### 주

- 설정 시간은 대략적인 시간입니다.
- 오토 파워 오프 기능이 작동된 후 전원을 켜려면 [STANDBY/ON] 스위치를 누릅니다.
- 출고 시 설정이 복구되면 설정 시간이 기본값(30 분)으로 변경됩니다.

# <span id="page-20-4"></span><span id="page-20-2"></span>주 음량 출력 조절

[MASTER VOLUME] 슬라이더를 사용하여 본 악기의 전체 레벨을 조절합니다.

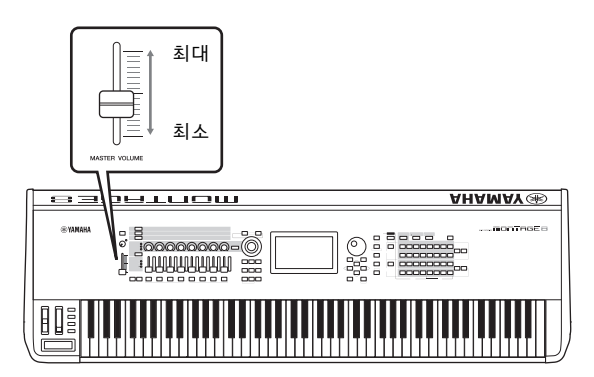

## 주의

오랜 시간 동안 헤드폰을 끼고 높은 음량으로 음악을 듣지 마십시오**.**  청력이 손상될 수 있습니다**.**

# <span id="page-20-3"></span>초기 출고 시 설정으로 복구 **(**모든 데이터 초기화**)**

#### 주의사항

모든 데이터 초기화 작업을 실행할 때 유틸리티 화면에서 생성한 모든 퍼포먼스**,** 송 및 시스템 설정이 삭제됩니다**.** 중요한 데이터를 덮어쓰지 않도록 주의하십시오**.** 이 절차를 실행하기 전에 중요한 데이터를 모두 **USB** 플래시 메모리 장치로 저장하십시오**(53**[페이지](#page-58-0)**).**

- **1 [UTILITY]** 버튼을 누르거나 화면 상부 오른쪽의 **UTILITY** 아이콘을 터치하여 유틸리티 화면을 불러옵니다**.**
- **2** 화면 왼쪽의 **[Settings]** 탭을 터치한 <sup>후</sup> **[System]**  탭을 터치합니다**.**

전체 시스템 설정 화면이 나타납니다.

**3** 화면 하부 오른쪽의 **[Initialize All Data]**<sup>를</sup> 터치 합니다**.**

화면에서 사용자의 확인을 묻는 메시지가 나타납니다. 이 작업을 취소하려면 화면의 [Cancel No]를 터치하거나 패널의 [DEC/NO] 버튼을 누릅니다.

**4** 화면의 **[Yes]**<sup>를</sup> 터치하거나 **[INC/YES]** 버튼을 눌러 모든 데이터 초기화 작업을 실행합니다**.**

# 기본 작동법 및 화면 표시 항목

<span id="page-21-0"></span>MONTAGE에는 편리한 터치 패널 화면이 장착되어 있습니다. 화면을 직접 터치하여 다양한 설정을 작동하고 원하는 파라미터를 선택할 수 있습니다. 또한 데이터 다이얼 및 다른 화면 작동 버튼을 사용해도 됩니다.

## 화면**(**터치 패널**)** 구성

이 단원에는 탐색 바 및 모든 유형의 화면에 공통인 화면 선택 탭이 설명되어 있습니다. 설명을 위해 MONTAGE를 켤 때 나타나는 라이브 세트 화면과 퍼포먼스 재생 화면(홈)이 예로 사용됩니다.

#### 주

시작 화면(전원이 켜졌을 때 처음으로 나타나는 화면)으로 돌아갑니다. 설정에 관한 자세한 내용은 45[페이지](#page-50-4)를 참조하십시오.

## 라이브 세트 화면

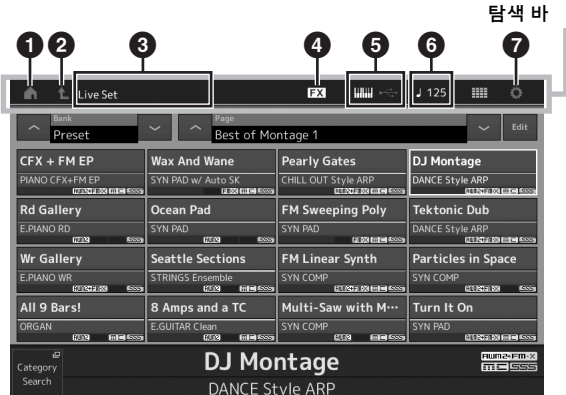

## 1 **HOME** 아이콘

퍼포먼스 재생 화면으로 이동합니다.

## 2 **EXIT** 아이콘

패널의 [EXIT] 버튼과 동일하게 작동합니다. 이 아이콘을 누르면 현재 화면이 종료되고 계층 구조의 이전 레벨로 되돌아갑니다.

### 3 **INFORMATION** 영역

현재 선택된 화면 이름을 포함한 유용한 정보를 표시합니다.

## 4 **EFFECT** 아이콘

아이콘을 터치하여 이펙트 전환 화면을 불러옵니다. 이펙트 블록(삽입, 시스템 또는 마스터)이 꺼질 때 아이콘이 꺼집 니다.

## 5 **QUICK SETUP** 아이콘

로컬 컨트롤 ON/OFF 및 MIDI IN/OUT 설정을 표시합니다. 로컬 컨트롤이 ON으로 설정되면 건반 모양의 아이콘이 켜지며 OFF로 설정되면 꺼집니다. MIDI IN/OUT 설정으로 MIDI가 설정되면 MIDI 커넥터 모양의 아이콘이 나타납니다. MIDI IN/OUT 설정으로 USB가 설정 되면 USB 커넥터 모양의 아이콘이 나타납니다. 원하는 아이콘을 터치하여 해당되는 빠른 설치 화면을 불러옵니다.

## 6 **TEMPO SETTING** 아이콘

현재 선택된 퍼포먼스의 템포를 표시합니다. 아이콘을 터치하여 템포 설정 화면을 불러옵니다.

## 7 **UTILITY** 아이콘

아이콘을 터치하여 유틸리티 화면 중 마지막으로 열린 화면을 불러옵니다.

## 퍼포먼스 재생 화면

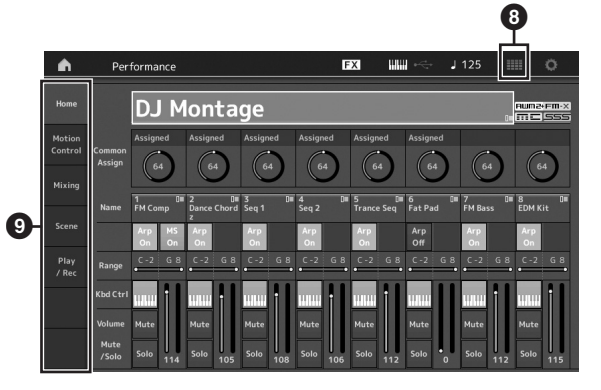

### 8 라이브 세트 아이콘

아이콘을 터치하여 라이브 세트 화면을 불러옵니다.

## 9 화면 선택 탭

원하는 탭을 터치하여 해당 화면을 불러옵니다.

## 커서 이동

네 개의 버튼을 사용하여 화면을 탐색하고 화면의 여러 선택 항목과 파라미터로 커서를 이동합니다. 커서가 선택되면 해당 항목이 반전 표시됩니다(반전된 문자가 있는 짙은 색 블록으로 커서가 나타남). 데이터 다이얼, [INC/YES] 및 [DEC/NO] 버튼을 사용하여 커서가 있는 위치의 항목(파라미터) 값을 변경할 수 있습니다.

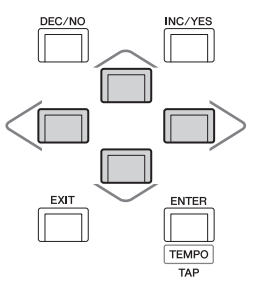

## 파라미터 값 변경**(**편집**)**

[DEC/NO] 버튼을 동시에 누르고 있습니다.

데이터 다이얼을 오른쪽(시계 방향)으로 돌려 값을 증가시키 거나 왼쪽(시계 반대 방향)으로 돌려 감소시킵니다. [INC/YES] 버튼을 누르면 파라미터 값이 한 단계씩 증가하고 [DEC/NO] 버튼을 누르면 감소합니다. 값 범위가 넓은 파라미터의 경우에는 [SHIFT] 버튼을 누른 상태에서 [INC/YES] 버튼을 동시에 눌러 값을 10 단위로 증가 시킬 수 있습니다. 10 단위로 감소시키려면 [SHIFT] 버튼과

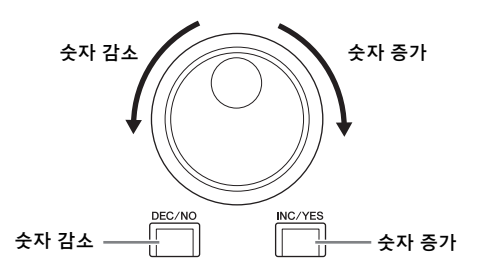

## 이름 지정**(**문자 입력**)**

퍼포먼스, 송 및 USB 저장 장치에 저장한 파일과 같이 직접 생성한 데이터의 이름을 자유롭게 지정할 수 있습니다. 이름 지정 파라미터를 터치하거나 이름 지정 파라미터로 커서를 움직인 후 [ENTER] 버튼을 눌러 문자 입력 화면을 불러옵니다.

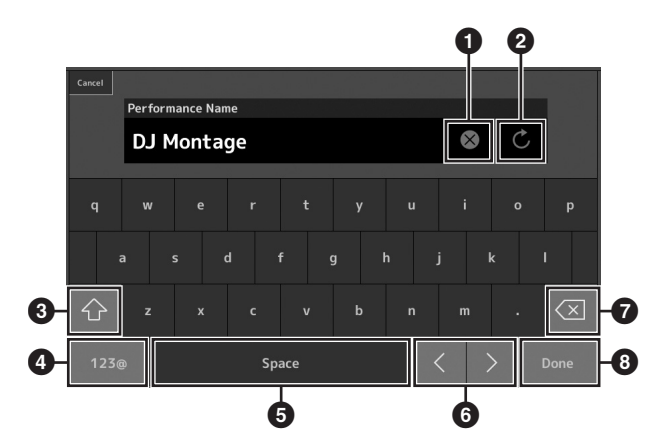

- $\bigcirc$  모든 문자를 삭제합니다.
- $\Theta$  기본 설정된 이름으로 돌아갑니다.
- $\bigcirc$  알파벳 대문자와 소문자를 서로 전환합니다.
- $\bigcirc$  숫자, 구두점 및 기타 문자를 입력할 수 있는 화면을 불러 옵니다.
- $\bigcirc$  커서 위치에 공간 $($ 공백 $)$ 을 삽입합니다. ([INC/YES] 버튼을 사용해도 이와 동일하게 작동할 수 있습니다.)
- $\bigcirc$  커서 위치를 옮깁니다.
- $\bigcirc$  이전 문자를 삭제합니다 $($ 백스페이스). ( $[DEC/NO]$  버튼을 사용해도 이와 동일하게 작동할 수 있습니다.)
- $\bm{0}$  문자 입력을 완료하고 화면을 닫습니다.

## 건반 및 숫자 키패드 화면을 사용하여 입력

일부 파라미터의 경우 LCD 화면을 숫자 키패드로 사용하거나 건반을 사용해도 값을 직접 입력할 수 있습니다. 음 및 속도 관련 파라미터를 입력할 때 건반을 사용하여 입력할 수 있습니다. 속도 관련 파라미터를 입력할 때엔 숫자 키패드 화면을 사용하여 입력할 수 있습니다. 원하는 파라미터를 터치하거나 해당 파라미터로 커서를 움직인 후 [ENTER] 버튼을 눌러 입력 탭이 2개인 화면(아래 표시)을 불러옵니다.

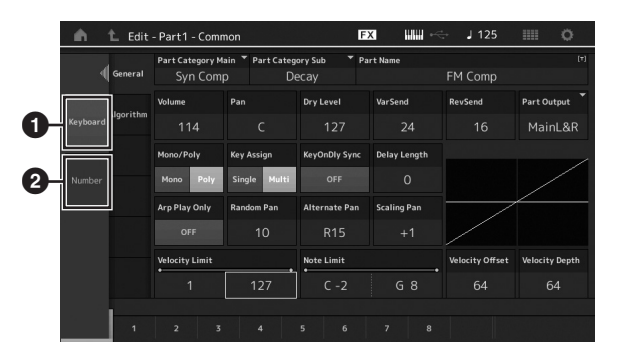

- $\bigcirc$  건반 입력이 가능해집니다. 건반의 음을 연주할 수 있어 음 또는 속도가 입력됩니다.
- $\Theta$  숫자 키패드 입력이 가능해집니다. 숫자 키패드를 사용하여 직접 숫자를 입력할 수 있습니다. 데이터 다이얼, [INC/YES] 버튼 및 [DEC/NO] 버튼을 사용 해도 입력된 숫자를 증가 및 감소시킬 수 있습니다.

## 숫자 키패드 화면

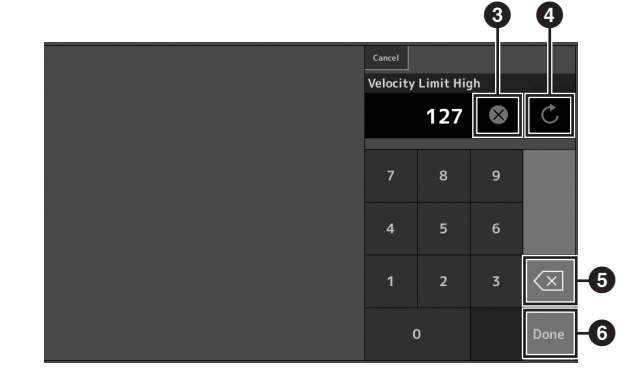

- $\bigcirc$  모든 숫자를 삭제합니다.
- $\bullet$  값을 마지막 설정으로 복구합니다.
- $\Theta$  수자의 마지막 자릿수를 삭제합니다.
- $\bigcirc$  입력 작업을 완료하고 숫자 키패드 화면을 닫습니다.

# <span id="page-23-1"></span>빠른 안내 **-** 퍼포먼스 선택

<span id="page-23-0"></span>MONTAGE에는 16개의 파트가 내장되어 있으며 각 파트마다 기본 악기 소리가 지정됩니다. 이러한 음향 세트를 "퍼포먼스" 라고 합니다. 적절한 퍼포먼스를 선택하면 원하는 대로 소리를 바꿀 수 있습니다.

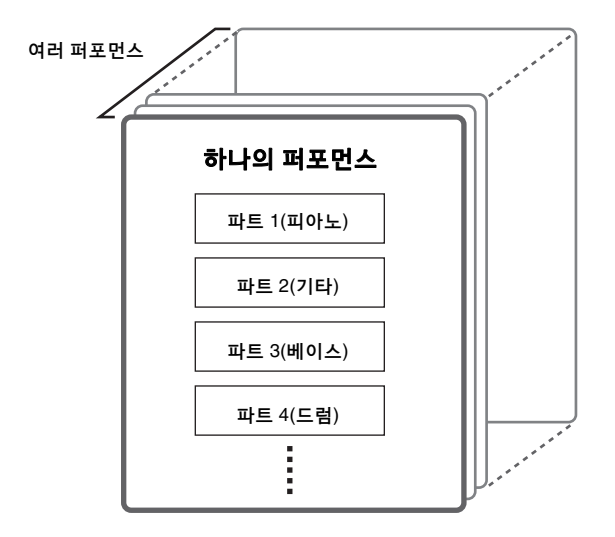

3가지 파트 형식은 다음과 같습니다.

#### 일반 파트**(AWM2)**

일반 파트(AWM2)는 주로 건반 전역 연주가 가능한, 음정을 가진 악기(피아노, 오르간, 기타, 신디사이저 등) 유형의 소리입니다.

#### 일반 파트**(FM-X)**

일반 파트(FM-X)는 강력한 FM 합성 시스템 음향으로 일반적으로 건반에서 연주되며 각 키에 맞게 표준 피치를 울립니다.

## 드럼 파트

드럼 파트는 주로 개별 음에 지정되는 퍼커션/드럼 음향입니다.

다음과 같이 두 그룹으로도 퍼포먼스를 분류할 수 있습니다.

### 단일 파트 퍼포먼스

단일 파트 퍼포먼스에는 오직 1개의 파트만 들어 있습니다. 하나의 악기를 연주하려는 경우에 선택하십시오.

### 다중 파트 퍼포먼스

다중 파트 퍼포먼스에는 여러 파트가 들어 있습니다. 레이어 및 분리 기능을 사용하여 여러 악기의 음향을 연주하려면 다중 파트 퍼포먼스를 선택하십시오.

본 악기에는 퍼포먼스를 기억할 수 있는 뱅크가 내장되어 있습 니다. 뱅크의 형식은 기본적으로 프리세트, 사용자, 라이브러리 및 GM의 네 가지가 있습니다. 포함된 퍼포먼스 및 기능은 아래에 설명된 대로 뱅크에 따라 달라집니다.

#### 프리세트 뱅크

프리세트 뱅크에는 특별 프로그램된 퍼포먼스가 모두 들어 있습니다. 직접 편집한 퍼포먼스는 프리세트 뱅크에 저장할 수 없습니다.

## **User(**사용자**)** 뱅크

사용자 뱅크에는 직접 편집하고 저장한 퍼포먼스가 들어 있습 니다. 사용자 뱅크는 처음에 비어 있습니다.

#### 주의사항

사용자 뱅크의 연주**(**사용자 연주**)**를 덮어 쓰거나 교체한 경우 해당 사용자 퍼포먼스가 손실됩니다**.** 편집된 퍼포먼스를 저장할 때 중요한 사용자 퍼포먼스를 덮어쓰지 않도록 주의하십시오**.**

## 라이브러리 뱅크

라이브러리 뱅크에는 라이브러리로 추가한 퍼포먼스가 들어 있습니다. 라이브러리 뱅크는 처음에 비어 있습니다. (라이브러리 파일을 불러오면 라이브러리를 추가할 수 있습니다.)

### **GM** 뱅크

GM 뱅크에는 GM 표준에 따라 할당된 파트가 들어 있습니다.

#### **GM**

GM(범용 MIDI)은 신디사이저 및 톤 제너레이터의 보이스 구조 및 MIDI 기능에 대한 세계적인 표준입니다. 이 표준은 기본적으로 제조사 또는 모델에 관계 없이 특정 GM 장치로 생성된 모든 송 데이터가 다른 GM 장치에서도 거의 동일한 음향을 출력하도록 고안되었습니다. 본 신디사이저의 GM 뱅크는 GM 송 데이터를 정확하게 재생하도록 설계되었습니다. 하지만 사운드가 원래 톤 제너레이터 재생과 완전히 동일하지 않을 수도 있다는 점에 유의하십시오.

이러한 뱅크 각각에는 퍼포먼스 형식에 따라 구성된 퍼포먼스가 들어 있습니다.

#### 주

- 퍼포먼스에 대한 자세한 내용은 참고 설명서 PDF 문서의 "기본 구조"를 참조하십시오.
- 퍼포먼스 목록은 별도의 데이터 목록 PDF를 참조하십시오.

처음으로 악기를 켜면 프리세트 뱅크의 라이브 세트가 상단 화면에 표시됩니다. 라이브 세트는 퍼포먼스를 자유롭게 배열 할 수 있는 목록입니다. 한 페이지에 최대 16개의 퍼포먼스를 배열할 수 있습니다. 프리세트 라이브 세트에서 선택된 다양한 퍼포먼스를 연주할 수 있습니다.

# <span id="page-24-0"></span>라이브 세트에서 퍼포먼스 선택

## **1 [LIVE SET]** 버튼을 누릅니다**.**

그러면 라이브 세트 화면을 불러올 수 있습니다.

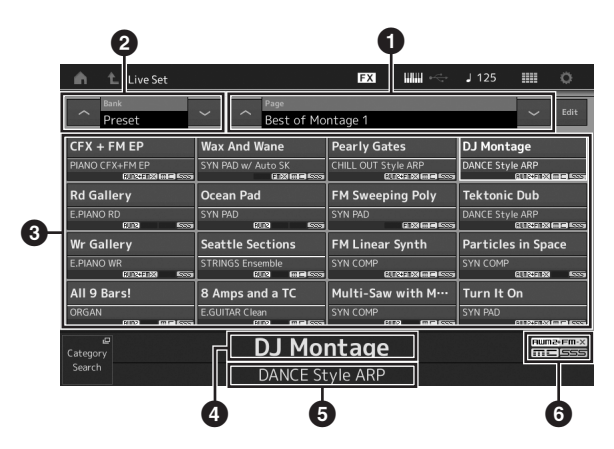

**1 페이지(화면의 [시] [V], ELEMENT/OPERATOR** [MUTE] 버튼 또는 [SOLO] 버튼을 눌러 전환. 숫자 A [5] – [8]/[13] – [16] 버튼, 숫자 B [5] – [8] 버튼 또는 숫자 C [5] – [8] 버튼을 눌러 선택)

 $\bullet$  프리세트 뱅크/사용자 뱅크(화면의  $[\Lambda]$  [V], PART [MUTE] 버튼 또는 [SOLO] 버튼을 눌러 전환)

### $\bigcirc$  퍼포먼스 목록

- $\bullet$  작동 중인 퍼포먼스 이름
- $\Theta$  슬롯 이름
- $\bigcirc$  플래그 $($ 아래 차트 참조 $)$

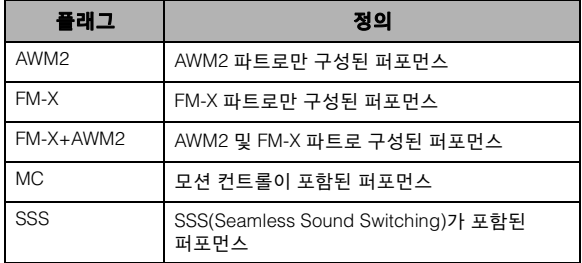

### 주

"SSS(Seamless Sound Switching)"는 어떤 음도 차단되지 않고 매끄럽게 퍼포먼스를 전환할 수 있는 기능입니다. SSS 기능은 본 악기의 모든 프리세트 뱅크 퍼포먼스에서 이용할 수 있습니다. 하지만 파트 1 - 8이 포함된 퍼포먼스에서만 가능하며 파트 9 - 16을 사용하는 퍼포먼스에는 사용할 수 없습니다.

- **2** 화면에서 원하는 퍼포먼스를 터치합니다**.**
	- 주 • 숫자 A [1] – [4] 및 [9] – [12] 버튼, 숫자 B [1] – [4] 버튼 또는
		- 숫자 C [1] [4] 버튼을 누르면 퍼포먼스를 선택할 수 있습니다.
	- 라이브 세트의 퍼포먼스 순서를 정리하려면 30[페이지](#page-35-4)를 참조 하십시오.
- **3** 건반을 연주합니다**.**

# <span id="page-24-1"></span>퍼포먼스 전환

## **1 [PERFORMANCE]** 버튼을 누릅니다**.**

퍼포먼스 재생 화면이 나타나고 현재 퍼포먼스 이름이 표시됩니다.

퍼포먼스 이름

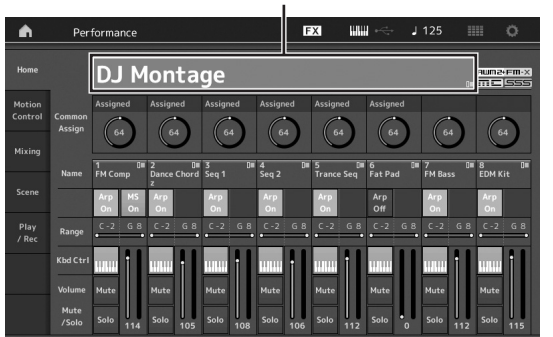

**2** 퍼포먼스 이름으로 커서를 움직인 <sup>후</sup> 데이터 다이얼**, [INC/YES]** 버튼 또는 **[DEC/NO]** 버튼을 사용하여 원하는 퍼포먼스를 선택합니다**.**

### 주

- 퍼포먼스 번호를 10 단위로 빠르게 앞으로 이동하려면 [SHIFT] 버튼을 누르고 있는 상태에서 동시에 [INC/YES] 버튼을 누릅니다.
- 10 단위로 줄이려면 [SHIFT] 버튼을 누르고 있는 상태에서 동시에 [DEC/NO] 버튼을 누릅니다.

## 플래그 정의 **3** 건반을 연주합니다**.**

## <span id="page-25-1"></span><span id="page-25-0"></span>카테고리 검색 기능 사용

퍼포먼스는 뱅크 위치와 상관없이 특정 카테고리로 편리하게 분류되어 있습니다. 카테고리는 일반적인 악기 형식이나 사운드 특성을 기반으로 분류됩니다. 카테고리 검색 기능으로 원하는 사운드를 신속하게 선택할 수 있습니다.

## **1** 퍼포먼스 재생 화면이 표시될 <sup>때</sup> **[CATEGORY SEARCH]** 버튼을 누릅니다**.**

그러면 카테고리 검색 화면을 불러올 수 있습니다.

#### 주

퍼포먼스 이름을 터치하여 불러온 메뉴에서 [Search]를 선택하면 카테고리 검색 화면을 열 수 있습니다.

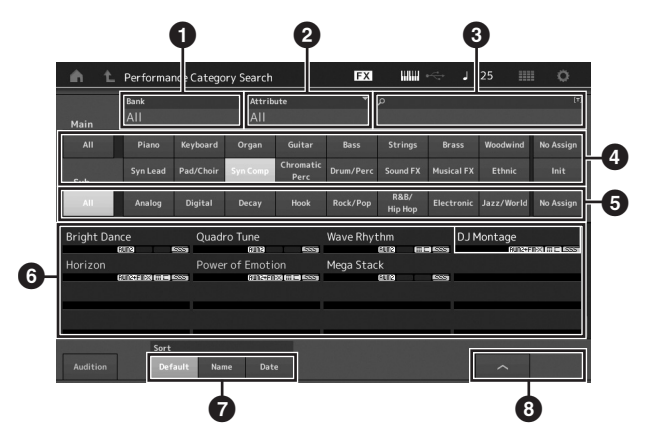

## $0$  뱅크

## $\mathbf{a}$  속성

주

속성은 퍼포먼스 특성이며 톤 제너레이터 형식이나 퍼포먼스 파트에 따라 분류됩니다.

## $<sup>3</sup>$  키워드 검색</sup>

- $\bullet$  메인 카테고리
- $\bigoplus$  하위 카테고리
- $\overline{\text{O}}$  선택된 카테고리의 퍼포먼스 목록

#### 주

선택된 퍼포먼스는 흰색으로 표시되며 단일 파트가 포함된 퍼포먼스 및 다중 파트가 포함된 퍼포먼스는 각각 녹색 및 파란색으로 표시됩니다.

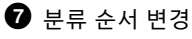

 $\odot$  퍼포먼스 목록 페이지 변경

## **2** 원하는 메인 카테고리를 터치하여 선택합니다**(**4**).** 주

- $\bullet$  [Bank]( $\bigcirc$ )를 터치한 후 목록에서 원하는 뱅크 형식을 선택하면 .<br>퍼포먼스 목록을 필터링할 수 있습니다.
- $\bullet$  [Attribute](2)를 터치한 후 목록에서 워하는 속성 형식을 선택 해도 퍼포먼스 목록을 필터링할 수 있습니다.
- 숫자 A [1] [16] 버튼을 사용해도 원하는 메인 카테고리를 선택할 수 있습니다.

**3** 원하는 하위 카테고리를 터치하여 선택합니다**(**5**).** 그러면 선택된 카테고리의 퍼포먼스 목록을 불러올 수 있습니다 $(①)$ .

#### 주

숫자 B [1] – [8] 버튼을 사용해도 원하는 하위 카테고리를 선택할 수 있습니다.

## **4** 원하는 퍼포먼스를 터치합니다**.**

#### 주

숫자 C [1] – [8] 버튼을 사용해도 원하는 퍼포먼스를 선택할 수 있습니다.

#### **5 HOME** 아이콘 또는 **EXIT** 아이콘을 터치하여 <sup>실</sup> 제로 선택된 퍼포먼스를 불러옵니다**.** 카테고리 검색 화면이 닫힙니다.

주 [ENTER] 버튼, [EXIT] 버튼 또는 [PERFORMANCE] 버튼을 사용해도 선택을 완료할 수 있습니다.

카테고리와 패널 약어의 목록이 아래에 제시되어 있습니다.

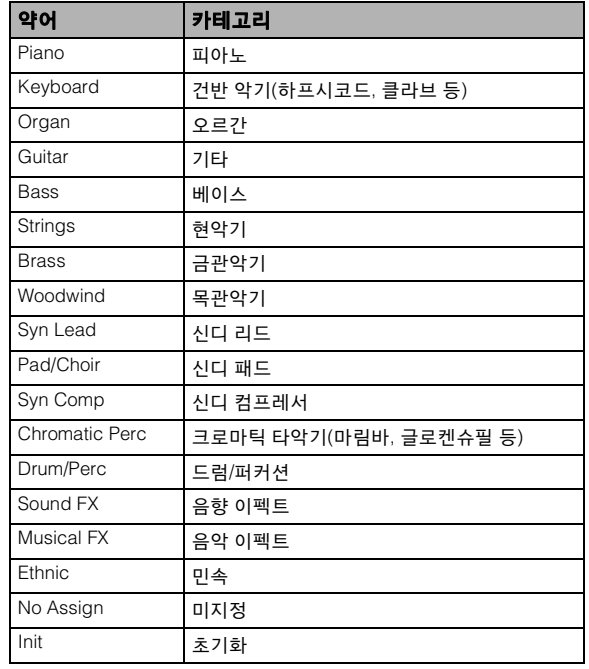

## **6** 건반을 연주합니다**.**

## 초기화된 퍼포먼스 선택

아래 단계에 따라 초기화된 퍼포먼스를 선택합니다.

- **1** 카테고리 검색 화면에서 메인 카테고리의 **[Init]**를 터치합니다**.**
- **2** 초기화된 퍼포먼스만 퍼포먼스 목록에 표시 됩니다**.**

초기화된 퍼포먼스는 일반 파트(AWM2)의 경우 [Initialized Perform], 일반 파트(FM-X)의 경우 [Initialized FM] 및 드럼 파트의 경우 [Initialized Drum], 이 3가지 카테고리로 분류됩니다.

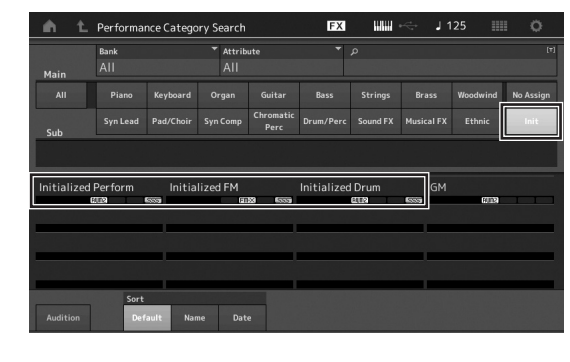

**3** 원하는 퍼포먼스를 선택합니다**.**

## 오직 단일 파트 퍼포먼스만 선택

속성 기능을 사용하면 단일 파트 퍼포먼스를 걸러낼 수 있습 니다.

- **1** 카테고리 검색 화면의 **[Attribute]**<sup>를</sup> 터치합 니다**.**
- **2** 화면 왼쪽의 메뉴에서 **[Single]**<sup>을</sup> 터치합니다**.**

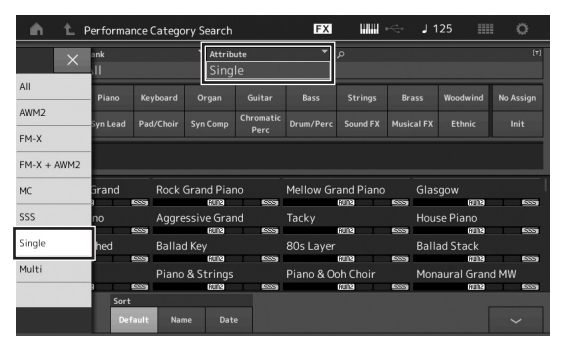

**3** 오직 단일 파트 퍼포먼스만 퍼포먼스 목록에 표시되므로 원하는 퍼포먼스를 선택할 수 있습니다**.**

# <span id="page-26-0"></span>오디션 프레이즈 재생

퍼포먼스 음향의 샘플을 들을 수 있습니다. 이 샘플 음향을 "오디션 프레이즈"라고 합니다.

**1** 카테고리 검색 화면의 **[Audition]**<sup>을</sup> 터치합니다**.** 현재 선택된 퍼포먼스의 샘플이 연주됩니다.

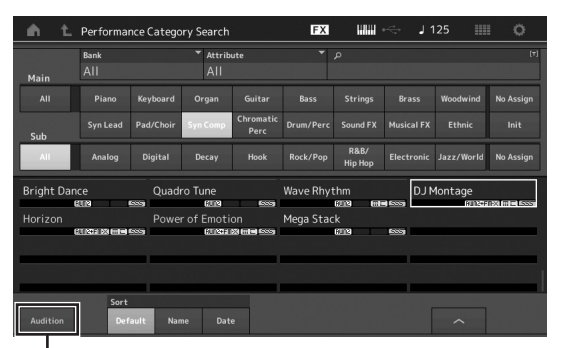

[Audition]

오디션 프레이즈 재생 중 다른 퍼포먼스를 선택하는 경우 해당 오디션 프레이즈가 새로 선택된 퍼포먼스의 오디션 프레이즈로 전환됩니다.

## **2 [Audition]**<sup>을</sup> 다시 터치하여 재생을 정지합니다**.** 주

- 전면 패널의 [AUDITION] 버튼을 눌러도 오디션 프레이즈를 재생/정지할 수 있습니다.
- 퍼포먼스 화면 또는 라이브 세트 화면이 표시될 때 전면 패널의 [Audition] 버튼을 누르면 오디션 프레이즈를 재생/정지할 수 있습니다.

# 빠른 안내 **-** 건반 연주

<span id="page-27-0"></span>여러 다른 파트를 겹쳐 레이어로서 섞인 소리를 내거나 건반 상에서 갈라(split) 주거나 layer/split을 결합하여 설정할 수도 있습니다. 각 퍼포먼스마다 최대 여덟 개의 파트가 포함될 수 있습니다. 건반을 연주하기 전에 [PERFORMANCE] 버튼을 누릅니다.

# <span id="page-27-1"></span>퍼포먼스 플레이 화면

이 상태에서 건반을 연주하면 화면에 표시된 퍼포먼스가 들립니다. 퍼포먼스 재생 화면에 표시되는 변수들은 아래에 간단하게 설명되어 있습니다. 화면을 터치하면 아이콘을 작동할 수 있습니다.

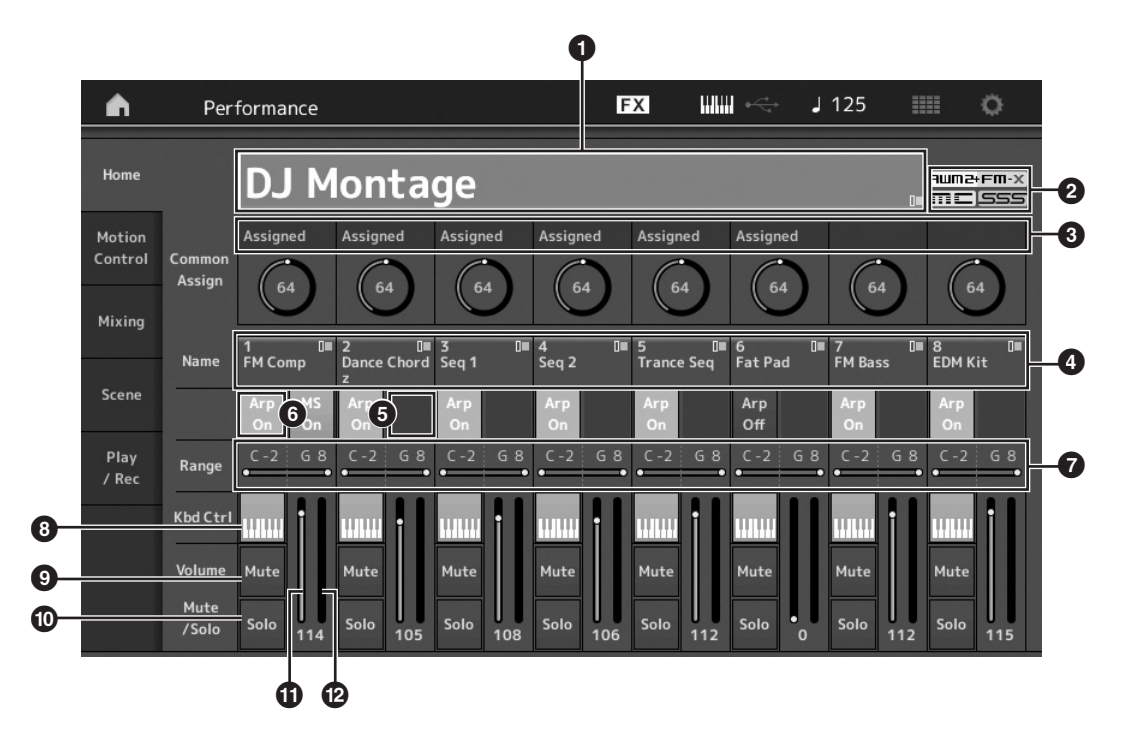

- $\bullet$  퍼포먼스 이름
- $9$  플래그
- $\bigcirc$  노브에 지정된 기능
- $\bullet$  파트 이름
- $\Theta$  파트에 대한 모션 시퀀서 켜기/끄기
- $\Theta$  파트에 대한 아르페지오 켜기/끄기
- $\bullet$  파트에 대한 음표 한도
- $\Theta$  파트에 대한 건반 컨트롤 켜기/끄기
- $<sup>①</sup>$  파트에 대한 음소거 켜기 $/$ 끄기</sup>
- $\Phi$  파트에 대한 솔로 켜기/끄기
- $\Phi$  파트 1 8의 음량
- $\bullet$  미터 $(212$  출력 레벨)

# <span id="page-28-0"></span>파트 켜기**/**끄기

원하는 대로 현재 퍼포먼스의 8개 파트를 켜거나 끌 수 있습니다.

## 특정 파트 켜기**/**끄기**(**음소거 기능**)**

음소거 기능을 사용하여 각 파트를 켜거나 끌 수 있습니다.

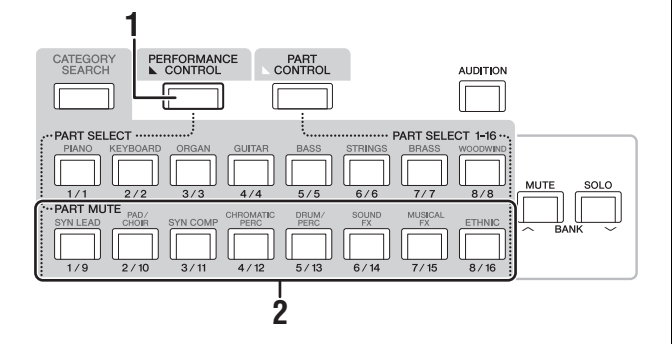

- **1 [PERFORMANCE CONTROL]** 버튼을 누릅니다**.** 버튼 램프가 켜지며, 이는 각 파트를 켜거나 끌 수 있음을 나타냅니다.
- **2** 숫자 **A [9] [16]** 버튼 <sup>중</sup> 하나를 누릅니다**.** 누른 버튼의 해당 버튼 **[1] – [8]**의 램프가 희미하게 켜지고 해당 파트가 음소거됩니다**.** 동일한 버튼을 다시 누르면 버튼이 켜지고 해당 파트의 음소거 기능이 해제됩니다. 해당 버튼을 눌러 여러 파트를 켜거나 끌 수 있습니다.

아래와 같이 작동해도 [PART CONTROL] 버튼으로 파트를 음소거할 수 있습니다.

- **1 [PART CONTROL]** 버튼을 누릅니다**.**
- **2 [MUTE]** 버튼을 눌러 켭니다**.**

숫자 A [1] – [16] 버튼 중 해당 파트에 음향이 할당된 버튼의 램프만 켜집니다.

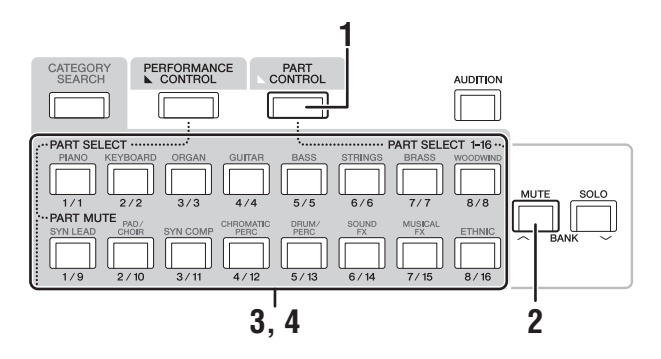

**3** 원하는 숫자 **A [1] – [16]** 버튼을 눌러 해당 파트를 음소거합니다**.** 누른 버튼의 램프가 완전히 켜지다가 희미하게 켜집니다**.**

여러 버튼을 눌러 다수의 파트를 켜거나 끌 수 있습니다.

**4** 희미하게 켜진 **A [1] – [16]** 버튼 <sup>중</sup> 하나를 누릅니다**.**  누른 버튼의 램프가 다시 완전히 켜지고 해당 파트의 음소거 기능이 해제됩니다**.**

## 특정 파트 솔로 연주

솔로 기능은 음소거에 반대되는 기능으로서 특정 파트를 솔로로 연주하고 다른 모든 파트는 음소거합니다.

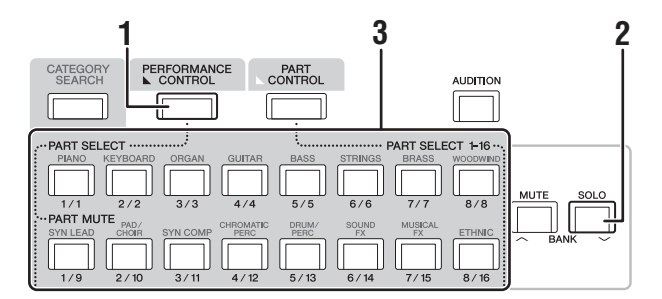

- **1 [PERFORMANCE CONTROL]** 버튼을 누릅니다**.**
- **2 [SOLO]** 버튼을 누릅니다**.** [SOLO] 버튼의 램프가 켜져 솔로 기능이 작동됨을 나타냅 니다.
- **3** 숫자 **A [1] [8] / [9] [16]** 버튼 <sup>중</sup> 하나를 누릅니다**.** 누른 버튼의 램프가 켜지고 파트 1 - 8 중 해당 파트만 들립 니다. (숫자 A [1] – [8] 및 [9] – [16] 버튼은 서로 연계되어 작동합니다.)

아래와 같이 작동해도 [PART CONTROL] 버튼으로 파트를 솔로 연주할 수 있습니다.

**1 [PART CONTROL]** 버튼을 누릅니다**.**

### **2 [SOLO]** 버튼을 눌러 켭니다**.** 숫자 A [1] – [16] 버튼 중 해당 파트에 음향이 지정된 버튼의

램프만 희미하게 켜집니다.

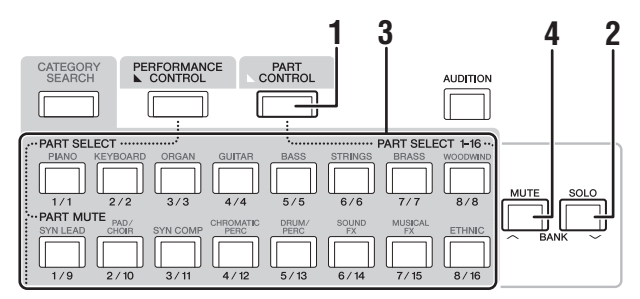

**3** 숫자 **A [1] – [16]** 버튼을 눌러 해당 파트를 솔로 연주합니다**.** 누른 버튼의 램프가 희미하게 켜지다가 완전히 켜집니다**.**

다른 모든 숫자 버튼을 누르면 솔로 파트를 변경할 수 있습 니다.

**4 [MUTE]** 버튼을 눌러 솔로 기능을 해제합니다**.**

# <span id="page-29-0"></span>아르페지오 기능 사용

이 기능을 통해 건반에서 음을 연주하기만 하면 리듬 형식, 리프, 프레이즈를 작동시킬 수 있습니다.

라이브 퍼포먼스에 영감을 불어넣고 완전한 리듬 악구를 제공 할 뿐만 아니라 다양한 음악 장르의 악기 반주 파트도 완전하게 구성할 수 있어 송을 간편하게 제작할 수 있습니다.

원하는 8개의 아르페지오 형식을 각 파트에 지정하고 동시에 최대 8개의 파트 아르페지오를 재생할 수 있습니다. 아르페지오 재생 방법, 음 범위, 세기 범위 및 연주 이펙트를

설정하여 자신만의 고유한 그루브를 만들 수도 있습니다.

#### 주

아르페지오에 대한 자세한 내용은 참고 설명서 PDF 문서를 참조하십 시오.

# 아르페지오 켜기**/**끄기

아르페지오 재생을 켜거나 끄려면 패널의 [ARP ON/OFF] 버튼을 누릅니다.

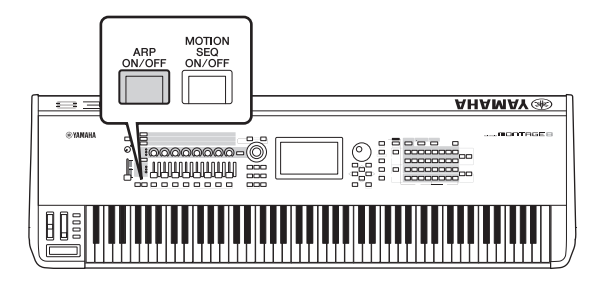

# 아르페지오 형식 변경

원하는 대로 숫자 C [1] – [8] 버튼을 누르면 아르페지오 형식을 변경할 수 있습니다.

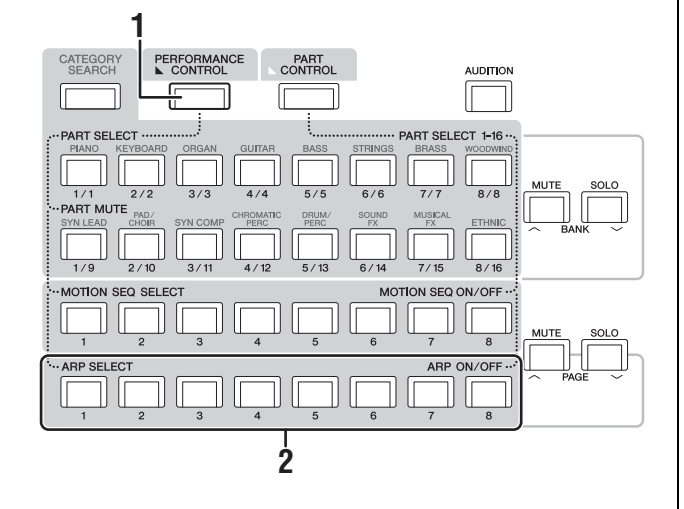

- **1 [PERFORMANCE CONTROL]** 버튼을 누릅니다**.** [PERFORMANCE CONTROL] 버튼 램프가 켜져 숫자 C [1] – [8] 버튼으로 아르페지오를 선택할 수 있음을 나타냅 니다.
- **2** 숫자 **C [1] [8]** 버튼 <sup>중</sup> 하나를 눌러 아르페지오 형식을 변경합니다**.**

주 아르페지오 형식 설정에 대한 정보는 37[페이지](#page-42-0)를 참조하십시오.

## 각 파트의 아르페지오 재생 켜기**/**끄기

아래 설명된 대로 8개의 퍼포먼스 파트에 대한 아르페지오 재생을 켜거나 끌 수 있습니다.

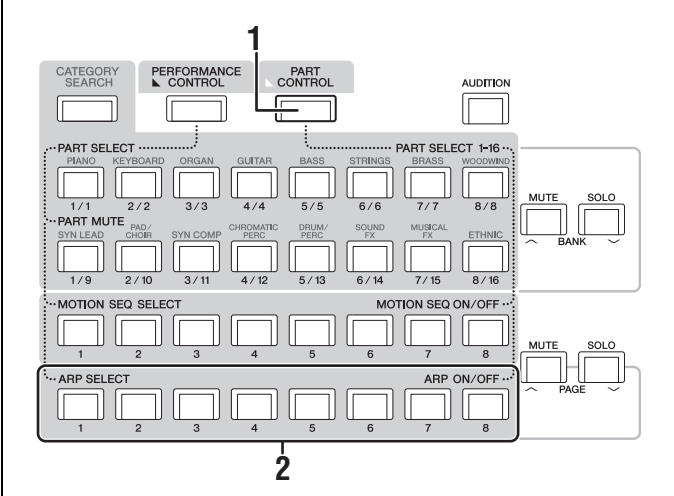

- **1 [PART CONTROL]** 버튼을 누릅니다**.** [PART CONTROL] 버튼 램프가 켜져 숫자 C [1] – [8] 버튼 으로 각 파트에 대한 아르페지오를 재생할 수 있다는 것을 표시합니다.
- **2** <sup>각</sup> 숫자 **C [1] [8]** 버튼을 눌러 <sup>각</sup> 파트의 아르페 지오 재생 켜기**/**끄기를 전환합니다**.**

아르페지오 재생이 켜지면 해당 버튼 램프가 완전히 켜지 지만 재생이 꺼지면 희미하게 켜집니다.

## 주

화면의 [ARP ON/OFF] 버튼을 터치해도 각 파트의 아르페지오 재생을 켜고 끌 수 있습니다.

# <span id="page-30-0"></span>모션 시퀀서 기능 사용

강력한 모션 시퀀서 기능을 사용하면 미리 생성한 시퀀스에 따라 파라미터를 작동시켜 역동적으로 음향을 변경할 수 있습니다. 템포, 아르페지오, 외부 연결 장치의 리듬과 같이 다양한 시퀀 스에 따라 실시간으로 음향 변경을 제어할 수 있습니다. 한 레인에 최대 8개의 원하는 시퀀스 형식을 지정할 수 있습니다. 또한 한 파트에는 모션 시퀀서 기능에 해당되는 최대 4개의 레인을 설정할 수 있습니다. 동시에 최대 8개의 레인을 전체 퍼포먼스에 사용할 수 있습니다.

모션 시퀀서 기능의 경우 아르페지오 재생 방법 설정은 물론 벨로시티 범위, 연주 이펙트, 단계량을 설정할 수 있으므로 자신 만의 고유한 그루브를 만들 수 있습니다.

#### 주

모션 시퀀서에 대한 자세한 내용은 참고 설명서 PDF 문서를 참조하십 시오.

# 모션 시퀀서 켜기**/**끄기

전면 패널의 [MOTION SEQ ON/OFF] 버튼을 눌러 모션 시퀀 서를 켜고 끕니다.

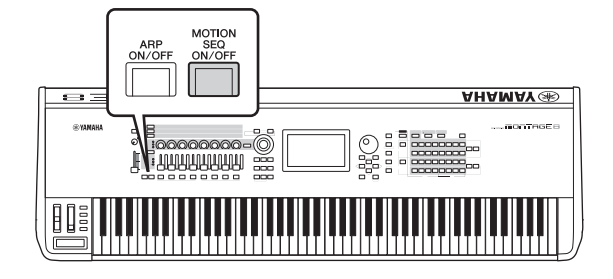

# 모션 시퀀스 변경

숫자 B [1] – [8] 버튼을 눌러 모션 시퀀스 형식을 전환합니다.

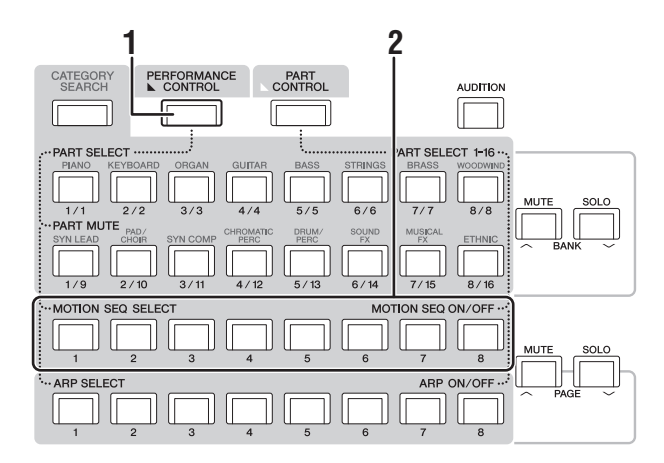

**1 [PERFORMANCE CONTROL]** 버튼을 누릅니다**.** [PERFORMANCE CONTROL] 버튼 램프가 켜져 숫자 B [1] – [8] 버튼으로 모션 시퀀스 형식을 선택할 수 있음을 나타냅니다.

**2** 숫자 **B [1] – [8]** 버튼을 눌러 모션 시퀀스를 변경 합니다**.**

각 숫자 B 버튼에 지정된 원하는 모션 시퀀스를 선택합니다.

모션 시퀀스 편집에 대한 자세한 내용은 참고 설명서 PDF 문서를

# 참조하십시오.

## 각 파트의 모션 시퀀서 켜기**/**끄기

주

다음과 같이 각 파트에 대한 모션 시퀀서를 켜고 끌 수 있습니다.

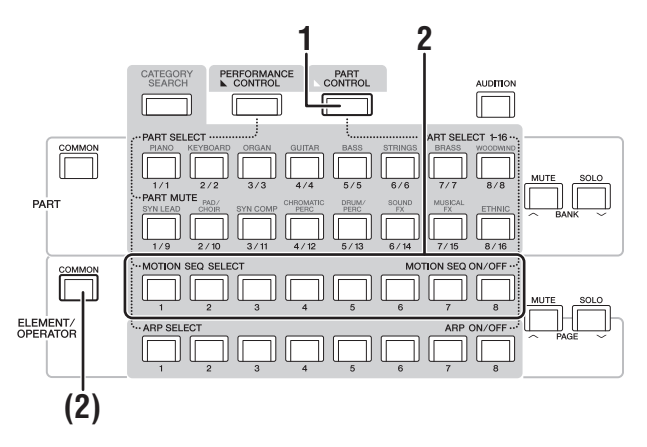

## **1 [PART CONTROL]** 버튼을 누릅니다**.**

[PART CONTROL] 버튼 램프가 켜져 숫자 B [1] – [8] 버튼 으로 각 파트에 대한 모션 시퀀서를 켜고 끌 수 있음을 나타냅니다. 이 경우 해당 ELEMENT/OPERATOR [COMMON] 버튼을 사용하여 공통 모션 시퀀서를 켜고 끌 수 있습니다.

## **2** 숫자 **B [1] – [8]** 버튼을 눌러 모션 시퀀서를 켜고 끕니다**.**

모션 시퀀서가 켜져 있을 때 해당 버튼 램프가 완전히 켜지 지만 꺼져 있을 때엔 희미하게 켜집니다. 파트의 모든 레인이 꺼져 있으면 해당 버튼 램프가 꺼지므로 이 작동에 활성화 되지 않습니다.

### 주

화면의 [MS ON/OFF]를 터치해도 이와 동일하게 작동할 수 있습 니다.

## 공통 모션 시퀀서를 켜고 끄려면 **ELEMENT/ OPERATOR [COMMON]** 버튼을 누릅니다**.**

모션 시퀀서가 켜져 있을 때 해당 버튼 램프가 완전히 켜지 지만 꺼져 있을 때엔 희미하게 켜집니다. 파트의 모든 레인이 꺼져 있으면 해당 버튼 램프가 꺼지므로 이 작동에 활성화 되지 않습니다.

## 주

화면의 [MS Cmm]을 터치해도 이와 동일하게 작동할 수 있습니다.

# <span id="page-31-0"></span>컨트롤러를 사용하여 음향 변경

MONTAGE는 많은 컨트롤 옵션을 제공합니다. 기존의 피치 벤드 및 모듈레이션 휠 이외에도 노브, 수퍼 노브, 슬라이더, 리본 컨트 롤러 및 지정 가능 스위치 버튼 등의 광범위한 특수 실시간 컨트롤도 내장하고 있습니다.

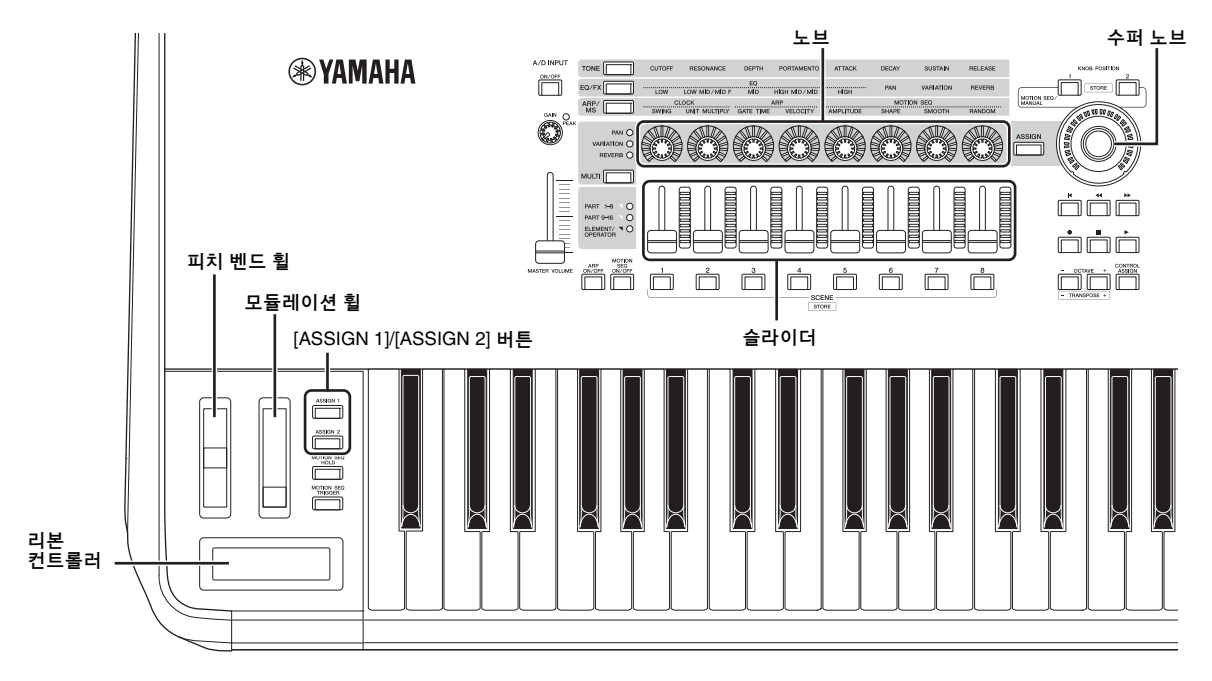

## <span id="page-32-0"></span>노브를 사용하여 음향 변경

노브 1~8을 통해 이펙트 깊이, 어택/릴리스 특성, 음색 등과 같은 현재 퍼포먼스 또는 파트에 대한 다양한 파라미터를 조절할 수 있습니다. 각 노브에 지정된 기능은 노브 기능 버튼, 다중 파트 컨트롤 버튼 또는 지정 버튼을 사용하여 교대로 선택할 수 있습니다. 기본적으로 음향을 제어할 수 있는 방법은 전체 퍼포먼스 제어 또는 특정 파트 제어의 두 가지가 있습니다.

#### ■ 전체 퍼포먼스 제어

퍼포먼스 재생 화면에서 원하는 퍼포먼스 이름으로 커서를 움직이거나, 또는 PART [COMMON] 버튼을 켜 노브 1 - 8을 작동합 니다.

## ■ 원하는 파트 제어

퍼포먼스 재생 화면에서 원하는 파트 이름으로 커서를 움직이거나 숫자 A [1] – [8] 버튼 중 하나를 켜 노브 1 – 8을 작동합니다.

## **1** 노브 기능 **[TONE]/[EQ/FX]/[ARP/MS]** 버튼 또는 노브 지정 **[ASSIGN]** 버튼을 누르면 전환하려는 기능에 해당되는 버튼이 켜집니다**.**

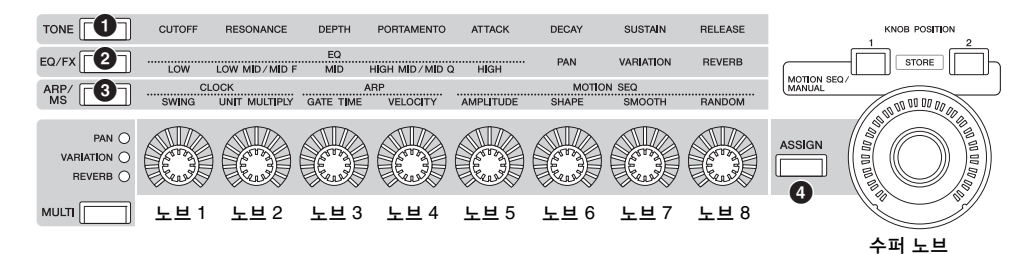

- $\bigcirc$  [TONE]: 음향 설정과 관련된 기능으로 전환
- **2** [EQ/FX]: EQ 및 이펙트 설정과 관련된 기능으로 전환
- 3 [ARP/MS]: 아르페지오 및 모션 시퀀서 설정과 관련된 기능으로 전환
- **4** [ASSIGN]: 각 퍼포먼스 최상의 특성을 끌어낼 수 있도록 설계된 내장 기능으로 전환

노브 1 - 8에 현재 지정되어 있는 기능 및 관련 파라미터 값이 표시되어 있습니다.

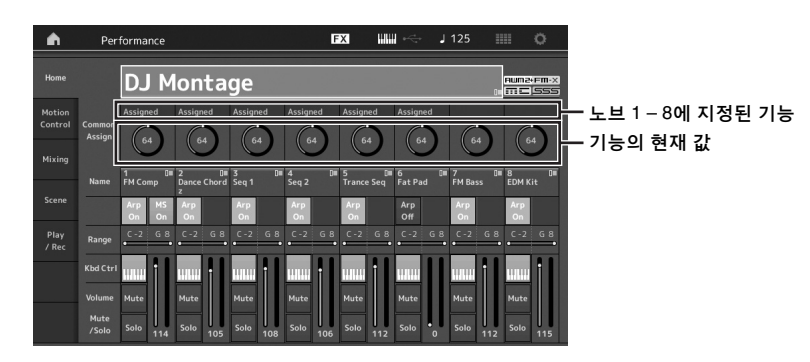

**2** 건반을 연주하면서 원하는 노브를 돌립니다**.**

해당 파라미터의 값이 변경되어 기능/이펙트가 음향에 적용됩니다.

# <span id="page-33-0"></span>수퍼 노브를 사용하여 음향 변경

수퍼 노브를 사용하면 노브 1 - 8에 지정된 기능의 모든 파라미터 값을 동시에 제어할 수 있습니다. 모션 시퀀서와 함께 수퍼 노브를 사용하면 복잡한 음향을 생성할 수 있습니다. 수퍼 노브는 항상 사용할 수 있습니다. 수퍼 노브를 사용하기 전에 노브 기능 버튼을 누르거나 노브 지정 버튼을 누를 필요가 없습니다.

이 단원에는 수퍼 노브를 작동하여 변경되는 파라미터 값을 점검할 수 있는 절차가 수록되어 있습니다.

## **1 PART [COMMON]** 버튼을 누릅니다**.**

버튼 램프가 켜져 모든 파트에 대한 공통 설정을 실시할 수 있다는 것을 표시합니다.

**2** 노브 지정 **[ASSIGN]** 버튼을 눌러 버튼 램프를 켭니다**.**

노브 1 - 8에 현재 지정되어 있는 기능 및 파라미터 값이 표시되어 있습니다.

## **3** 건반을 연주하면서 수퍼 노브를 돌립니다**.**

모든 관련 파라미터 값이 동시에 변하며 지정된 기능 모두 음향에 적용됩니다.

주

노브 지정 및 수퍼 노브 설정에 대한 자세한 내용은 참고 설명서 PDF 문서를 참조하십시오.

## <span id="page-33-2"></span>풋 컨트롤러를 사용하여 수퍼 노브 제어

풋 컨트롤러(FC7)를 사용하여 수퍼 노브를 제어할 수 있습니다.

- **1 FOOT CONTROLLER [1]/[2]** 잭에 <sup>풋</sup> 컨트 롤러**(FC7)**를 연결합니다**.**
- **2** 퍼포먼스 재생 화면의 퍼포먼스 이름으로 커서를 움직인 후 **[EDIT]** 버튼을 누릅니다**.**
- **3** 화면 왼쪽의 **[Control]** <sup>탭</sup>  **[Control Number]** 탭을 터치합니다**.**
- **4** <sup>풋</sup> 컨트롤러**(FC7)**<sup>에</sup> 연결한 잭에 따라 **"Foot Ctrl 1"** 또는 **"Foot Ctrl 2"**를 **"Super Knob"**에 설정합니다**.**

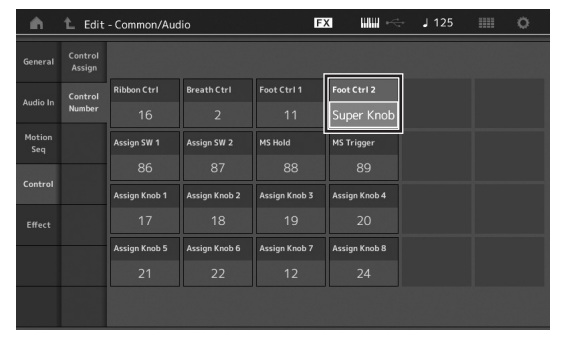

## <span id="page-33-1"></span>믹싱

각 믹싱에는 최대 16개의 파트가 포함될 수 있으며 파트별로 개별 믹싱을 생성할 수 있습니다. 각 파트에 대해 음량, 팬 등과 같은 다양한 믹싱 관련 파라미터를 조절할 수 있습니다.

## 믹싱에 대한 기본 절차

## **1** 퍼포먼스 재생 화면 왼쪽의 **[Mixing]** 탭을 터치합 니다**.**

믹싱 화면이 나타납니다.

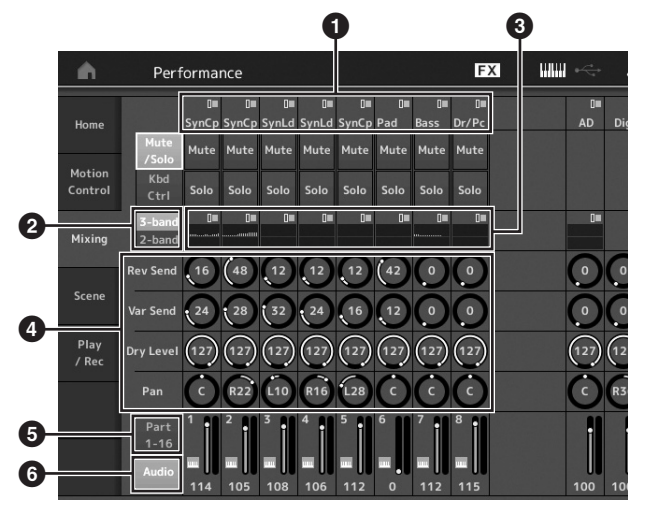

- $\bigcirc$  각 파트에 대한 메인 카테고리
- **2** 3밴드 EQ와 2밴드 EQ 간 화면 전환
- $<sup>3</sup>$  각 파트에 대한 EQ 설정</sup>
- $\bullet$  각 파트에 대한 파라미터 값
- $\overline{6}$  파트 1 16에 대한 화면 변경
- $\bigodot$  오디오 파트에 대한 화면 변경(파트 9-16은 표시되지 않음)

## **2 [PART CONTROL]** 버튼 숫자 **A [1] – [16]**  버튼을 눌러 파라미터 값을 조정하려는 원하는 파트를 선택합니다**.**

주

화면의 [Audio] (6)를 터치하면 오디오 파트가 나타납니다. A/D INPUT [L/MONO]/[R] 잭에서 전송된 오디오 데이터(AD 파트) 입력과 관련된 파라미터 및 [USB TO HOST] 단자에서 전송된 오디오 데이터(디지털 파트)\* 입력과 관련된 파라미터를 설정할 수 있습니다.

\*기기 포트 중 "Digital L/R"로 설정된 오디오 데이터

- **3** 각 파트에 대한 파라미터로 커서를 움직인 후 데이터 다이얼을 돌려 파라미터 값을 변경합니다**.** 주
	- 보다 자세하게 파라미터를 설정하려면 믹싱 화면의 [EDIT] 버튼을 눌러 편집 화면을 엽니다.
	- 믹싱 파라미터 및 믹싱 편집에 대한 자세한 내용은 참고 설명서 PDF 문서를 참조하십시오.

# <span id="page-34-0"></span>씬 기능 사용

아르페지오 형식, 모션 시퀀서 형식 및 파트 파라미터 값과 같은 모든 파라미터 설정을 "씬"으로 함께 저장할 수 있습니다. 씬은 8개이며 [SCENE] 버튼을 누르면 선택할 수 있습니다. 단일 퍼포먼스를 연주하는 동안 현저한 수준으로 아르페지오 형식 및 모션 시퀀서 형식을 동시에 변경할 때 유용합니다.

## 씬 설정 변경

**1** 퍼포먼스 플레이 화면 왼쪽의 **[Scene]** 탭을 터치 합니다**.**

씬 화면이 나타납니다.

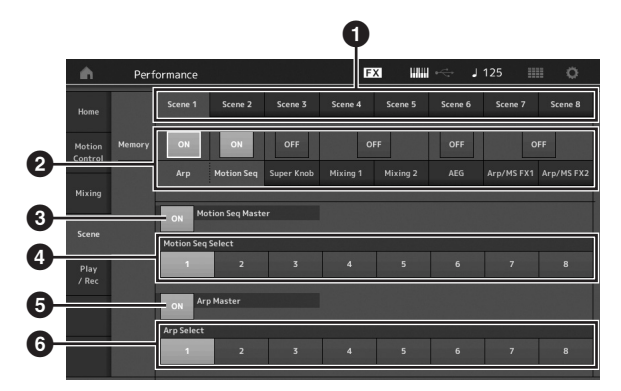

- ❶ 씬 1-8 간 전환
- $\bullet$  각 씬에 대한 기능 켜기/끄기
- $\bigcirc$  모든 파트에 대한 모션 시퀀서 켜기/끄
- $\bullet$  현재 선택된 씬의 모션 시퀀서 형식
- $\Theta$  모든 파트에 대한 아르페지오 켜기/끄기
- $\Theta$  현재 선택된 씬의 아르페지오 형식
- 주

3 - 6번(위의 그림 참조)은 2번에서 "Arp" 및 "Motion Seq"가 선택 될 때에만 표시됩니다.

## **2** 원하는 대로 <sup>씬</sup> **1 – 8**<sup>을</sup> 설정합니다**.**

기능, 모션 시퀀서 형식 또는 아르페지오 형식에 [Memory]가 켜진 경우 현재 선택된 [SCENE] 버튼에 해당 기능 정보가 자동으로 기억됩니다. SCENE [1] – [8] 버튼 중 하나를 누르면 씬 1 – 8이 전환되며 각 씬에 대해 저장된 정보가 복구됩니다.

#### 주

다른 작동 화면에서도 씬 설정을 변경할 수 있습니다. 이때 [SHIFT] 버튼을 누르고 있으면서 SCENE [1] – [8] 버튼 중 하나를 누르면 됩니다. 씬 1 – 8은 각 버튼에 지정됩니다.

## **3** 필요에 따라 퍼포먼스를 저장합니다**(32**[페이지](#page-37-2)**).**

주의사항 편집한 퍼포먼스를 저장하지 않고 다른 퍼포먼스를 선택하거나 전원을 끄면 해당 씬에 생성했던 모든 편집 내용이 삭제됩니다**.**

# <span id="page-35-3"></span>빠른 안내 **—** 자신만의 라이브 세트 만들기

<span id="page-35-0"></span>라이브 세트는 원하는 퍼포먼스를 바로 전환할 수 있으므로 라이브 연주 상황에 이상적입니다. 가장 좋아하는 퍼포먼스를 그룹으로 결합하기만 하면 자신만의 라이브 세트를 만들 수 있습니다.

## <span id="page-35-1"></span>라이브 세트에 퍼포먼스 등록

아래 지침에 따라 라이브 세트에 퍼포먼스를 저장합니다.

- 주의사항
- **•** 현재 편집 중인 퍼포먼스를 라이브 세트에 저장하기 전에 퍼포 먼스 자체를 저장합니다**(32**[페이지](#page-37-2)**).**
- **•** 편집한 퍼포먼스를 저장하지 않고 다른 퍼포먼스를 선택하거나 전원을 끄면 생성했던 모든 편집 내용이 삭제됩니다**.**
- **1** 사용하려는 퍼포먼스를 선택합니다**.**
- **2** 라이브 세트 화면 이외의 다른 화면이 나타날 때 **[SHIFT]** 버튼을 누르고 있는 상태에서 **[LIVE SET]** 버튼을 누릅니다**.** 라이브 세트 화면이 나타납니다.
- **3** 슬롯 하나를 터치한 <sup>후</sup> **[ENTER]** 버튼을 누릅니다**.**  현재 선택된 퍼포먼스가 슬롯에 등록됩니다**.** 주

숫자 A [1] – [4] 및 [9] – [12] 버튼, 숫자 B [1] – [4] 버튼 또는 숫자 C [1] – [4] 버튼을 사용하여 슬롯을 선택할 수 있습니다.

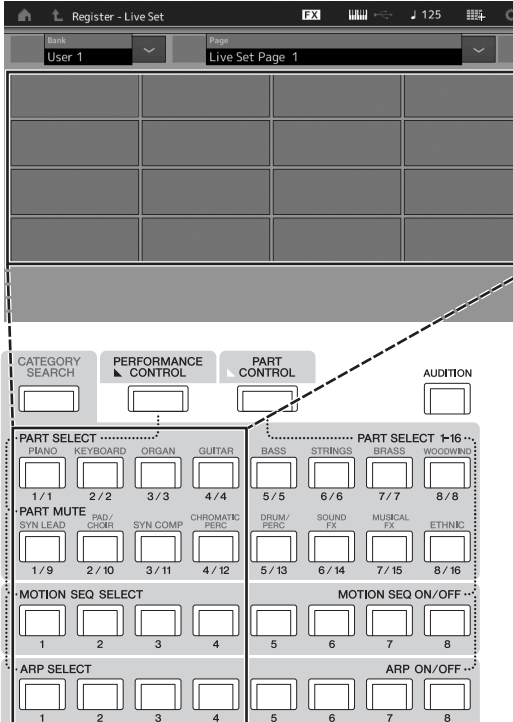

## 라이브 세트 화면

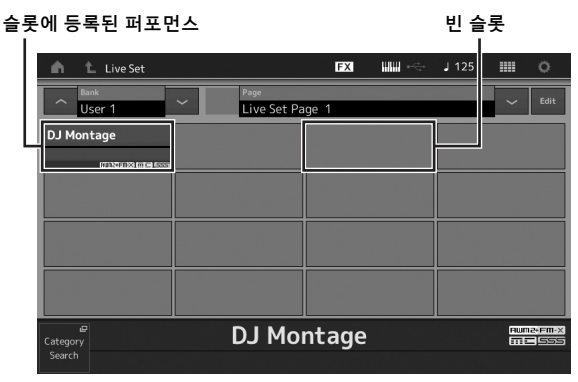

# <span id="page-35-4"></span><span id="page-35-2"></span>라이브 세트에 등록된 퍼포먼스 분류

라이브 세트 편집 화면에서 라이브 세트에 등록된 퍼포먼스 순서를 변경할 수 있습니다.

**1** 라이브 세트 화면이 표시된 상태에서 **[EDIT]** 버튼을 누릅니다**.**

라이브 세트 편집 화면이 나타납니다 (내장 뱅크/라이브러리 뱅크의 라이브 세트가 열려 있는 경우 라이브 세트 편집 화면이 표시되지 않습니다.)

**2** 이동시키려는 퍼포먼스가 포함된 슬롯을 선택한 후 화면의 **[Swap]**를 터치합니다**.**

[Swap]이 켜져 이제 슬롯을 변경할 수 있습니다.

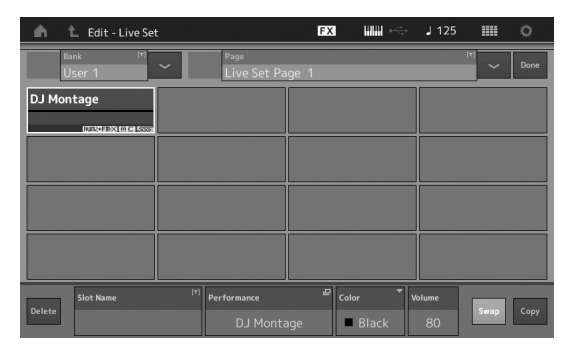

**3** 원하는 대상 슬롯을 선택합니다**.** 본래 슬롯 및 대상 슬롯이 서로 전환됩니다.
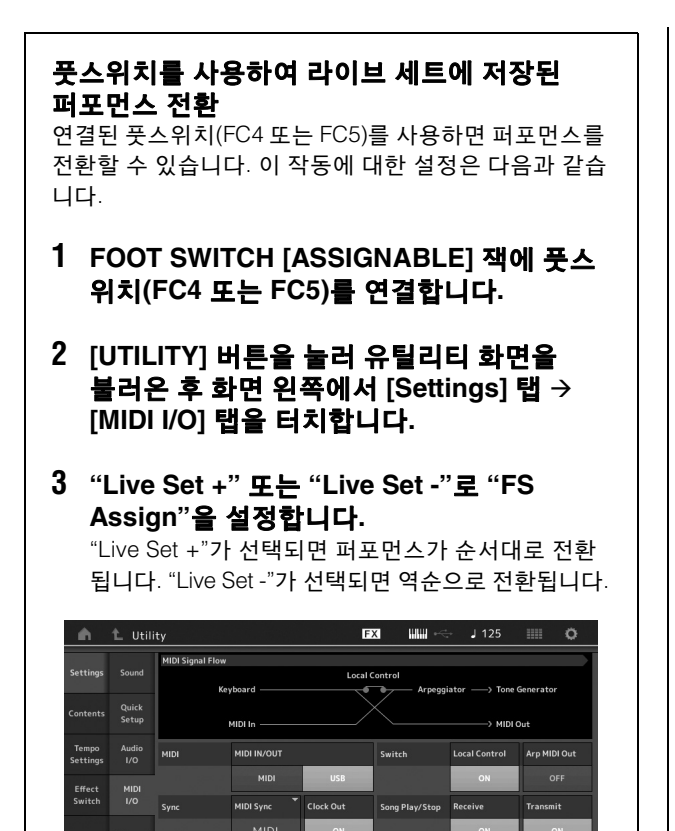

**FS Assign** 

Live Set +

Cont

 $\ddot{\epsilon}_{\text{total}}$ 

**Controller Rese** 

# 빠른 안내 **-** 설정 편집

이 악기에는 파트, 퍼포먼스, 이펙트 및 아르페지오에 대한 다양한 편집 화면이 포함되어 있습니다. 이 장에서는 여러 파트를 결합 하여 고유의 퍼포먼스를 생성하는 방법을 설명합니다.

# <span id="page-37-1"></span>퍼포먼스 편집

"퍼포먼스 편집"이란 퍼포먼스를 구성하는 파라미터를 변경하여 퍼포먼스를 생성하는 과정을 의미합니다. 퍼포먼스 편집은 퍼포 먼스 편집 화면에서 실시할 수 있습니다.

# 퍼포먼스 편집에 대한 기본 작동

- **1** 퍼포먼스 재생 화면에서 퍼포먼스 이름으로 커서를 움직인 후 **[EDIT]** 버튼을 누릅니다**.**
- **2** 화면 왼쪽의 **[General]** 탭을 터치하여 퍼포먼스를 편집합니다**.**

#### 퍼포먼스 편집 화면

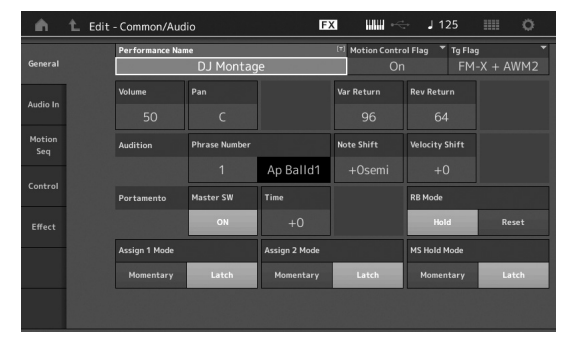

# <span id="page-37-0"></span>퍼포먼스 저장

편집한 후 내부 메모리에 퍼포먼스를 저장합니다. [STORE] 버튼을 눌러 퍼포먼스를 저장합니다.

#### 주의사항

- **•** 다른 퍼포먼스를 선택하거나 전원을 끄면 편집된 퍼포먼스가 손실 됩니다**.**
- **•** 사용자 뱅크에서 퍼포먼스를 덮어 쓰는 경우 영구적으로 삭제됩니다**.**  편집된 퍼포먼스를 저장할 때 중요한 사용자 퍼포먼스를 덮어쓰지 않도록 주의하십시오**.** 따라서 중요한 데이터는 항상 **[USB TO DEVICE]** 단자에 연결된 **USB** 플래시 메모리 장치에 저장해야 합니다**.**  저장에 대한 자세한 내용은 **53**[페이지](#page-58-0)를 참조하십시오**.**

#### 주

퍼포먼스 편집 중 숫자 A [1] – [16] 버튼으로 원하는 파트를 선택한 후 선택된 파트를 편집할 수 있습니다.

## **1 [STORE]** 버튼을 눌러 저장 화면을 불러옵니다**.**

새로운 퍼포먼스 저장 L Utility **BX Little**  $1125$  $\alpha$  $\Delta$ <sub>-</sub><br>Content Type<br>Per for ma User Perfo<br>||<br>|47/640  $\left\langle \right\rangle$  MONTAG Store<br>Cave ا<br>Effect<br>مستقط Page  $1/5$ 

이전에 저장된 퍼포먼스

#### **2** 퍼포먼스 저장 대상을 설정합니다**.**

새로 편집된 퍼포먼스를 저장하려면 [Store As New Performance] 부분의 "+"를 터치합니다.

#### 주

이전에 저장된 퍼포먼스를 덮어쓰려면 [Overwrite Current Perf.] 또는 덮어쓸 퍼포먼스를 터치합니다.

# **3** 문자 입력 화면이 나타납니다**.** 저장된 퍼포먼스의 이름을 입력합니다**.**

문자 입력에 대한 자세한 내용은 "기본 작동법 및 화면"의 "이름 지정(문자 입력)"을 참조하십시오(17[페이지](#page-22-0)).

#### **4** 문자 입력 화면의 **"Done"**<sup>을</sup> 선택하여 실제로 저장 작업을 실행합니다**.**

#### 주

이전에 저장된 파일을 덮어쓰는 경우 2단계가 완료되면 확인 화면이 나타납니다. "YES"를 선택하여 저장 작업을 실행합니다.

# <span id="page-38-9"></span>파트 편집

"파트 편집"이란 파트를 구성하는 파라미터를 변경하여 파트를 생성하는 과정을 의미합니다. 파트 편집은 요소 공통/ 키 공통/오퍼레이터 공통 편집 화면 및 요소/키/오퍼레이터 편집 화면에서 실시할 수 있습니다. 사용할 수 있는 실제 파라미터는 파트 형식에 따라 달라집니다.

# 일반 파트**(AWM2)** 편집

일반 파트(AWM2)(음정 악기 사운드)는 최대 8개의 요소로 구성될 수 있습니다. 요소는 파트의 기본적인 가장 작은 단위 입니다. 일반 파트(AWM2) 편집 화면은 8개의 모든 요소에 공통적인 설정을 편집할 때 사용되는 요소 공통 편집 화면과 각 요소를 편집할 때 사용되는 요소 편집 화면의 두 가지 형식이 있습니다.

<span id="page-38-5"></span><span id="page-38-3"></span>요소는 악기 음향의 파형에 다양한 파라미터(이펙트, EG 등)를 적용하여 생성됩니다. 이 악기의 일반 파트(AWM2)는 최대 8개의 요소로 구성되어 있습니다.

# 일반 파트**(FM-X)** 편집

일반 파트(FM-X)(지정된 FM-X 음향)는 최대 8개의 오퍼레이 터로 구성될 수 있습니다. 일반 파트(FM-X) 편집 화면은 8개의 모든 오퍼레이터에 공통적인 설정을 편집할 때 사용되는 오퍼 레이터 공통 편집 화면과 각 오퍼레이터를 편집할 때 사용되는 오퍼레이터 편집 화면의 두 가지 형식이 있습니다.

<span id="page-38-6"></span><span id="page-38-2"></span><span id="page-38-0"></span>"FM" 또는 "FM-X"는 "주파수 변조"를 의미하는 단어로 완전히 새로운 파형을 생성할 수 있도록 한 파형의 주파수를 사용하여 다른 파형을 변조하는 특수 톤 생성 시스템입니다. 파형은 "오퍼레이터"에 의해 생성되는데 MONTAGE의 경우에는 8개의 오퍼레이터가 있습니다. 기본 파형을 생성하는 오퍼레 이터는 "캐리어"이며 이러한 파형을 변조하는 오퍼레이터는 "모듈레이터"입니다. 8개의 오퍼레이터 각각 캐리어나 모듈 레이터로 사용할 수 있습니다. 오퍼레이터 조합 방식을 변경 하고 레벨 및 엔벌로프와 같은 다른 파라미터로 변조를 제어 하면 매우 복잡한 방식으로 변하는 풍부한 질감의 음향을 생성할 수 있습니다.

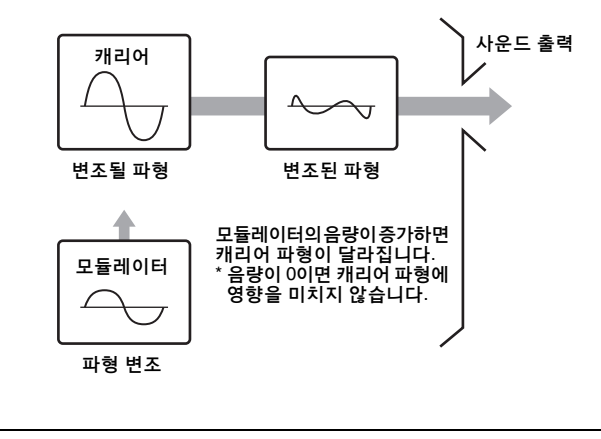

# 드럼 파트 편집

<span id="page-38-8"></span><span id="page-38-7"></span>드럼 파트 편집 화면에는 모든 드럼 키에 적용되는 설정을 편집할 때 사용되는 키 공통 편집 화면과 개별 키를 편집할 때 사용되는 키 편집 화면의 두 가지 형식이 있습니다.

드럼 파트는 주로 개별 키에 지정된 퍼커션/드럼 음향입니다. 지정된 음향 형식을 변경하고 피치 및 EQ를 조정하면 다양한 드럼 파트를 생성할 수 있습니다. 이 악기의 드럼 파트는 최대 73개의 키로 구성되어 있습니다.

# <span id="page-38-4"></span>파트 편집에 대한 기본 작동

- **1** 퍼포먼스 재생 화면에서 편집하려는 파트로 커서를 움직인 후 **[EDIT]** 버튼을 누릅니다**.**
- **2 ELEMENT/OPERATOR [COMMON]** 버튼이 켜져 있는지 확인한 후 화면 왼쪽의 **[Part Settings]** 탭  **[General]** 탭을 터치하여 원하는 파트를 편집 합니다**.**

#### 일반 파트**(AWM2)**

<span id="page-38-1"></span>요소 공통 편집의 경우 ELEMENT/OPERATOR [COMMON] 버튼을 누릅니다. 요소 편집의 경우 숫자 B [1] – [8] 버튼 중에서 편집할 요소의 해당 숫자 버튼을 누릅니다.

#### ■ 드럼 파트

키 공통 편집의 경우 ELEMENT/OPERATOR [COMMON] 버튼을 누릅니다. 키 편집의 경우 편집할 드럼 파트(BD, SD 등)에 해당하는 숫자 B [1] – [8] 버튼을 누릅니다. 숫자 B [1] – [8] 버튼을 사용하면 (C1 - C#2로 지정된) 각 악기 음향의 키를 전환할 수 있습니다. C1 - C#2로 지정된 키 이외의 다른 키를 선택하려면 화면의 "Keyboard Select"를 켜고 편집할 키에 지정된 음을 재생합니다.

#### 일반 파트**(FM-X)**

오퍼레이터 공통 편집의 경우 ELEMENT/OPERATOR [COMMON] 버튼을 누릅니다. 오퍼레이터 편집의 경우 숫자 B [1] – [8] 버튼 중에서 편집 할 오퍼레이터의 해당 숫자 버튼을 누릅니다.

#### 주

파트 파라미터에 대한 자세한 내용은 참고 설명서 PDF 문서를 참조하십시오.

#### ■ 요소 공통 편집 화면

요소 공통 편집 화면이 작동 중임을 나타냅니다.

| ⋒                       |              | <b>L</b> Edit - Part1 Common                            |                          | <b>FX</b>                    |                          | $III \leftarrow$ 130                     | Ö<br>H                |
|-------------------------|--------------|---------------------------------------------------------|--------------------------|------------------------------|--------------------------|------------------------------------------|-----------------------|
| Part<br><b>Settings</b> | General      | <b>Part Category Main</b><br>Part Category Sub<br>Piano |                          | <b>Part Name</b><br>Acoustic |                          | $\boxed{5}$<br><b>Full Concert Grand</b> |                       |
| Effect                  | <b>Pitch</b> | Volume                                                  | Pan                      | Dry Level                    | <b>VarSend</b>           | <b>RevSend</b>                           | Part Output           |
|                         |              | 100                                                     | $\epsilon$               | 127                          | $\Omega$                 | 8                                        | MainL&R               |
| Arpeggio                |              | Mono/Poly                                               |                          | <b>Key Assign</b>            |                          |                                          |                       |
| Motion<br>Seg           |              | Mono                                                    | Poly                     | Single                       | Multi                    |                                          |                       |
|                         |              | Arp Play Only                                           | <b>Element Pan</b>       |                              |                          |                                          |                       |
| Mod /<br>Control        |              | OFF                                                     | ON                       |                              |                          |                                          |                       |
|                         |              | <b>Velocity Limit</b>                                   |                          |                              | <b>Note Limit</b>        |                                          | <b>Velocity Depth</b> |
|                         |              | 1                                                       | 127                      | $C - 2$                      | G 8                      | 64                                       | 64                    |
|                         |              |                                                         |                          |                              |                          |                                          |                       |
| Common                  |              | $\overline{a}$<br>3<br>c                                | $\overline{4}$<br>п<br>c | 5<br>6<br>٠<br>٠             | $\overline{z}$<br>8<br>п | All                                      |                       |
|                         |              |                                                         |                          |                              |                          |                                          |                       |

요소 공통 편집 화면과 요소 편집 화면 간 전환

이 화면의 구조는 키/오퍼레이터 공통 편집 화면과 동일합 니다.

#### ■ 요소 편집 화면

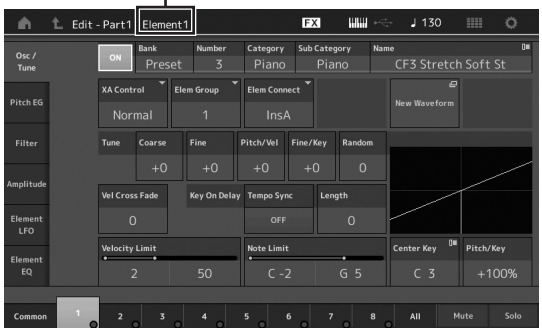

이 화면의 구조는 키/오퍼레이터 편집 화면과 동일합니다.

#### **3** 필요에 따라 퍼포먼스를 저장합니다**.**

주 파트 편집 중 PART [COMMON] 버튼을 눌러 원하는 퍼포먼스를 선택한 후 선택된 퍼포먼스를 편집합니다.

# <span id="page-39-0"></span>파트 이펙트 편집

본 악기에는 매우 다양한 이펙트가 내장되어 있어 건반 퍼포먼 스를 위해 선택한 파트에 바리에이션 및 리버브 처리를 추가할 수 있습니다. 내장 파트에 적용되는 이펙트 형식을 변경하기만 하면 다양한 음향을 즉시 만들어낼 수 있습니다. 아래 지침에는 파트에 적용되는 이펙트 형식 및 관련 파라미터를 설정한 후 해당 설정을 사용자 퍼포먼스로 저장하는 방법이 설명되어 있습니다.

- **1** 퍼포먼스 재생 화면에서 편집하려는 파트로 커서를 움직인 후 **[EDIT]** 버튼을 누릅니다**.**
- **2 ELEMENT/OPERATOR [COMMON]** 버튼을 누릅니다**.**
- **3** 화면 왼쪽의 **[Effect]** <sup>탭</sup>  **[Routing]** 탭을 터치합 니다**.**

요소 공통 편집에 대한 EFFECT 화면이 나타납니다.

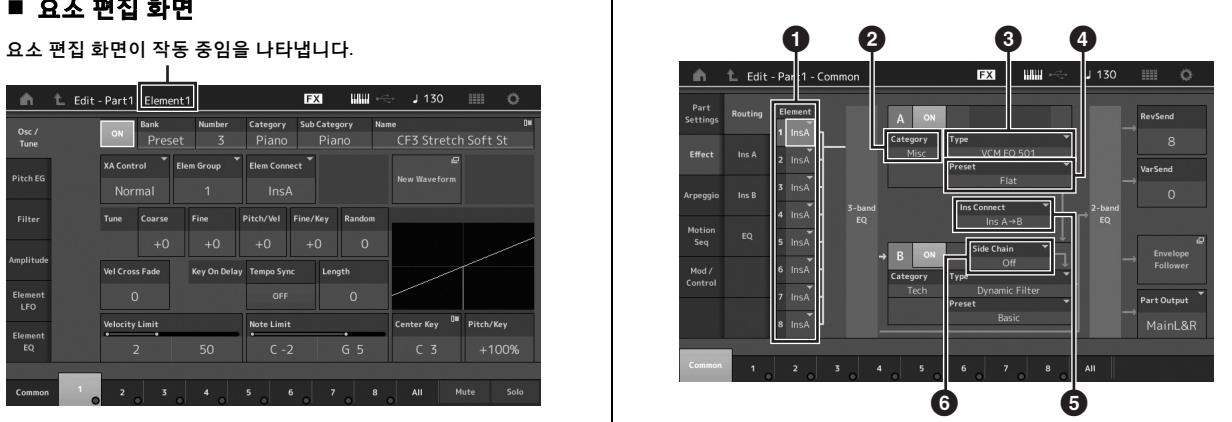

- $\bigcirc$  각 요소/키의 출력
- **인서트 이펙트 A의 카테고리**
- $<sup>3</sup>$  인서트 이펙트 A의 형식</sup>
- $\bullet$  인서트 이펙트 A의 프리세트
- $\bigoplus$  인서트 이펙트 A와 B 간 연결 방법
- $\Theta$  사이드 체인/모듈레이터 선택
- **4** <sup>각</sup> 요소**/**키의 출력을 설정합니다**(**1**).**
- **5** 인서트 이펙트 **A**<sup>에</sup> 해당되는 파라미터**(**이펙트 카테고리**(**2**),** 이펙트 형식**(**3**)** 및 이펙트 프리세트 **(**4**))**를 선택합니다**.**
- **6** 인서트 이펙트 **A**와 **B** <sup>간</sup> 연결 방법을 설정합니다 **(**5**).**

#### **7** 인서트 이펙트 **B**<sup>의</sup> 사이드 체인**/**모듈레이터를 설정합니다**(**6**).**

#### 주

사이드 체인/모듈레이터는 한 트랙에서 전송된 출력을 사용하여 다른 트랙의 이펙트를 제어합니다. 선택된 파트 이외의 다른 파트에 대한 입력 신호 또는 오디오 입력 신호가 명시된 이펙트를 제어할 수 있도록 기능 작동을 위해 이펙트 형식을 규정할 수 있습니다. 이 트리거는 이펙트 형식에 따라 "사이드 체인" 또는 "모듈레이터" 라고 합니다.

#### **8** 화면 왼쪽의 **[Ins A]** 탭을 터치합니다**.**

4단계에서 선택된 이펙트 파라미터 편집 화면이 나타납니다.

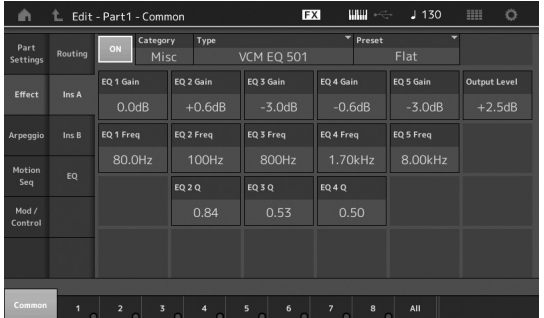

#### **9** 필요에 따라 파라미터를 설정합니다**.**

각 이펙트 형식에 제공되는 파라미터를 세부적으로 편집 하여 원하는 사운드를 찾아봅니다.

#### <span id="page-40-1"></span>비교 기능

비교 기능을 사용하면 방금 편집된 음향과 편집하지 않은 본래 상태를 서로 전환할 수 있어 편집이 음향에 어떻게 영향을 미치는지 들어볼 수 있습니다.

편집 화면이 표시된 상태에서 [EDIT] 버튼을 누릅니다. 그러면 [EDIT] 버튼이 깜박입니다. 이 상태에서는 비교할 수 있도록 편집 전의 음향 설정이 잠시 동안 다시 표시됩니다. [EDIT] 버튼을 다시 눌러 원래 상태로 돌아갑니다.

#### **10** 동일하게 작동하여 인서트 이펙트 **B** 편집

#### **11** 필요에 따라 퍼포먼스를 저장합니다**.**

## 퍼포먼스에 파트가 지정되는 방식

기본(출고 시)으로 사용자 뱅크에는 다양한 형식의 퍼포먼스가 제공됩니다. 이와 같은 퍼포먼스의 일부는 꽤 복잡하기 때문에 퍼포먼스 또는 사용 방법을 바로 확실하게 파악하지 못할 수 있습니다. 이 단원에서는 일반적인 퍼포먼스 생성 방법을 학습하므로 퍼포먼스 및 사용 방법을 보다 잘 이해하게 됩니다. 이 단원에는 일반적인 4개의 파트 지정 방식이 수록되어 있습 니다.

<span id="page-40-0"></span>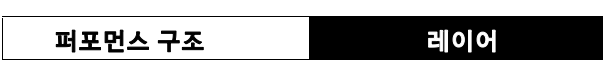

이 방법을 사용하면 어느 음을 눌러도 여러 개(2개 이상)의 파트를 동시에 연주할 수 있습니다. 예를 들어 각각 어택 속도가 다른 2개의 다른 현악기 파트와 같은 2개의 비슷한 파트를 결합하면 더욱 풍부한 음향을 생성 할 수 있습니다.

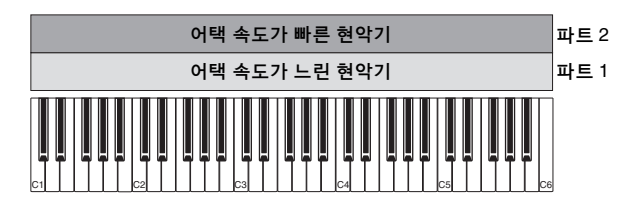

<span id="page-40-2"></span>퍼포먼스 구조 음 범위에 따라 분리**(Split)**

이 방법을 사용하면 왼손과 오른손으로 다른 파트를 연주할 수 있습니다. 아래 그림과 같이 현악기 파트는 건반의 낮은 음계에, 플루트는 건반의 높은 음계에 따로 지정하면 왼손으로는 현악기 반주를 연주하고 오른손으로는 플루트 멜로디를 연주할 수 있습니다.

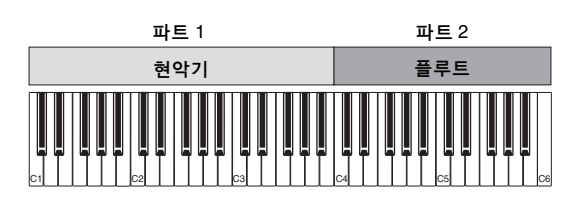

퍼포먼스 구조 벨로시티 범위에 따라 분리**(Split)**

이 방법을 사용하면 연주 강도(velocity)에 따라 여러 다른 파트를 트리거할 수 있습니다. 아래에 표시된 예의 경우 음을 낮은 세기로 연주하면 어택 속도가 느린 현악기 음향이 트리거되고, 음을 중간 세기로 연주하면 어택 속도가 빠른 현악기 사운드가 트리거됩니다. 음을 높은 세기로 연주하면 오케스트라 히트가 트리거됩니다.

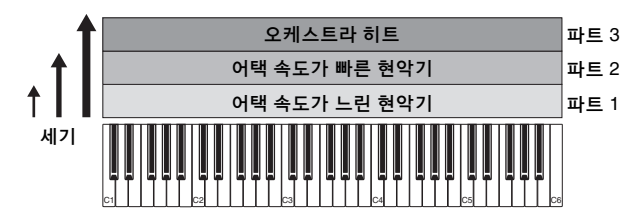

이 방법을 사용하면 혼자서도 밴드의 모든 파트를 연주할 수 있습니다. 이런 형식의 퍼포먼스는 개별 파트에 지정된 다양 한 아르페지오 형식도 사용하여 대규모 밴드와 같은 소리를 내 기가 쉬워집니다. 아래의 예에서는 음에서 손을 떼었을 때도 드럼 패턴(아르페지오)이 무한 재생되며, 베이스 라인(아르페 지오)이 왼손 퍼포먼스로 재생되고 기타 반주(아르페지오) 또 는 피아노 아르페지오가 오른손 퍼포먼스로 재생됩니다. 또한 숫자 C [1] – [8] 버튼 중 하나를 누르면 각 파트에 대한 아르페 지오 형식 지정 방식을 변경할 수도 있습니다. 퍼포먼스 구조 아르페지오 사용

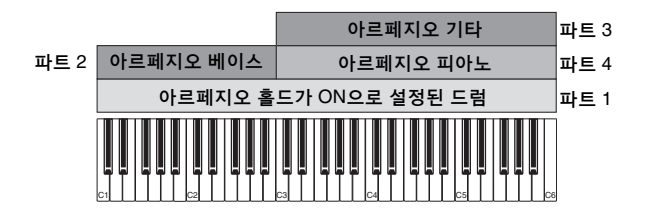

위에 설명한 네 가지 방법을 사용하거나 결합시키면 매우 다양 한 퍼포먼스를 만들어 낼 수 있습니다. 기본적으로 사용자 뱅 크에 저장된 많은 퍼포먼스는 위에 설명된 방법을 통해 생성되 었습니다. 다양한 퍼포먼스를 시도해 보고 각 퍼포먼스에 어 떤 방법이 사용되는지 확인해 보시기 바랍니다.

# 파트 결합을 통한 퍼포먼스 생성

내장 뱅크의 사전 프로그램된 퍼포먼스를 확인한 후 자신만의 고유한 퍼포먼스를 생성해 보십시오. 이 단원에서는 2개의 파 트를 결합하여 퍼포먼스를 생성해 보고자 합니다.

# 퍼포먼스 선택

시연을 위해 파트 1에 피아노 음향을 지정해 보겠습니다.

- **1** 퍼포먼스 재생 화면에서 파트 **1**<sup>의</sup> 파트 이름으로 커서를 움직인 후 **[SHIFT]** 버튼을 누르고 있는 상태에서 **[CATEGORY SEARCH]** 버튼을 누릅니다**.** 파트 카테고리 검색 화면이 나타납니다.
- **2** 퍼포먼스 목록에서 **[Full Concert Grand]**<sup>를</sup> 선택 합니다**.**
- **3 [EXIT]** 버튼을 누릅니다**.**

# 여러 파트를 함께 연주**(**레이어**)**

가장 좋아하는 파트를 파트 2에 지정하여 두 개의 파트를 결합 해 보십시오.

- **1** 퍼포먼스 재생 화면에서 파트 **2**<sup>의</sup> 파트 이름으로 커서를 움직인 후 **[SHIFT]** 버튼을 누르고 있는 상 태에서 **[CATEGORY SEARCH]** 버튼을 눌러 원 하는 음향을 선택합니다**.**
- **2** 건반을 연주합니다**.**

파트 1(피아노)과 파트 2(위에서 선택한 음향)가 겹쳐 동시 에 들립니다.

### **3 [EXIT]** 버튼을 누릅니다**.**

다음으로 왼손과 오른손을 사용하여 서로 다른 파트를 연주해 보겠습니다.

# 스플릿**(**가르기**)**

음 범위를 건반의 낮은 음계에 설정된 상태로 파트 1에 한 파트를 지정하고 음 범위를 건반의 높은 음계에 설정된 상태로 파트 2에 다른 파트를 지정하면 왼손과 오른손으로 서로 다른 파트를 연주할 수 있습니다.

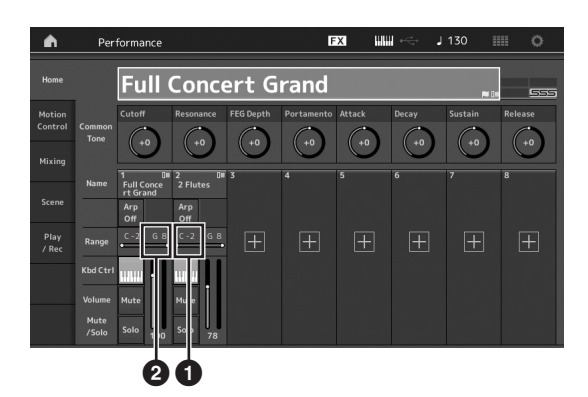

- $\bigcirc$  음표 하한 $($ 파트 범위의 가장 낮은 음)
- $\Theta$  음표 상한 $($ 파트 범위의 가장 높은 음 $)$
- **1** 파트 **1**<sup>의</sup> 음표 상한**(**2**)**<sup>을</sup> 터치하거나 <sup>2</sup><sup>로</sup> 커서를 움직인 후 **[ENTER]** 버튼을 누릅니다**.**
- **2** 화면 왼쪽의 **[Keyboard]** 메뉴를 터치하여 켭니다**.**
- **3** 해당 키를 눌러 파트 **1**<sup>의</sup> 가장 높음 음을 설정합 니다**.** 파트 1의 범위 부분에 표시되는 음표 번호가 변합니다.
- **4** 파트 **2**<sup>의</sup> 음표 하한**(**1**)**<sup>을</sup> 터치하거나 <sup>1</sup><sup>로</sup> 커서를 움직인 후 **[ENTER]** 버튼을 누릅니다**.**
- **5** 해당 키를 눌러 파트 **2**<sup>의</sup> 가장 낮음 음을 설정합 니다**.**

파트 2의 범위 부분에 표시되는 음표 번호가 변합니다.

**6** 화면 왼쪽의 **[Keyboard]** 메뉴를 터치하여 끕니다**.**

#### **7** 건반을 연주합니다**.**

왼손으로 연주하는 음과 오른손으로 연주하는 음은 각각 피아노 파트(파트 1) 음향 및 선택한 다른 파트(파트 2) 음향으로 들립니다.

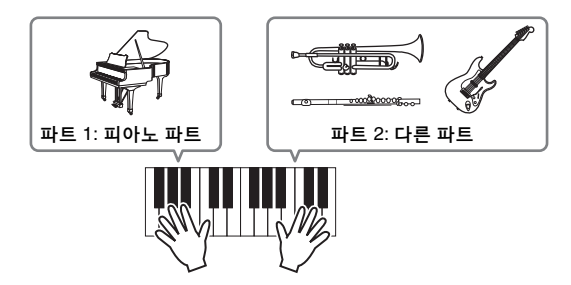

**8 [PART CONTROL]** 버튼을 켜고 컨트롤 슬라이더**<sup>1</sup>** 및 **2**를 사용하여 파트 **1** 및 **2**의 음량 설정을 조절 합니다**.**

#### 가른 파트의 음 범위를 한 옥타브 낮추기

파트 2의 음 범위를 한 옥타브 낮춥니다.

- **1** 파트를 편집하려면 파트 **2**<sup>로</sup> 커서를 움직인 <sup>후</sup> **[EDIT]** 버튼을 누릅니다**.**
- **2** 화면 왼쪽의 **[Part Settings]** <sup>탭</sup>  **[Pitch]** 탭을 터치합니다**.**

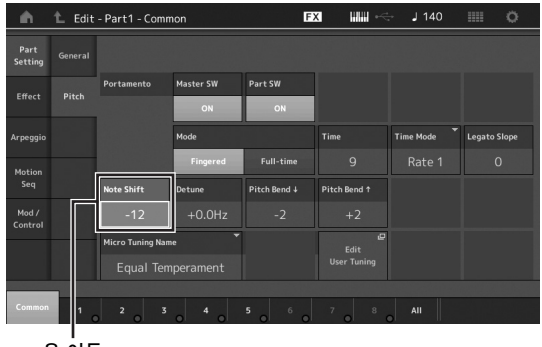

음 이동

- **3 "**<sup>음</sup> 이동**"**<sup>을</sup> 선택하여 피치를 조절합니다**.** 피치가 반음 단위로 바뀝니다. "-12"를 설정하여 음 범위를 한 옥타브 낮춥니다.
- **4** 건반을 연주합니다**.**

### 각 파트의 아르페지오 설정 변경

각 파트의 아르페지오 설정을 변경해보십시오. 원하는 음악 스타일에 가장 적합한 리듬 또는 반주 패턴을 퍼포먼스에 지정 할 수 있습니다.

#### **1** 파트 **1**<sup>로</sup> 커서를 움직인 <sup>후</sup> **[EDIT]** 버튼을 눌러 요소 공통 편집 화면을 불러옵니다**.**

**2** 화면 왼쪽의 **[Arpeggio]** <sup>탭</sup>  **[Common]** <sup>탭</sup> **(**화면 상단 근처**)**을 터치합니다**.**

모든 아르페지오 형식에 대한 공통 아르페지오 파라미터를 설정할 때 사용되는 화면이 나타납니다. 아르페지오 홀드 파라미터는 아르페지오 형식 선택과 마찬가지로 유용합니다. 이 파라미터가 "on"으로 설정되어 있으면 음에서 손을 떼도 아르페지오가 계속 재생됩니다. 파트에 드럼 음향이 지정되어 있을 때와 음을 누르든 음에서 손을 떼든 상관없이 아르페지오(리듬 패턴)를 계속 재생하 고자 할 때엔 이 파라미터를 "on"으로 설정해야 합니다.

[Common] 탭

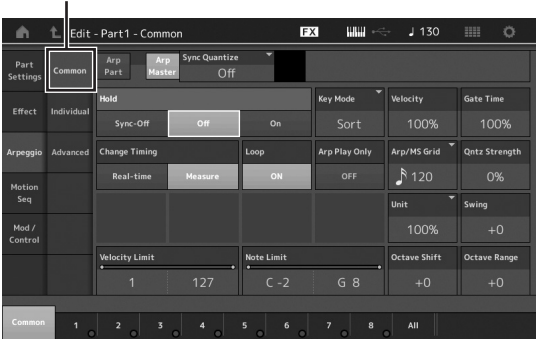

- **3 [Individual]** 탭을 터치하여 <sup>각</sup> 아르페지오 형식에 대한 설정 화면을 불러옵니다**.**
- <span id="page-43-0"></span>**4** 아르페지오 형식을 터치하고 화면 왼쪽의 **[Search]** 메뉴를 선택합니다**. (**아니면 **[CATEGORY SEARCH]** 버튼을 눌러도 됩니다**.)** 카테고리는 악기 형식을, 하위 카테고리는 음악 형식을 결정합니다.

아르페지오 형식 설정

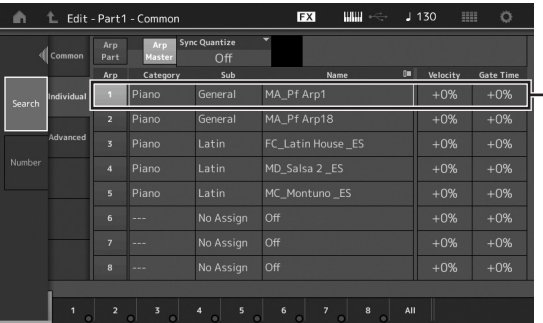

원할 경우 계속 진행하여 동일한 방법으로 다른 아르페지오 형식을 지정합니다.

**5** 필요에 따라 퍼포먼스를 저장합니다**.**

# <span id="page-44-1"></span>녹음 및 재생

본 악기에 MIDI 데이터를 송으로 녹음하거나 MONTAGE에 연결된 USB 플래시 메모리 장치에 퍼포먼스(오디오 데이터)를 녹음할 수 있습니다.

# 용어

# <span id="page-44-2"></span>송

본 악기의 송은 실질적으로 MIDI 시퀀서의 송과 동일하며 재생은 녹음된 데이터 종료 시에 자동으로 정지됩니다. MONTAGE는 최대 64곡을 저장할 수 있습니다.

#### <span id="page-44-3"></span>트랙

연주 정보(MIDI 이벤트로 구성)가 저장되는, 시퀀서상의 기억 위치입니다. MONTAGE는 16개의 트랙을 제공하며 각 트랙은 16개의 믹싱 파트에 해당합니다.

## 실시간 녹음

본 악기는 메트로놈과 함께 연주될 때 퍼포먼스 데이터를 녹음 합니다. 실시간 녹음에는 교체, 겹침, 펀치 인/아웃의 세 가지 방법이 있습니다.

- 교체(Overdub)를 사용하면 이미 녹음된 트랙을 새 데이터 로 덮어쓸 수 있어 이전에 기록된 데이터를 삭제할 수 있습 니다.
- 겹침(Overdub)을 사용하면 데이터가 이미 포함된 트랙에 더 많은 데이터를 추가할 수 있습니다. 다시 말해 이전 음에 새 음을 녹음할 수 있습니다.
- 펀치 인/아웃을 사용하면 트랙의 특정 부분만을 선택적으로 재녹음할 수 있습니다.

# <span id="page-44-0"></span>**MIDI** 녹음

본 악기에는 건반 연주를 MIDI 데이터로 녹음할 수 있는 퍼포 먼스 녹음기(내장형 멀티 트랙 시퀀서)가 내장되어 있습니다. 이 기능을 사용하면 마음 속에 떠오르는 프레이즈를 바로 저장 할 수 있습니다. DAW를 사용하여 풍부하고 복잡한 다중 악기 편곡 및 완전한 송을 생성할 수 있습니다.

### 트랙에 녹음

이 단원에서는 트랙 1에 파트를 녹음하여 건반 연주를 녹음하는 방법을 살펴봅니다. 그러나 녹음 작업을 실시하려면 먼저 MONTAGE를 설정해야 합니다.

**1** 퍼포먼스 재생 화면 왼쪽의 **[Play/Rec]** 탭을 터치 합니다**.**

녹음 화면이 나타납니다.

**2** 화면 왼쪽의 **[MIDI]** 탭을 터치합니다**.**

#### **3 [**I**] (**녹음**)** 버튼을 누릅니다**.**

송 설정 화면이 나타납니다.

#### 주

.<br>또는 퍼포먼스 화면의 [●] (녹음) 버튼을 누르기만 해도 한 번에 1 - 3단계를 실시할 수 있습니다.

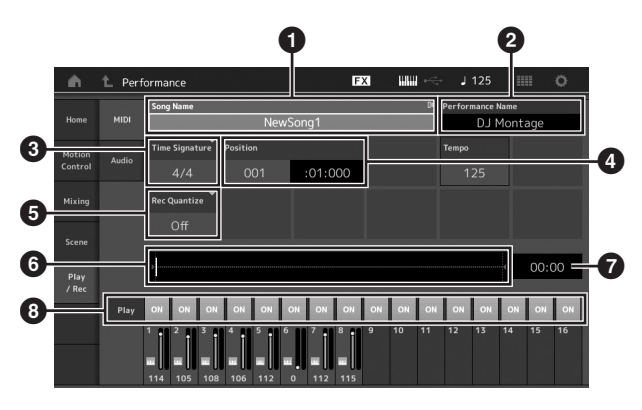

#### $\mathbf{0}$  송 이름

- $\bullet$  현재 선택된 퍼포먼스 이름
- $\bigcirc$  박자(미터)
- $\bullet$  위치 $($ 녹음/재생 시작 위치 $)$
- $\bm{\Theta}$  쿼타이즈
- $\bullet$  전체 시퀀스에 해당되는 위치
- $\bullet$  전체 시퀀스의 녹음 시간
- $\odot$  각 트랙에 대한 재생 켜짐/꺼짐

#### **4** 녹음 설정 화면에서 다음 파라미터를 설정합니다**.**

- **4-1** 커서를 박자 기호(미터) (3)<sup>로</sup> 움직인 <sup>후</sup> 값을 설정합니다. 이 예에서는 값을 "4/4"로 설정합니다.
- **4-2** 녹음 퀀타이즈에서 퀀타이즈를 "240 (8<sup>분</sup> 음표)"<sup>를</sup> 설정합 니다(5). 이 편리한 기능을 사용하면 녹음을 하면서 실시간 으로 음을 자동 퀀타이즈 (또는 타이밍 "정돈")할 수 있습니다. 퀀타이즈는 음표 이벤트의 타이밍을 가장 가까운 비트에 맞추어 조절합니다. 일반적으로 (악보에서 연주하는 경우) 악보 상의 가장 짧은 음표 값으로 설정해야 합니다.
- **5** 녹음 설정을 완료한 <sup>후</sup> **[**R**] (**재생**)** 버튼을 눌러 녹음을 시작합니다**.** [R] (재생) 버튼을 눌러 카운트 인 후 실제로 녹음을 시작 합니다.
- **6** 연주를 완료하면 **[**J**] (**정지**)** 버튼을 눌러 녹음을 정지합니다**.** 잘못된 음을 연주한 경우 [J] (정지) 버튼을 누른 후 다시 녹음해 봅니다.

<span id="page-45-1"></span><span id="page-45-0"></span>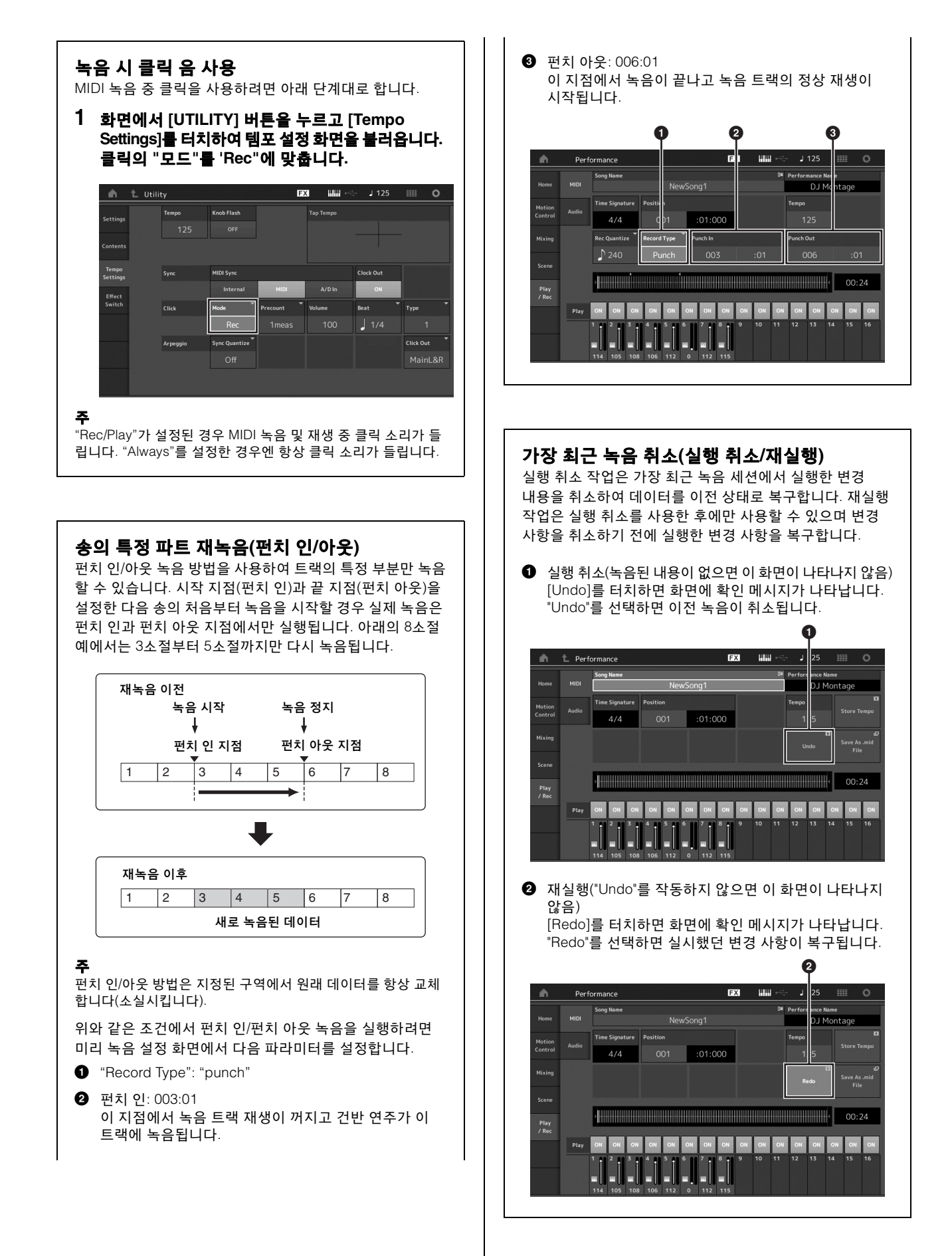

# 송 연주

이 단원에서는 녹음된 송 재생 중 음소거/솔로 기능을 간편하게 사용하는 방법을 살펴봅니다.

# 송 재생

#### **1 [**R**] (**재생**)** 버튼을 눌러 송을 시작합니다**.**

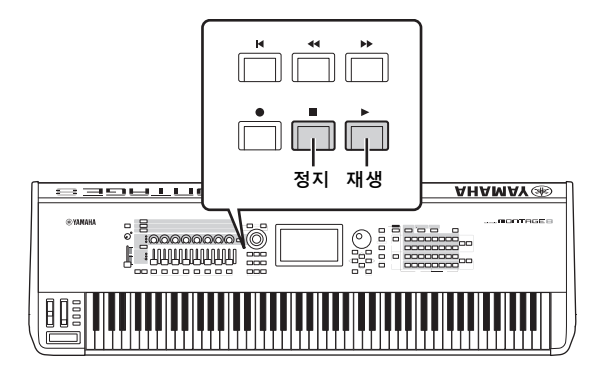

#### 주

송의 음량 레벨을 조절하려면 [MASTER VOLUME] 슬라이더를 사용합니다.

#### **2 [**J**] (**정지**)** 버튼을 눌러 송을 정지합니다**.**

# 각 파트 음량 조절

패널 슬라이더를 사용하여 여덟 개의 파트에 대한 음량을 조절 할 수 있습니다.

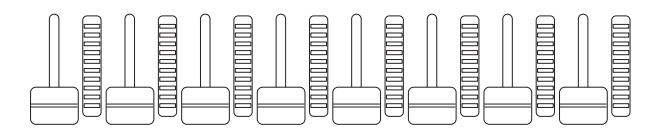

트랙 1 - 8 중 하나를 현재 선택한 경우 8개의 슬라이더를 사용 하여 파트 1 - 8의 음량을 조절하고 트랙 9 - 16 중 하나를 선택한 경우 이 슬라이더로 파트 9 - 16의 음량을 조절할 수 있습니다. [PART CONTROL] 버튼을 켜고 숫자 A [9] – [16] 버튼 중 원하는 버튼을 누르면 트랙을 선택할 수 있습니다.

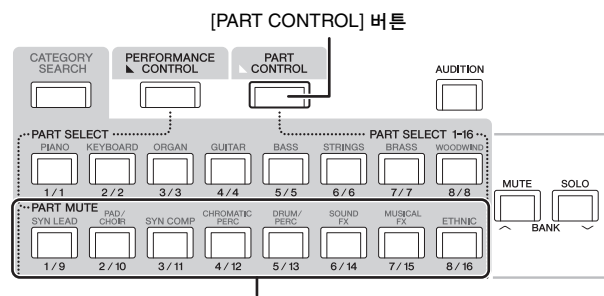

숫자 A [9] - [16] 버튼

슬라이더 이외에도 노브 1 - 8을 사용하여 실시간으로 송 재생의 파트 설정에 영향을 줄 수 있습니다. 자세한 내용은 참고 설명서 PDF 문서를 참조하십시오.

# <span id="page-46-0"></span>연주를 오디오로서 녹음하기

MONTAGE의 연주를 WAV 형식(44.1-kHz, 24비트, 스테레오) 오디오 파일로 USB 플래시 메모리 장치에 녹음할 수 있습니다. 녹음 레벨은 고정값이며 최대 74분까지 연속 녹음을 실시할 수 있습니다(USB 저장 장치 또는 컴퓨터에 이용 가능한 메모리가 충분한 경우).

#### 주의사항

녹음 또는 재생 중이나 녹음된 오디오 파일이 저장되는 동안에는 **MONTAGE** 또는 선택된 저장 장치를 절대로 끄면 안 됩니다**.** 이때 두 장치 중 하나라도 끄면 이후에 저장 장치에 액세스할 수 없습니다**.**

- **1 MONTAGE**의 **[USB TO DEVICE]** 단자에 **USB**  플래시 메모리 장치를 연결합니다**.**
- **2** 퍼포먼스 재생 화면 왼쪽의 **[Play/Rec]** 탭을 터치 합니다**.**

녹음 화면이 나타납니다.

- **3** 화면 왼쪽의 **[Audio]** 탭을 터치합니다**.**
- **4 [**I**] (**녹음**)** 버튼을 눌러 오디오 녹음을 설정합니다**.** 송 설정 화면이 나타납니다.

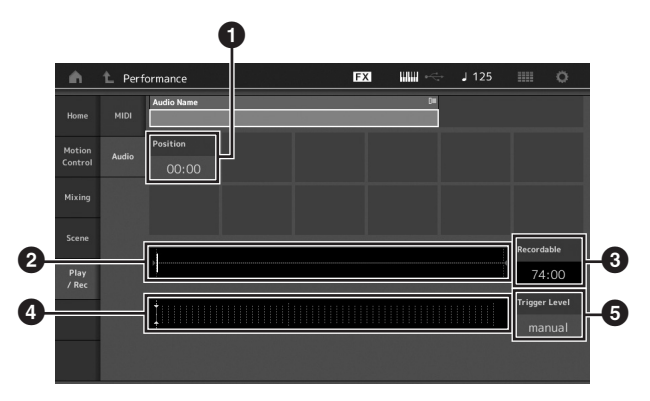

- $\bullet$  재생 위치
- $\Theta$  전체 오디오 데이터의 현재 재생 위치
- $\bigcirc$  이용 가능한 녹음 시간
- $\bullet$  레벨 미터
- $6$   $E$  리거 레벨

#### **5** 필요한 트리거 레벨을 설정합니다**(**5**).**

트리거 레벨을 "manual"로 설정하면 [R] (재생) 버튼을 누를 때마다 녹음이 시작됩니다. 또는, 1~127 사이의 값을 설정하면 재생 음량이 해당 레벨을 초과할 때마다 녹음이 자동으로 시작됩니다. 여기에서 설정한 레벨은 레벨 미터에 파란색 삼각형으로 표시됩니다(4). 최고의 결과를 얻으려면 이 파라미터를 가능한 한 낮게, 그러나 원하지 않는 소음이 녹음될 정도로 낮지는 않게 설정하여 전체 신호를 포착해야 합니다.

#### **6 [**R**](**재생**)** 버튼을 누릅니다**.**

트리거 레벨을 "manual"로 설정하면 [▶] (재생) 버튼을 누른 즉시 녹음이 시작됩니다. 녹음 중 [●] (녹음) 버튼은 빨간 색으로, [R] (재생) 버튼은 녹색으로 켜집니다. 트리거 레벨로 1 ~ 127의 값을 설정한 경우 재생 음량이 해당 레벨을 초과할 때마다 녹음이 자동으로 시작됩니다.

#### **7** 건반을 연주합니다**.**

트리거 레벨을 1 - 127의 값으로 설정한 경우 재생 음량이 해당 레벨을 초과할 때마다 녹음이 자동으로 시작됩니다.

#### **8** 연주가 끝나면 **[**J**] (**정지**)** 버튼을 누릅니다**.** 녹음된 오디오 파일이 선택된 장치에 저장됩니다.

# 오디오 파일 재생

아래 설명된 대로 MONTAGE는 악기 자체에서 만들어졌든 다른 소스에서 가져온 것이든 상관없이 USB 플래시 메모리 장치의 오디오 파일(.wav)을 재생할 수 있습니다.

- **1 MONTAGE**의 **[USB TO DEVICE]** 단자에 **USB**  플래시 메모리 장치를 연결합니다**.**
- **2** 퍼포먼스 화면의 왼쪽에서 **[Play/Rec]** <sup>탭</sup> **[Audio]** 탭을 터치합니다**.**
- **3 "Audio Name"**<sup>을</sup> 터치하고 화면 왼쪽의 **[Load]**  메뉴를 선택합니다**.**
- **4** 소스 **USB** 플래시 메모리 장치 <sup>및</sup> 폴더를 선택합 니다**.**
- **5 USB** 플래시 메모리 장치의 원하는 파일**(.wav)**<sup>을</sup> 선택하여 불러오기 작업을 실행합니다**.**

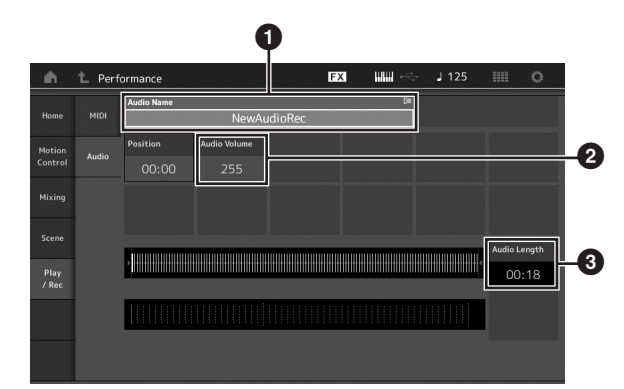

- $021205$
- $2$  오디오 음량
- $921220$
- **6 [**R**](**재생**)** 버튼을 누릅니다**.** 오디오 파일의 재생이 시작됩니다.
- **7** 커서를 **"Audio Volume"(**2**)**으로 움직인 <sup>후</sup> 데이터 다이얼을 사용하여 재생 음량을 조절합니다**.**
- **8 [**J**] (**정지**)** 버튼을 눌러 재생을 정지합니다**.**

주

오디오 재생 중 건반에서 선택한 퍼포먼스를 재생할 수도 있습니다.

# 마스터 건반 사용

마스터 건반 기능을 작동하면 마스터 건반 컨트롤러로 사용할 수 있도록 각 퍼포먼스마다 최대 8개의 개별 존을 할당할 수 있습니다. 라이브 세트와 결합하면 필요할 때마다 외부 MIDI 장치를 바로 제어할 수 있는 설정을 불러올 수 있습니다. 이에 따라 라이브로 연주할 때 연결된 외부 MIDI 톤 제너레이터를 순서대로 변경하고 제어할 수 있습니다.

# <span id="page-48-0"></span>마스터 건반으로 사용하기 위한 설정 **—** 존

MONTAGE를 마스터 건반을 사용할 때 건반을 최대 8개의 독립 영역("존")으로 나눌 수 있습니다. 각 존에는 다양한 MIDI 채널, 노브 및 컨트롤 슬라이더 기능을 지정할 수 있습니다. 그러므로 하나의 건반으로 내부 다중 탬버 톤 제너레이터의 여러 부분을 동시에 제어하거나 이 신디사이저 자체의 내부 퍼포먼스뿐만 아니라 외부 MIDI 악기의 퍼포먼스를 여러 다양한 채널을 통해 제어할 수 있어 MONTAGE를 사용하여 효과적으로 여러 대의 건반을 작동할 수 있습니다. 8개의 존과 관련된 파라미터를 설정하여 해당 설정을 저장할 수 있습니다.

먼저 존 설정을 활성화하여 MONTAGE를 마스터 건반으로 설정합니다.

- **1 [UTILITY]** 버튼을 눌러 유틸리티 화면을 불러옵 니다**.**
- **2** 화면 왼쪽의 **[Settings]** <sup>탭</sup>  **[Advanced]** 탭을 터치합니다**.**
- **3 [Zone Master]**<sup>를</sup> 터치해 켭니다**.**

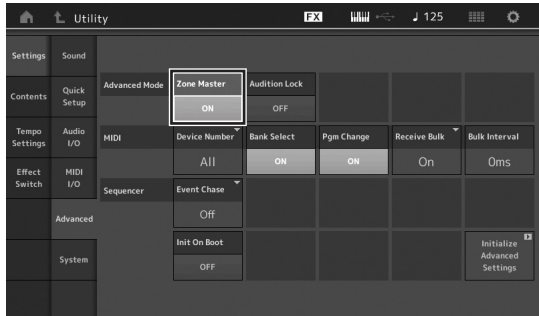

#### **4 [EXIT]** 버튼을 누릅니다**.**

그러면 설정이 저장되어 이전 화면으로 되돌아갑니다.

그런 후 각 퍼포먼스에 대한 마스터 건반(존)에 따라 설정합니다.

- **1 [PERFORMANCE]** 버튼을 눌러 퍼포먼스 재생 화면을 불러옵니다**.**
- **2** 현재 선택된 퍼포먼스의 원하는 파트로 커서를 움직인 후 **[EDIT]** 버튼을 눌러 해당 파트를 편집 합니다**.**
- **3** 화면 왼쪽의 **[Part Settings]** <sup>탭</sup>  **[Zone Settings]** 탭을 터치합니다**.**
- **4 [Zone]**<sup>을</sup> 터치해 켭니다**.**
- **5 MIDI** 전송 채널 <sup>및</sup> 음표 한도와 같은 <sup>존</sup> 관련 파라 미터를 설정합니다**.**

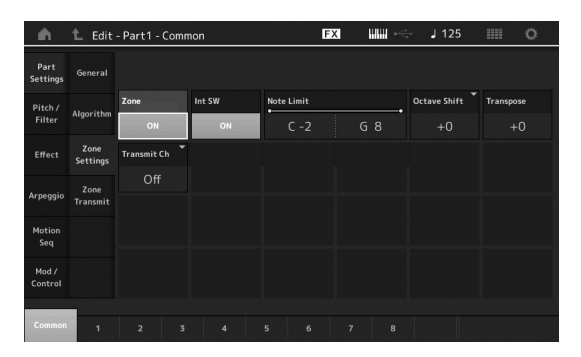

**6 [Zone Transmit]** 탭을 터치하여 원하는 대로 전송 스위치를 설정합니다**.**

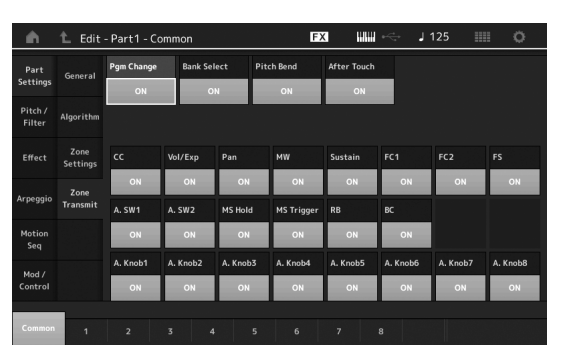

이 설정을 완료한 후 [STORE] 버튼을 눌러 퍼포먼스를 저장합 니다.

존 설정에 대한 자세한 내용은 참조 설명서 PDF 문서를 참조 하십시오.

# <span id="page-49-0"></span>마이크 또는 오디오 장비 연결

# **A/D INPUT [L/MONO]/[R]** 잭으로 입력되는 소리와 함께 연주하기

A/D 입력 음향(예: 마이크를 통한 사용자의 음성, CD 플레이어 또는 신디사이저)을 오디오 입력 파트로 지정할 수 있습니다. 음량, 팬 및 이펙트 등의 다양한 항목들을 이 파트에 설정할 수 있고, 그 소리가 건반 연주음과 함께 출력됩니다.

- **1** 악기의 전원을 끄고 **A/D INPUT [GAIN]** 노브를 최소로 설정합니다**.**
- **2** 오디오 장비 또는 마이크를 후면 패널의 **A/D INPUT [L/MONO]/[R]** 잭에 연결합니다**.**

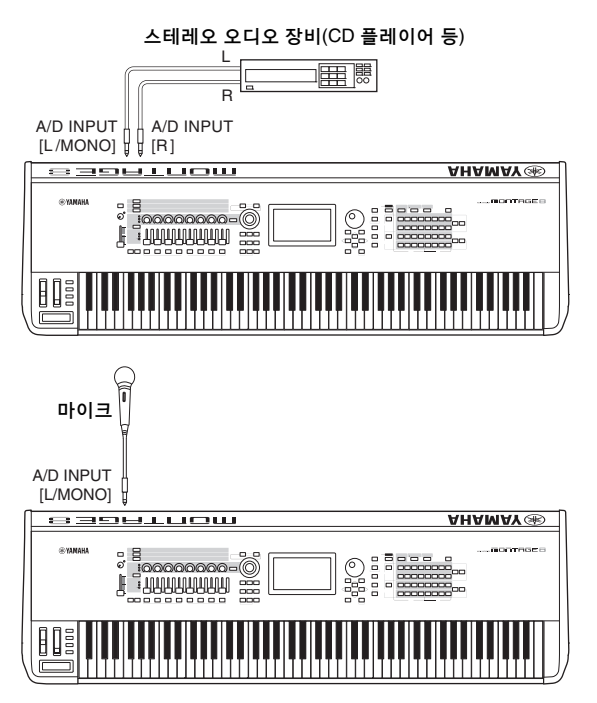

#### 주

표준 다이나믹 마이크를 권장합니다. (본 악기는 팬텀 전원으로 작 동되는 콘덴서 마이크를 지원하지 않습니다.)

- **3** 연결된 오디오 장비를 <sup>켠</sup> 후에 **MONTAGE**<sup>을</sup> 켭니다**.**
- **4 [UTILITY]** 버튼을 눌러 유틸리티 화면을 불러온 후 화면 왼쪽에서 **[Settings]** 탭  **[Audio I/O]**  탭을 터치합니다**.**
- **5 A/D INPUT [L/MONO]/[R]** 잭에 연결된 특정 장비에 따라 **"Mic/Line"** 파라미터를 설정합니다**.** 마이크와 같이 출력 레벨이 낮은 장비를 연결할 때에는 이 파라미터를 "Mic"로 설정합니다. 반면 신디사이저 건반, CD 플레이어, 휴대용 음악 플레이어와 같이 출력 레벨이 높은 장비를 연결할 때에는 이 파라미터를 "Line"으로 설정합니다.
- **6 A/D INPUT [ON/OFF]** 버튼을 눌러 해당하는 램프를 켭니다**.**

이 설정으로 오디오 신호가 연결된 오디오 장치의 입력이 될 수 있습니다.

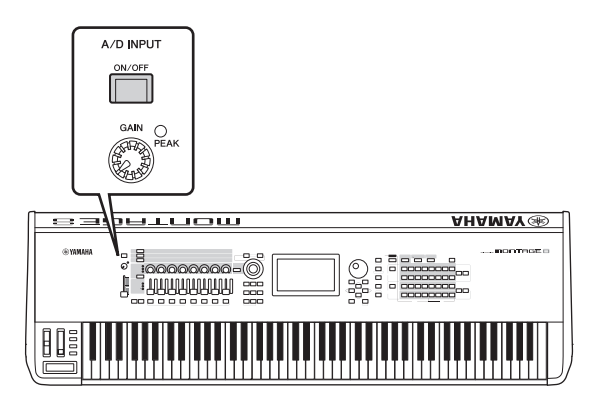

# **7 [GAIN]** 노브를 사용하여 입력 레벨을 제어합니다**.**

주

PEAK LED가 가장 큰 입력 음향에서 잠깐씩만 켜지도록 [GAIN] 노브로 입력 레벨을 제어합니다.

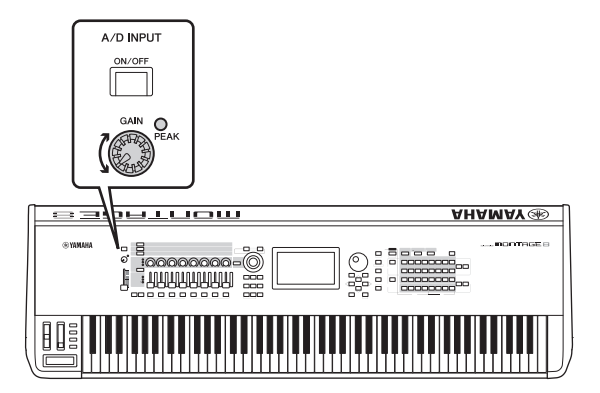

**8 [PERFORMANCE]** 버튼을 눌러 원하는 퍼포먼스를 선택합니다**.**

건반을 연주하면서 마이크에 대고 노래를 하거나 오디오 장비를 재생합니다.

# 전체 시스템 설정

<span id="page-50-0"></span>유틸리티 화면에서 다양한 파라미터를 설정할 수 있습니다. 특히 [Settings] 탭을 터치하면 본 악기의 전제 시스템에 적용되는 파라 미터를 설정할 수 있습니다. [EXIT] 버튼을 눌러 본래 화면으로 돌아가면 유틸리티 화면에서 변경한 사항이 활성화됩니다. 이 단원 에서는 전체 시스템 설정과 관련하여 여러 유용한 기능을 설명합니다.

# 자동 전원 켜기 작업 설정

전원이 켜질 때 라이브 세트 화면 또는 퍼포먼스 재생 화면 중 어떤 화면을 자동으로 불러올지 결정할 수 있습니다.

- **1 [UTILITY]** 버튼을 눌러 유틸리티 화면을 불러온 후 **[Settings]** 탭  **[System]** 탭을 터치합니다**.**
- <span id="page-50-1"></span>**2 [Power on Mode]**에서 **"Live Set"(**라이브 세트 화면**)** 또는 **"Perform"(**퍼포먼스 플레이 화면**)**을 시작 화면으로 선택합니다**.**

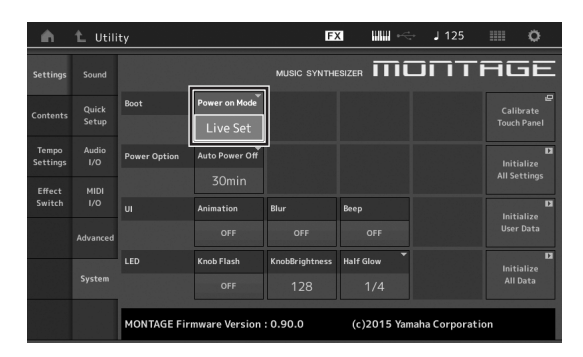

**3 [EXIT]** 버튼을 누릅니다**.**  그러면 설정이 저장되어 이전 화면으로 되돌아갑니다.

# 버튼 램프 점등 방식 설정

버튼 램프의 디머 기능을 제어할 수 있습니다.

- **1 [UTILITY]** 버튼을 눌러 유틸리티 화면을 불러온 후 **[Settings]** 탭  **[System]** 탭을 터치합니다**.**
- **2 "Half Glow"**를 **"Off," "1/4,"** 또는 **"1/2"**<sup>로</sup> 설정합 니다**.**

"Off"를 선택한 경우 디머 기능이 꺼집니다. "1/4"를 선택한 경우 희미하게 켜진 버튼의 밝기가 완전히 켜진 상태의 25%까지 줄어듭니다. 이 조명 레벨은 무대와 같이 주변이 어두울 때 적합합니다. "1/2"를 선택한 경우 희미하게 켜진 버튼의 밝기가 완전히 켜진 상태의 50%까지 줄어듭니다. 이 조명 레벨은 버튼 램프가 희미하게 켜져 있는지 꺼져 있는지 분간하기 어려운 실외와 같이 주변이 밝을 때 유용합니다.

#### **3 [EXIT]** 버튼을 누릅니다**.**

그러면 설정이 저장되어 이전 화면으로 되돌아갑니다.

# 다양한 기능 켜기**/**끄기

유틸리티 화면의 [System] 탭을 터치하면 다양한 기능을 설정 할 수 있습니다.

# 애니메이션 켜기**/**끄기

다음과 같이 화면 전환 애니메이션을 켜고 끌 수 있습니다.

- **1 [UTILITY]** 버튼을 눌러 유틸리티 화면을 불러온 후 **[Settings]** 탭  **[System]** 탭을 터치합니다**.**
- **2 "Animation"**에서 **"ON"** 또는 **"OFF"**<sup>를</sup> 선택하여 애니메이션을 켜거나 끕니다**.**

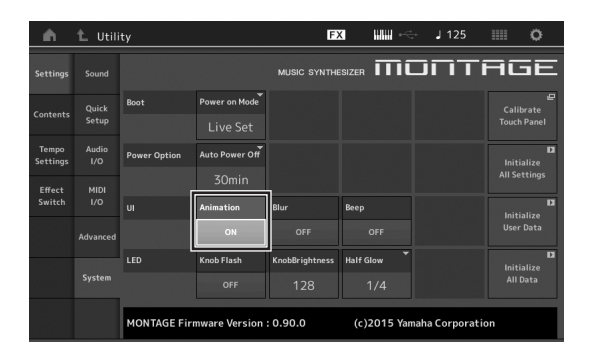

#### **3 [EXIT]** 버튼을 누릅니다**.**

그러면 설정이 저장되어 이전 화면으로 되돌아갑니다.

# 화면 흐림 효과 켜기**/**끄기

아무 화면이나 선택했을 때 이전에 선택했던 화면은 흐려집니다. 다음과 같이 이 기능을 켜고 끌 수 있습니다.

- **1 [UTILITY]** 버튼을 눌러 유틸리티 화면을 불러온 후 **[Settings]** 탭  **[System]** 탭을 터치합니다**.**
- **2 "Blur"**를 **"ON"** 또는 **"OFF"**<sup>로</sup> 선택하여 흐림 효과를 켜거나 끕니다**.**
- **3 [EXIT]** 버튼을 누릅니다**.** 그러면 설정이 저장되어 이전 화면으로 되돌아갑니다.

# 경적음 켜기**/**끄기

다음과 같이 작동, 메뉴/파라미터 선택 등을 확인하는 경적음을 켜고 끌 수 있습니다.

- **1 [UTILITY]** 버튼을 눌러 유틸리티 화면을 불러온 후 **[Settings]** 탭  **[System]** 탭을 터치합니다**.**
- **2 "Beep"**를 **"ON"** 또는 **"OFF"**<sup>로</sup> 선택하여 경적을 켜거나 끕니다**.**
- **3 [EXIT]** 버튼을 누릅니다**.** 그러면 설정이 저장되어 이전 화면으로 되돌아갑니다.

# 수퍼 노브 점멸 켜기**/**끄기

기본 설정일 때에는 수퍼 노브가 현재 비트로 깜박입니다. 다음과 같이 이 점멸 기능을 켜고 끌 수 있습니다. 이 점멸 기능이 꺼질 때 수퍼 노브는 계속 켜진 상태로 유지됩 니다.

- **1 [UTILITY]** 버튼을 눌러 유틸리티 화면을 불러온 후 **[Settings]** 탭  **[System]** 탭을 터치합니다**.**
- **2 "Knob Flash"**에서 **"ON"** 또는 **"OFF"**<sup>를</sup> 선택하여 점멸 기능을 켜거나 끕니다**.**

# 터치 패널 교정

터치 패널이 종종 반응하지 않거나 이상하게 반응하는 것처럼 보이면 터치 패널을 교정해야 할 수 있습니다.

- **1 [UTILITY]** 버튼을 누르고 있는 상태에서 **PART [COMMON]** 버튼을 누릅니다**.** [Calibrate Touch Panel]이 선택된 상태로 유틸리티 화면이 나타납니다.
- **2 [ENTER]** 버튼을 누릅니다**.**
- **3** 흰색 정사각형이 나타납니다**.** <sup>이</sup> 정사각형을 터치 하여 터치 패널을 교정한 후 작업이 완료될 때까지 다음 흰색 정사각형을 사용하여 계속 진행합니다**.** 주

또는 [UTILITY] [Settings] [System]을 터치하여 시스템 설정 화면을 불러온 후 [Calibrate Touch Panel]을 터치해도 됩니다.

# 마스터 튜닝 변경

MONTAGE의 튜닝을 조절할 수 있습니다. 쉽게 튜닝할 수 없는 다른 악기의 피치에 맞출 수 있도록 합주 연주 시 유용합니다 (예: 피아노).

#### **1 [UTILITY]** 버튼을 눌러 유틸리티 화면을 불러온 후 **[Settings]** 탭  **[Sound]** 탭을 터치합니다**.**

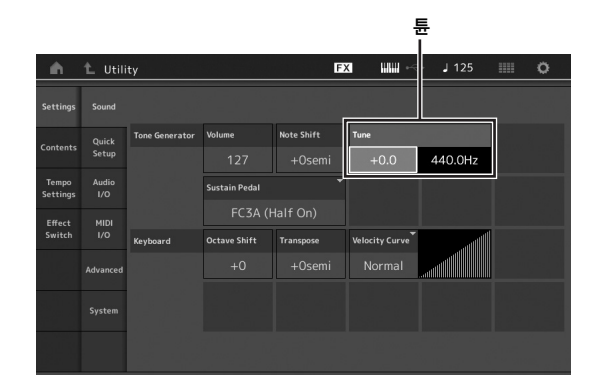

**2 "Tune"**<sup>을</sup> 선택하고 데이터 다이얼을 사용하여 파라미터를 변경합니다**.**

이 예에서는 "440 Hz"에서 "442 Hz"로 값을 변경해 보겠습 니다. 튠 파라미터는 실제 센트(1센트 = 반음의 1/100) 단위로 조정되기 때문에 해당 값이 오른쪽에 Hz로 표시됩 니다. 데이터 다이얼을 돌려 "+8.0"로 값을 변경합니다. 필요에 따라 튜너를 사용하면 더욱 정확하게 튜닝할 수 있습니다.

#### **3 [EXIT]** 버튼을 누릅니다**.**

그러면 설정이 저장되어 이전 화면으로 되돌아갑니다.

# 벨로시티**(**세기**)** 곡선 변경

다섯 가지 곡선으로 실제 세기가 건반에서 음을 연주하는 세기 (강도)에 따라 어떻게 만들어져 전송되는지를 알 수 있습니다. 화면에 표시된 그래프가 세기 응답 곡선을 나타냅니다. 수평 선은 수신한 세기 값(연주 강도)을 나타내며 수직선은 내장/외장 톤 제너레이터에 전송된 실제 세기 값을 나타냅니다.

#### **1 [UTILITY]** 버튼을 눌러 유틸리티 화면을 불러온 후 **[Settings]** 탭  **[Sound]** 탭을 터치합니다**.**

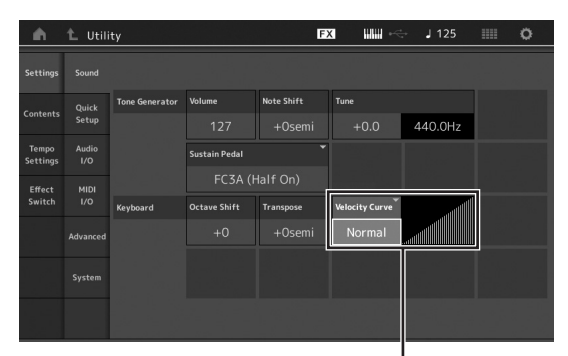

세기 곡선

**2** 화면 왼쪽의 팝업 메뉴에서 **"Velocity Curve"**<sup>를</sup> 선택한 후 원하는 대로 곡선 설정을 변경합니다**.**

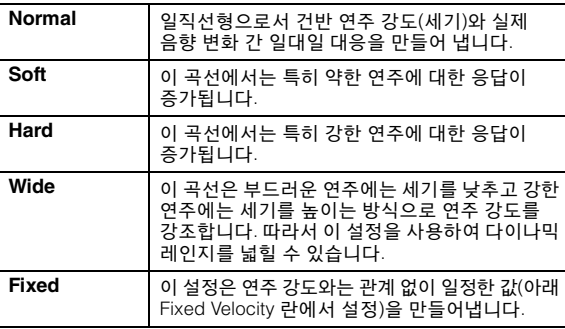

세기 곡선 파라미터가 **"Fixed"**로 설정된 경우 연주하는 음의 세기는 여기에서 설정하는 값으로 고정됩니다.  $\Box$   $\Box$   $\rightarrow$  125 L Utility EXI<sup>1</sup>  $\circ$ s<br>ettinas Sound Note Shift Quick<br>Setup  $+0.0$  440.0Hz  $+0$ sem Tempo<br>Settings FC3A (Half On) Effect<br>Switch Octave Shift Transpose ixed Velocity Advance 고정된 세기 값 설정

#### **3 [EXIT]** 버튼을 누릅니다**.**

그러면 설정이 저장되어 이전 화면으로 되돌아갑니다.

#### 로컬 컨트롤 켜짐**/**꺼짐 설정

로컬 컨트롤은 대개 켜짐으로 설정되어 있으나 일부의 경우( 컴퓨터와 시퀀서 프로그래밍과 함께 사용할 때) 건반을 통해 내부 파트가 연주되지 않지만 건반의 음이 연주될 때 적절한 MIDI 정보가 여전히 MIDI OUT 단자를 통해 전송될 수 있도록 로컬 컨트롤을 끌 때도 있습니다. 또한 입력된 MIDI 정보도 본 악기에서 적절하게 처리됩니다.

- **1 [UTILITY]** 버튼을 눌러 유틸리티 화면을 불러온 후 화면 왼쪽의 **[Settings]** 탭 **[MIDI I/O]** 탭을 터치합니다**.**
- **2 "Local Control"**을 **"ON"** 또는 **"OFF"**<sup>로</sup> 설정합니다**.**
- **3 [EXIT]** 버튼을 누릅니다**.** 그러면 설정이 저장되어 이전 화면으로 되돌아갑니다.

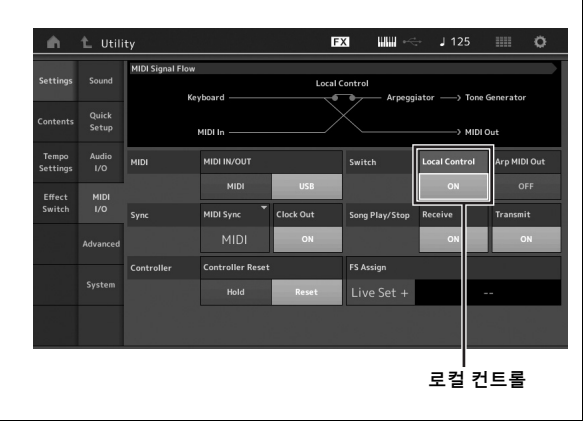

# <span id="page-53-1"></span>외부 **MIDI** 기기 연결

표준 MIDI 케이블(별매품)을 사용하여 외부 MIDI 기기를 연결하고 MONTAGE에서 이를 제어할 수 있습니다. 동일한 방법으로 외부 MIDI 기기(예: 건반 또는 시퀀서)를 사용하여 MONTAGE의 음향을 제어할 수 있습니다. 아래는 여러 가지의 MIDI 연결 예입니다. 이 중에서 가장 비슷한 설정을 사용하십시오.

#### 주

내장 인터페이스, MIDI 단자나 [USB TO HOST] 단자 중 하나를 MIDI 데이터 전송/수신에 사용할 수 있습니다. 단, 동시에 함께 사용할 수는 없습니다. [UTILITY] 버튼 → [Settings] 탭 → [MIDI I/O] 탭을 눌러 MIDI 데이터 전송에 어느 단자를 사용할지 선택합니다. 이 장의 설명을 다 파악한 후에 "MIDI IN/OUT"을 "MIDI"로 설정하십시오. 여기에서는 MIDI를 예시용 연결로 사용하기 때문입니다.

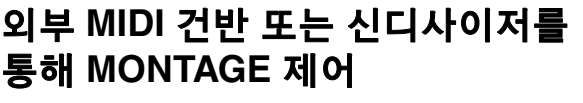

외부 건반 또는 신디사이저를 사용하여 MONTAGE 퍼포먼스를 원격으로 선택하고 재생합니다.

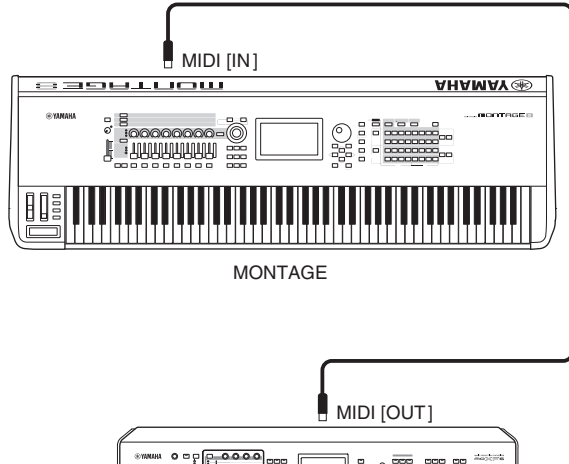

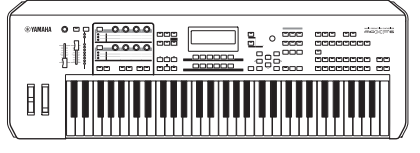

외부 MIDI 건반, 신디사이저 등

#### <span id="page-53-0"></span>**MIDI** 전송 및 수신 채널

외부 MIDI 장치의 전송 채널이 MONTAGE의 MIDI 수신 채널과 일치하는지 확인하십시오. 외부 MIDI 장치의 MIDI 전송 채널 설정에 대한 자세한 내용을 알고 싶으면 해당 장치의 사용설 명서를 참조하십시오. MONTAGE의 각 MIDI 수신 채널 번호는 파트 1의 경우 채널 1, 파트 2의 경우 채널 2 등과 같이 각 파트 번호에 해당됩니다.

# **MONTAGE**에서 외부 **MIDI** 건반 또는 신디사이저 제어

이렇게 연결하면 MONTAGE를 연주하거나 MONTAGE에서 송을 재생하여 외부 MIDI 톤 제너레이터(신디사이저, 톤 제너 레이터 모듈 등)의 음향이 들리도록 할 수 있습니다. 그러므로 다른 악기 및 MONTAGE의 음향이 들리도록 하려면 이와 같이 연결하면 됩니다.

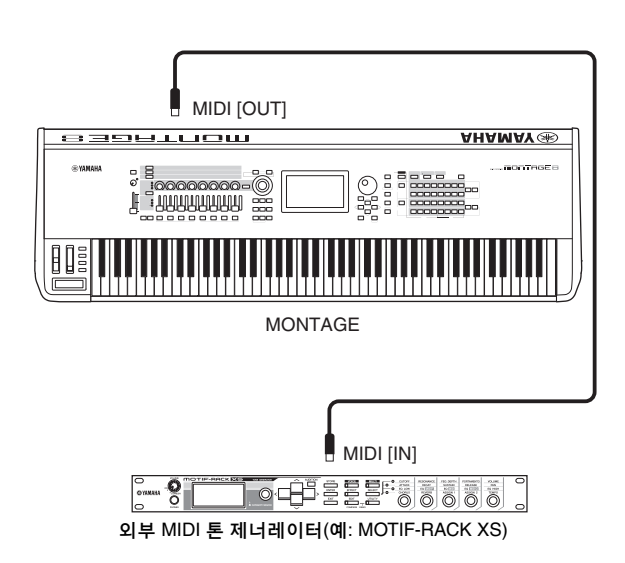

#### **MIDI** 채널별로 **MONTAGE**과 외부 톤 제너레이터 간 음향 분리

위에 표시된 연결 예를 사용하여 악기를 연주하여 개별적으로 서로 다른 파트의 음향이 들리도록 할 수 있습니다. 예를 들어 송을 통해 MONTAGE의 음향이 재생될 때 건반을 연주 하여 외부 기기의 음향이 들리도록 할 수 있습니다. 이 기능 을 사용하려면 MONTAGE의 전송 채널 및 외부 톤 제너레이 터의 수신 채널을 동일한 채널 번호로 설정해야 합니다. MONTAGE의 각 MIDI 전송 채널 번호는 파트 1의 경우 채널 1, 파트 2의 경우 채널 2와 같이 각 파트 번호에 해당됩니다. 그러나 다음 단계를 실시하여 원하는 전송 채널을 선택할 수 있습니다.

[UTILITY] → [Settings] → [Advanced]를 누른 후 "Zone Master"를 "ON"으로 설정합니다. 파트를 편집하려면 [Part Settings] → [Zone Settings]를 터치하여 존 설정 화면을 불러옵니다. "Zone Transmit"에서 MIDI 전송 채널을 점검하여 필요한 경우 이 파라미터를 변경합니다. 외부 톤 제너레이터의 음향만 들리게 하려면 MONTAGE의 주 음량을 낮추거나 다음과 같이 작동하여 "Local Control"을 "off"를 설정합니다. [UTILITY] → [Settings] → [MIDI I/O]를 선택하여 MIDI 설정 화면을 불러온 후 "Local Control"을 "off"를 설정합니다. 외부 MIDI 기기의 MIDI 수신 채널 설정 방법은 이 외부 MIDI 기기의 사용설명서를 참조하십시오.

# <span id="page-54-4"></span>연결된 컴퓨터 사용

<span id="page-54-0"></span>MONTAGE를 컴퓨터에 연결하면 DAW 또는 컴퓨터의 시퀀스 소프트웨어를 사용하여 자신만의 독창적인 송을 만들 수 있습니다.

#### <span id="page-54-1"></span>주

DAW(digital audio workstation)는 Cubase와 같이 오디오 및 MIDI 데이터를 녹음, 편집 및 믹싱하기 위한 뮤직 소프트웨어를 지칭합니다. 주요 DAW 애플리케이션에는 Cubase, Logic, Ableton Live 및 ProTools가 있습니다.

# 컴퓨터에 연결

MONTAGE을 컴퓨터에 연결하려면 USB 케이블과 Yamaha Steinberg USB 드라이버가 필요합니다. 아래의 절차를 따르 도록 합니다. USB 케이블로 오디오 데이터와 MIDI 데이터 모두 전송할 수 있습니다.

#### **1** 당사 웹사이트에서 최신 **Yamaha Steinberg USB** 드라이버를 다운로드합니다**.**

<span id="page-54-2"></span>다운로드 버튼을 클릭한 후 압축 파일을 풉니다.

http://download.yamaha.com/

#### 주

- 위 웹 사이트에서는 시스템 요구사항에 대한 정보도 확인할 수 있습니다.
- Yamaha Steinber USB 드라이버는 사전 예고 없이 수정되거나 업데이트될 수 있습니다. 반드시 위 사이트에서 최신 버전을 확인한 후 다운로드하십시오.
- **2 Yamaha Steinberg USB** 드라이버를 컴퓨터에 설치합니다**.**

설치 방법에 대한 설명은 다운로드한 파일 패키지에 포함된 온라인 설치 설명서를 참조하십시오. 본 악기를 컴퓨터에 연결할 때에는 아래와 같이 USB 케이블을 악기의 [USB TO HOST] 단자와 컴퓨터의 USB 단자에 연결합니다.

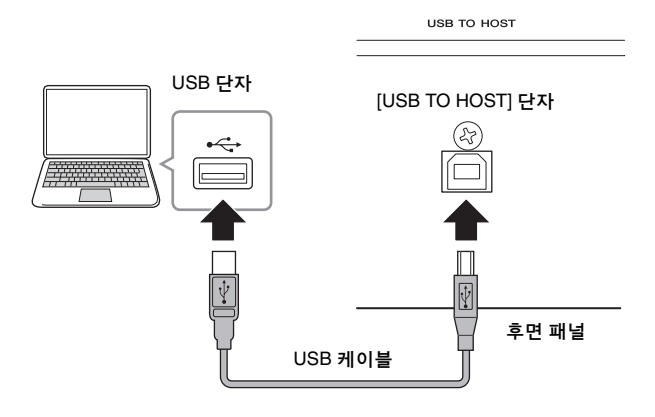

- **3 [UTILITY]** 버튼을 눌러 유틸리티 화면을 불러옵 니다**.**
- **4** 화면 왼쪽의 **[Settings]** <sup>탭</sup>  **[MIDI I/O]** 탭을 터치합니다**.**

#### **5 "MIDI IN/OUT"**를 **"USB"**<sup>로</sup> 설정합니다**.**

이 악기의 [USB TO HOST] 단자가 작동되는지 확인합니다.

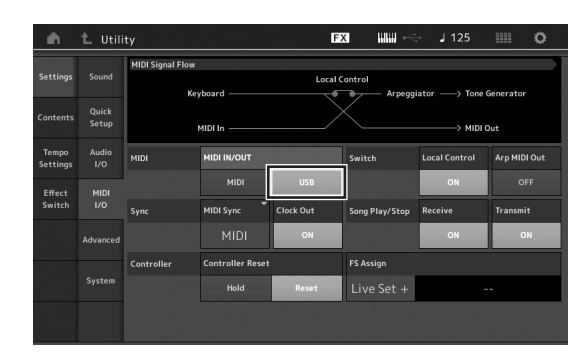

### **6** 개인적 취향에 맞게 오디오 데이터의 입력 및 출력을 설정합니다**.**

[UTILITY] → [Settings] → [Audio I/O]를 통해 변경할 수 있습니다.

<span id="page-54-3"></span>오디오 및 MIDI 데이터 관련 파라미터 변경을 위해 빠른 설정 기능을 사용하여 특수 프로그래밍된 내장 설정을 불러오기만 하면 다양한 컴퓨터/시퀀서 관련 애플리케이 션에 맞게 바로 MONTAGE를 재구성할 수 있습니다. 이와 같이 실시하려면 화면 왼쪽의 [Settings] 탭  $\rightarrow$  [Quick Setup] 탭을 터치하여 빠른 설정 화면을 불러옵니다. [Store Current Settings]를 터치하여 1 - 3 빠른 설정 중 하나에서 원하는 설정을 저장합니다.

#### 주

빠른 설정 기능을 사용하여 설정할 때 사용할 수 있는 파라미터에 대한 자세한 내용은 참고 설명서 PDF 문서를 참조하십시오.

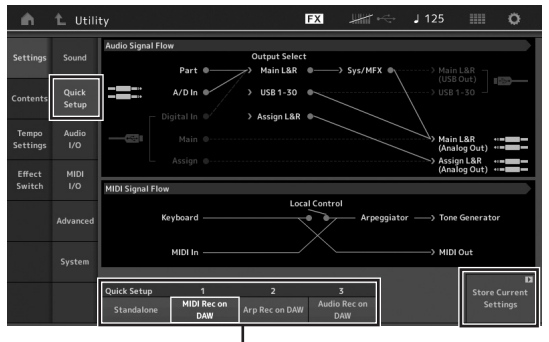

...<br>빠르 석정 1 - 3

#### <span id="page-55-2"></span>**[USB TO HOST]** 단자 사용 시 주의사항

[USB TO HOST] 단자에 컴퓨터를 연결할 때 다음 사항을 반드시 준수하십시오. 그렇지 않을 경우 컴퓨터 작동이 멈춰 데이터가 훼손되거나 유실될 수 있습니다. 컴퓨터나 악기가 작동을 멈추면 응용프로그램 소프트웨어 또는 컴퓨터 OS를 다시 시작하거나 악기 전원을 껐다가 다시 켜십시오.

#### 주의사항

- **AB** 유형의 **USB** 케이블을 사용하십시오**.**
- **[USB TO HOST]** 단자에 컴퓨터를 연결하기 전에 컴퓨터의 절전 모드**(**예**:** 중지**,** 슬립**,** 대기 모드**)**를 모두 해제하십시오**.**
- **•** 본 악기의 전원을 켜기 전에 컴퓨터를 **[USB TO HOST]** 단자에 연결하십시오**.**
- **•** 본 악기의 전원을 켜고 끄거나 **[USB TO HOST]** 단자에 **USB**  케이블을 연결하거나 분리하기 전에 다음 사항을 실행하십시오**. -**컴퓨터에 열려있는 모든 응용프로그램 소프트웨어를 종료합 니다**.**

**-**악기에서 데이터가 전송되지 않도록 합니다**. (**건반의 음을 재생하거나 송을 재생할 때만 데이터가 전송됩니다**.)**

**•** 컴퓨터가 악기에 연결되어 있는 동안에는 이러한 작업들 사이에 **6**초 이상 기다려야 합니다**. (1)** 악기의 전원을 끈 다음 다시 켜거나**, (2) USB** 케이블을 번갈아가며 연결**/**분리하는 경우가 이에 해당합니다**.**

#### <span id="page-55-1"></span><span id="page-55-0"></span>**MIDI** 채널 및 **MIDI** 포트

MIDI 데이터는 16개의 채널 중 하나에 지정되며, 본 신디사 이저는 16개의 MIDI 채널을 통해 별도의 16개 파트를 동시에 재생할 수 있습니다. 하지만 16개씩의 채널을 가진 다른 MIDI "포트"를 사용, 이 16채널 한계를 극복할 수도 있습니다. 하나의 MIDI 케이블은 동시에 최대 16채널에서 데이터를 처리하도록 연결되어 있고, MIDI 포트의 이용으로 USB 연결은 훨씬 더 많은 데이터를 처리할 수 있습니다. 각각의 MIDI 포트는 16채널을 처리할 수 있고 USB 연결은 최대 8포트를 허용하므로 컴퓨터에서 128채널(8포트 x 16채널)을 이용할 수 있습니다.

USB 케이블을 이용해 본 악기를 컴퓨터에 연결할 때 MIDI 포트는 다음과 같이 정의하게 됩니다.

#### 포트 **1**

본 악기의 톤 제너레이터 블록은 이 포트만 인식하고 사용할 수 있습니다. 외부 MIDI 장치 또는 컴퓨터에서 MONTAGE을 톤 제너레이터로 재생할 때에는 연결된 MIDI 장치 또는 컴퓨 터에서 MIDI 포트를 1로 설정해야 합니다.

#### 포트 **3**

이 포트는 MIDI Thru Port로 사용됩니다. [USB TO HOST] 단자를 통해 포트 3 상에서 수신된 MIDI 데이터는 MIDI [OUT] 단자를 통해 외부 MIDI 장치로 재전송됩니다.

MIDI [IN] 단자를 통해 포트 3 상에서 수신된 MIDI 데이터는 [USB TO HOST] 단자를 통해 외부 장치(컴퓨터 등)로 재전송 됩니다. USB 연결을 사용할 때에는 MIDI 전송 채널과 MIDI 수신 채널뿐만 아니라 MIDI 전송 포트와 MIDI 수신 포트를 일치시켜야 합니다. 위의 정보에 따라 본 악기에 연결된 외부 장치의 MIDI 포트를 설정해야 합니다.

#### <span id="page-55-3"></span>오디오 채널

MONTAGE의 오디오 신호는 [USB TO HOST] 단자와 OUTPUT [L/MONO]/[R] 잭으로 출력됩니다. 컴퓨터에 연결할 때 [USB TO HOST] 단자를 사용합니다. 이 경우 샘플링 주파수가 44.1 kHz이면 최대 32개의 오디오 채널(16개의 스테레오 채널)을 사용할 수 있으며 샘플링 주파수가 44.1 kHz - 192kHz이면 최대 8개의 오디오 채널 (4개의 스테레오 채널)을 사용할 수 있습니다. 출력과 채널 간 할당은 다음과 같이 실시됩니다. [General] 화면의 [EDIT] → [Part Settings] → "Part Output"

MONTAGE의 오디오 신호는 [USB TO HOST] 단자와 A/D INPUT [L/MONO]/[R] 잭에서 입력될 수 있습니다. 최대 6개의 오디오 채널(3개의 스테레오 채널)이 [USB TO HOST] 단자로 입력될 수 있습니다. 믹싱 화면 또는 퍼포먼스 편집 화면에서 출력 레벨을 설정합니다. 이 신호는 OUTPUT [L/MONO]/[R] 잭(2개의 채널)으로 출력됩니다. 또한 최대 2개의 오디오 채널(1개의 스테레오 채널)이 A/D INPUT [L/MONO]/[R] 잭으로 입력될 수 있습니다. 이 신호는 MONTAGE의 A/D 입력 파트로 전송됩니다. 자세한 내용은 참고 설명서 PDF 문서를 참조하십시오.

# 컴퓨터를 사용하여 송 생성

MONTAGE에 연결된 컴퓨터에서 DAW 소프트웨어와 함께 MONTAGE를 사용하면 다음과 같은 기능과 애플리케이션을 이용할 수 있습니다.

- DAW 소프트웨어에 MONTAGE 퍼포먼스의 MIDI 녹음 및 오디오 녹음
- MONTAGE 톤 제너레이터를 사용하여 DAW 소프트웨어에서 송 재생

이 부분에서는 MONTAGE을 연결한 후 컴퓨터의 DAW 소프트 웨어와 함께 사용하는 방법을 살펴봅니다(49[페이지](#page-54-0)).

### **MIDI** 데이터로 컴퓨터에 **MONTAGE** 퍼포먼스 녹음**(**녹음된 아르페지오 재생 없음**)**

이러한 방법을 사용하면 MONTAGE의 퍼포먼스를 DAW에 MIDI 데이터로 간편하게 녹음할 수 있습니다. 아르페지오 재생은 녹음되지 않습니다.

#### **MONTAGE** 설정

- **1 [UTILITY]** 버튼을 눌러 유틸리티 화면을 불러옵 니다**.**
- **2** 화면 왼쪽의 **[Settings]** <sup>탭</sup>  **[Quick Setup]** 탭을 터치하여 빠른 설정 화면을 불러옵니다**.**
- **3 "Quick Setup"**의 **"1 (MIDI Rec on DAW)"**<sup>을</sup> 선택합니다**.**

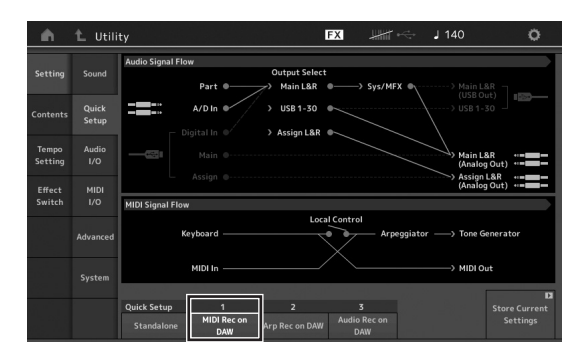

**4 [EXIT]** 버튼을 눌러 녹음하려는 퍼포먼스를 선택 합니다**.**

#### **DAW** 소프트웨어 설정

**1 DAW** 소프트웨어에서 **MIDI Thru**를 **"on"**으로 설정합니다**.**

MIDI Thru를 "on"으로 설정하면 건반을 연주하여 생성되고 컴퓨터로 전송된 MIDI 데이터가 다시 MONTAGE로 돌아 옵니다. 아래의 예와 같이 MONTAGE에서 전송된 후 MIDI 채널 1을 통해 컴퓨터로 녹음된 MIDI 데이터는 녹음 트랙의 설정에 따라 MIDI 채널 3을 통해 컴퓨터에서 MONTAGE로 되돌아갑니다. 그 결과 MONTAGE의 톤 제너레이터는 건반 연주를 통해 생성된 MIDI 데이터를 채널 3의 MIDI 데이터로 재생합니다.

<span id="page-56-0"></span>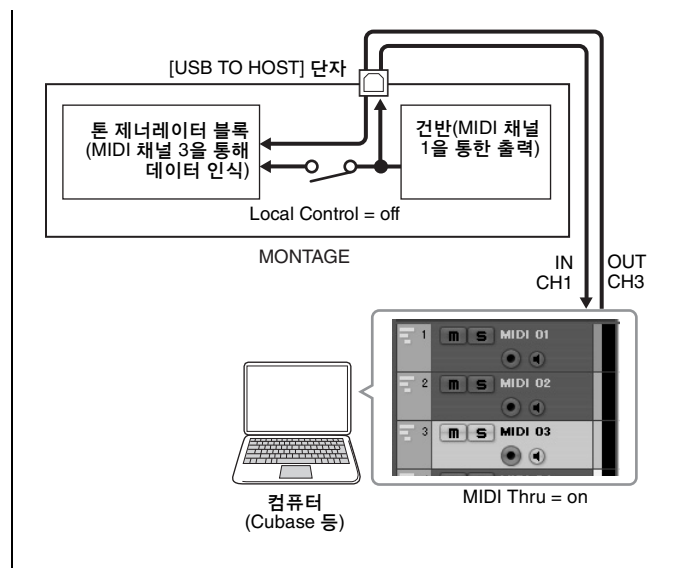

**2 DAW** 소프트웨어에 **MONTAGE** 퍼포먼스를 녹음 합니다**.**

### **MIDI** 데이터로 컴퓨터에 **MONTAGE** 퍼포먼스 녹음**(**녹음된 아르페지오 재생 포함**)**

이러한 방법을 사용하면 MONTAGE의 아르페지오 재생을 DAW에 MIDI 데이터로 녹음할 수 있습니다.

#### **MONTAGE** 설정

- **1 [UTILITY]** 버튼을 눌러 유틸리티 화면을 불러옵 니다**.**
- **2** 화면 왼쪽의 **[Settings]** <sup>탭</sup>  **[Quick Setup]** 탭을 터치하여 빠른 설정 화면을 불러옵니다**.**
- **3 "Quick Setup"**의 **"2 (Arp Rec on DAW)"**<sup>을</sup> 선택 합니다**.**

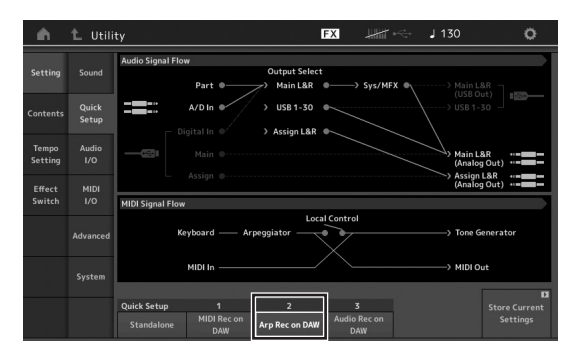

**4 [EXIT]** 버튼을 눌러 녹음하려는 퍼포먼스를 선택 합니다**.**

#### **DAW** 소프트웨어 설정

"MIDI 데이터로 컴퓨터에 MONTAGE 퍼포먼스 녹음(녹음된 아르페지오 재생 없음)"의 동일한 작동 단계를 따르십시오.

# **MONTAGE**를 톤 제너레이터로 사용하여 컴퓨터에서 송 재생

아래 절차는 본 악기를 MIDI 톤 제너레이터로 사용하는 방법을 제시합니다. 이 경우 실제 MIDI 시퀀스 데이터가 컴퓨터의 DAW 소프트웨어로부터 전송되므로 MONTAGE가 선사하는 역동적인 음향을 활용하는 동시에 소프트웨어 신디사이저를 사용하지 않아 컴퓨터의 처리 전력을 절감하는 추가 이점을 누릴 수 있습니다.

#### **MONTAGE** 설정

- **1** 편집할 퍼포먼스를 선택합니다**.**
- **2** 퍼포먼스 재생 화면의 **[Mixing]** 탭을 터치하여 믹싱 화면을 불러옵니다**.**
- **3** 필요에 따라 **1~16** 파트에 대해 믹싱을 설정합니다**.**

#### **DAW** 소프트웨어 설정

- **1 MONTAGE**<sup>을</sup> 재생하기 위한 트랙의 **MIDI** 출력 포트를 **MONTAGE**의 포트 **1**로 설정합니다**.**
- **2** 컴퓨터에서 **DAW** 소프트웨어의 <sup>각</sup> 트랙에 **MIDI**  데이터를 입력합니다**.**

MIDI 트랙에 해당하는 파트의 톤 제너레이터 설정은 MONTAGE의 믹싱 화면에서 실시됩니다.

# 데이터 저장**/**불러오기

유틸리티 화면은 MONTAGE와 [USB TO DEVICE] 단자에 연결된 외부 USB 플래시 메모리 장치 간 전체 시스템 설정 및 데이터 (예: 퍼포먼스 및 라이브 세트)를 전송할 수 있는 수단을 제공합니다. 이 단원에서는 본 악기의 사용자 메모리에 있는 모든 데이터를 "사용자" 파일로 저장하고 불러오는 방법에 대해 설명합니다.

# <span id="page-58-0"></span>**USB** 플래시 메모리 장치에 설정 저장

- **1** <sup>본</sup> 악기의 **[USB TO DEVICE]** 단자에 **USB** 플래시 메모리 장치를 연결합니다**.**
- **2 [UTILITY]** 버튼을 눌러 유틸리티 화면을 불러온 후 화면 왼쪽에서 **[Contents]** 탭  **[Store/Save]**  탭을 터치합니다**.**
- **3 "Content Type"**을 **"User File"**<sup>로</sup> 설정합니다**.**

내용 형식 선택

### FX.  $1125$  $\overline{X}$ User Perform<br>2.3GB/7.2GB User File 中 ibrary Fi mid File Page  $1/1$

**4 USB** 플래시 메모리 장치의 원하는 디렉토리를 선택합니다**.**

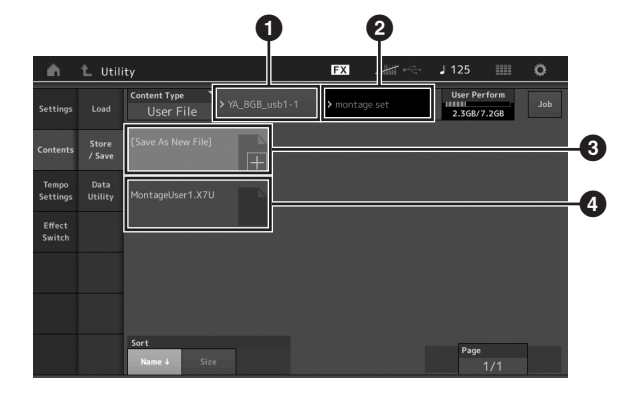

- $\bullet$  상위 폴더
- $\bigcirc$  USB 플래시 메모리 장치의 저장 대상 폴더
- $\bigcirc$  신규 저장 대상
- $\bullet$  기존 파일
- **5 [Save As New File]**의 **"+"**<sup>를</sup> 터치합니다**.** 주 기존 파일을 덮어쓰려면 파일 이름을 터치합니다.

### <span id="page-58-1"></span>**6** 문자 입력 화면이 나타납니다**.** 저장할 파일 이름을 입력합니다**.**

이름 입력에 대한 자세한 내용은 "기본 작동법 및 화면"의 "이름 지정(문자 입력)"을 참조하십시오(17[페이지](#page-22-0)).

**7** 문자 입력 화면의 **[Done]**<sup>을</sup> 터치하여 실제로 저장 작업을 실행합니다**.**

#### 주

기존 파일을 덮어쓰려면 화면의 "YES"를 선택합니다. 그러면 확인 메시지가 나타납니다.

# <span id="page-58-2"></span>**USB** 플래시 메모리 장치에서 설정 불러오기

#### 주의사항

불러오기 작업을 실시하면 본 악기에 이전에 저장된 데이터가 덮어 쓰여집니다**.** 따라서 중요한 데이터는 항상 **USB [TO DEVICE]** 단자에 연결된 **USB** 플래시 메모리 장치에 저장해야 합니다**.**

- **1** <sup>본</sup> 악기의 **[USB TO DEVICE]** 단자에 **USB** 플래시 메모리 장치를 연결합니다**.**
- **2 [UTILITY]** 버튼을 눌러 유틸리티 화면을 불러온 후 화면 왼쪽에서 **[Contents]** 탭  **[Load]** 탭을 터치합니다**.**
- **3 "Content Type"**을 **"User File"**<sup>로</sup> 설정합니다**.**
- **4 USB** 플래시 메모리 장치의 원하는 폴더를 선택 합니다**.**
- **5** 메모리의 파일**(**확장자**: .X7U)**<sup>을</sup> 선택하여 불러오기 작업을 실행합니다**.**

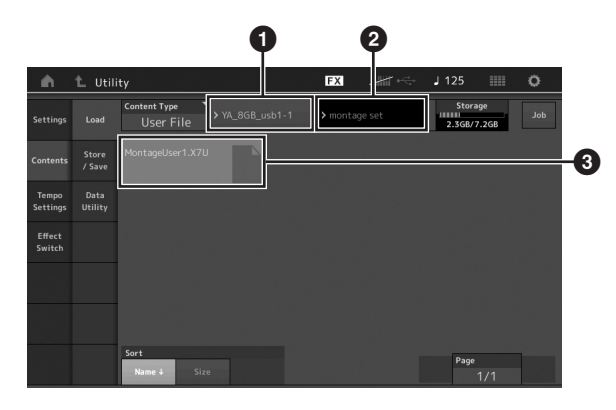

- $\bigoplus$  소스 USB 플래시 메모리 장치
- $\bigcirc$  USB 플래시 메모리 장치의 소스 폴더
- $3$  기존 파일

# <span id="page-59-0"></span>**[USB TO DEVICE]** 단자 사용 시 안전사항

<span id="page-59-1"></span>본 악기에는 내장형 [USB TO DEVICE] 단자가 있습니다. USB 장치를 단자에 연결할 때 조심해서 USB 장치를 취급해야 합니다. 아래 중요한 주의사항을 따르십시오.

#### 주

USB 장치 취급에 관한 자세한 내용은 USB 장치의 사용설명서를 참조 하십시오.

## 호환되는 **USB** 장치

• USB 플래시 드라이브

USB 허브, 컴퓨터 키보드 또는 마우스와 같은 다른 USB 장치는 사용할 수 없습니다. 본 악기는 일부 상용 USB 장치를 지원하지 않습니다. Yamaha는 고객이 구입한 USB 장치의 작동을 보장할 수 없습니다. 본 악기에서 사용하기 위한 USB 장치를 구매하기 전에 아래 웹 페이지를 참조하십시오. http://download.yamaha.com/

USB 장치 1.1 ~ 3.0을 본 악기에 사용할 수 있으나, USB 장치에 저장하거나 USB 장치에서 불러오는 데 소요되는 시간은 데이 터의 형식 또는 악기의 상태에 따라 다를 수 있습니다.

#### 주

USB TO DEVICE 단자의 정격은 최대 5V/500mA입니다. 정격이 이를 초과하는 USB 장치를 연결하지 마십시오. 악기 자체가 손상될 수 있습 니다.

### **USB** 장치 연결

USB 장치를 [USB TO DEVICE] 단자에 연결하는 경우 장치의 커넥터가 적합한지, 알맞은 방향으로 연결되었는지 확인하십 시오.

#### 주의사항

- **•** 재생**/**녹음**,** 파일 관리 작업**(**저장**,** 복사**,** 삭제 및 포맷**)**을 실시하거나 **USB** 장치에 액세스할 때 **USB** 장치를 연결 또는 분리하지 않도록 하십시오**.** 그렇지 않으면 악기의 작동이 멈추거나 **USB** 장치 및 데이터가 손상될 수 있습니다**.**
- **USB** 장치를 연결 이후 분리**(**또는 그 반대**)**하는 경우에는 반드시 각 작업 전후로 몇 초간 기다리십시오**.**

# **USB** 플래시 드라이브 사용

악기를 USB 플래시 드라이브에 연결하면 연결되어 있는 장치에 자신이 만든 데이터를 저장할 수 있을 뿐만 아니라 연결된 장치에서 데이터를 읽을 수도 있습니다.

### **USB** 플래시 드라이브 최대 허용 수

최대 1개의 USB 플래시 드라이브만 [USB TO DEVICE] 단자에 연결할 수 있습니다.

#### <span id="page-59-2"></span>**USB** 플래시 드라이브 포맷

본 악기를 통해서만 USB 플래시 드라이브를 포맷해야 합니다. 다른 장치에서 포맷한 USB 플래시 드라이브가 제대로 작동하지 않을 수 있습니다.

주의사항

포맷 작업을 하면 이전에 있던 데이터를 모두 덮어쓰게 됩니다**.** 포맷할 **USB** 플래시 드라이브에 중요한 데이터가 없는지 반드시 확인하십시오**.**  주

포맷에 대한 자세한 내용은 참고 설명서 PDF 문서를 참조하십시오.

#### 데이터 보호**(**쓰기 방지**)**

부주의로 중요한 데이터가 삭제되는 것을 방지하려면 각 USB 플래시 드라이브에 제공되는 쓰기 방지 기능을 적용하십시오. USB 플래시 드라이브에 데이터를 저장하는 경우 반드시 쓰기 방지 기능을 해제하십시오.

## 악기 끄기

악기를 끌 때에는 악기가 재생/녹음 또는 파일 관리(저장, 복사, 삭제 및 포맷 작업 등)를 위해 USB 플래시 드라이브에 액세스 하고 있지 않은지 반드시 확인하십시오. 그렇지 않으면 USB 플래시 드라이브와 데이터가 손상될 수 있습니다.

# <span id="page-60-0"></span>전환 기능 목록

악기의 일부 중요 기능과 작업은 패널 조절장치의 단축기를 이용해 간편하게 실행할 수 있습니다. [SHIFT] 버튼을 누른 상태에서 표시된 버튼(아래에서 설명)을 누르면 됩니다.

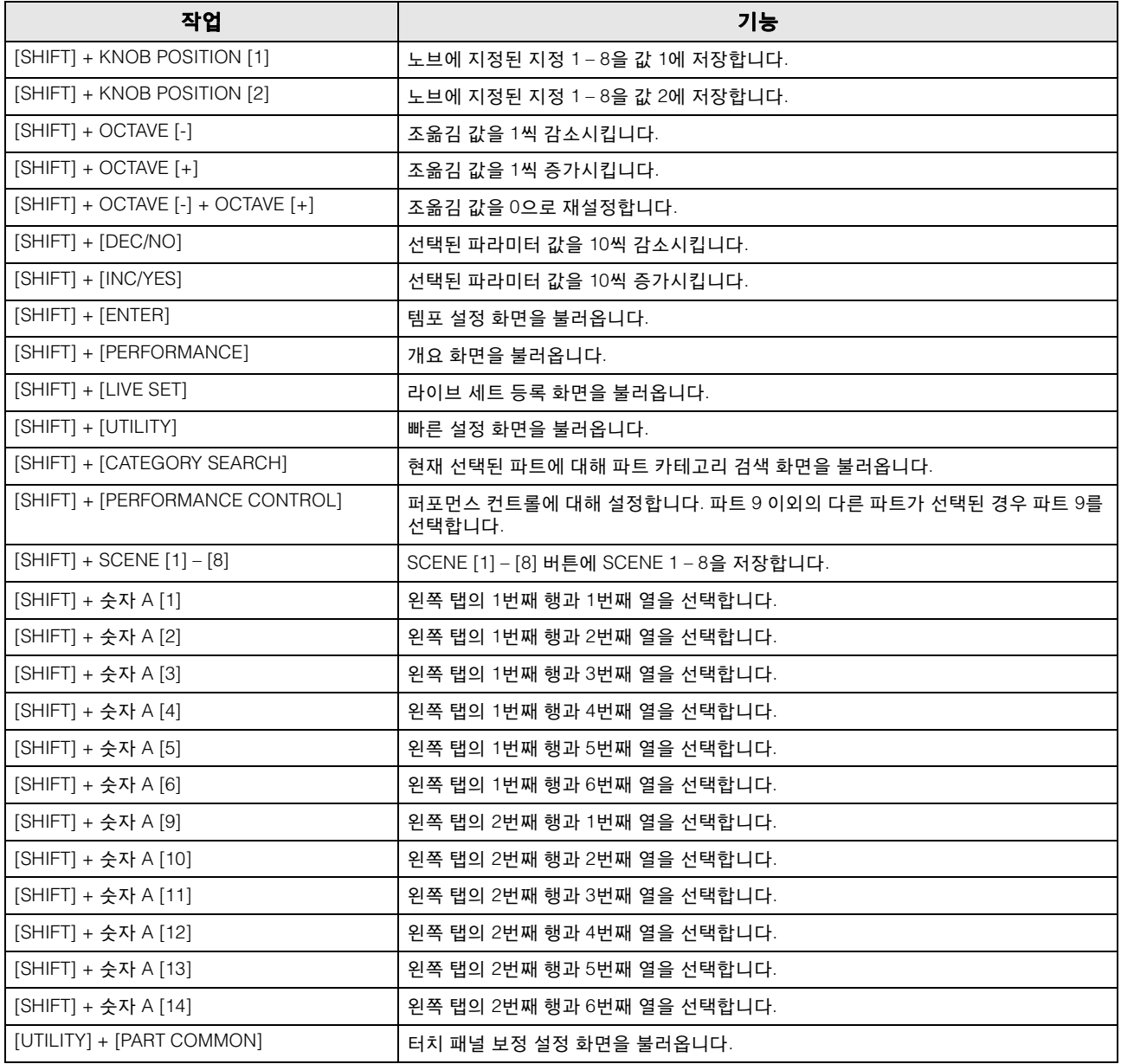

# <span id="page-61-0"></span>화면 표시 메시지

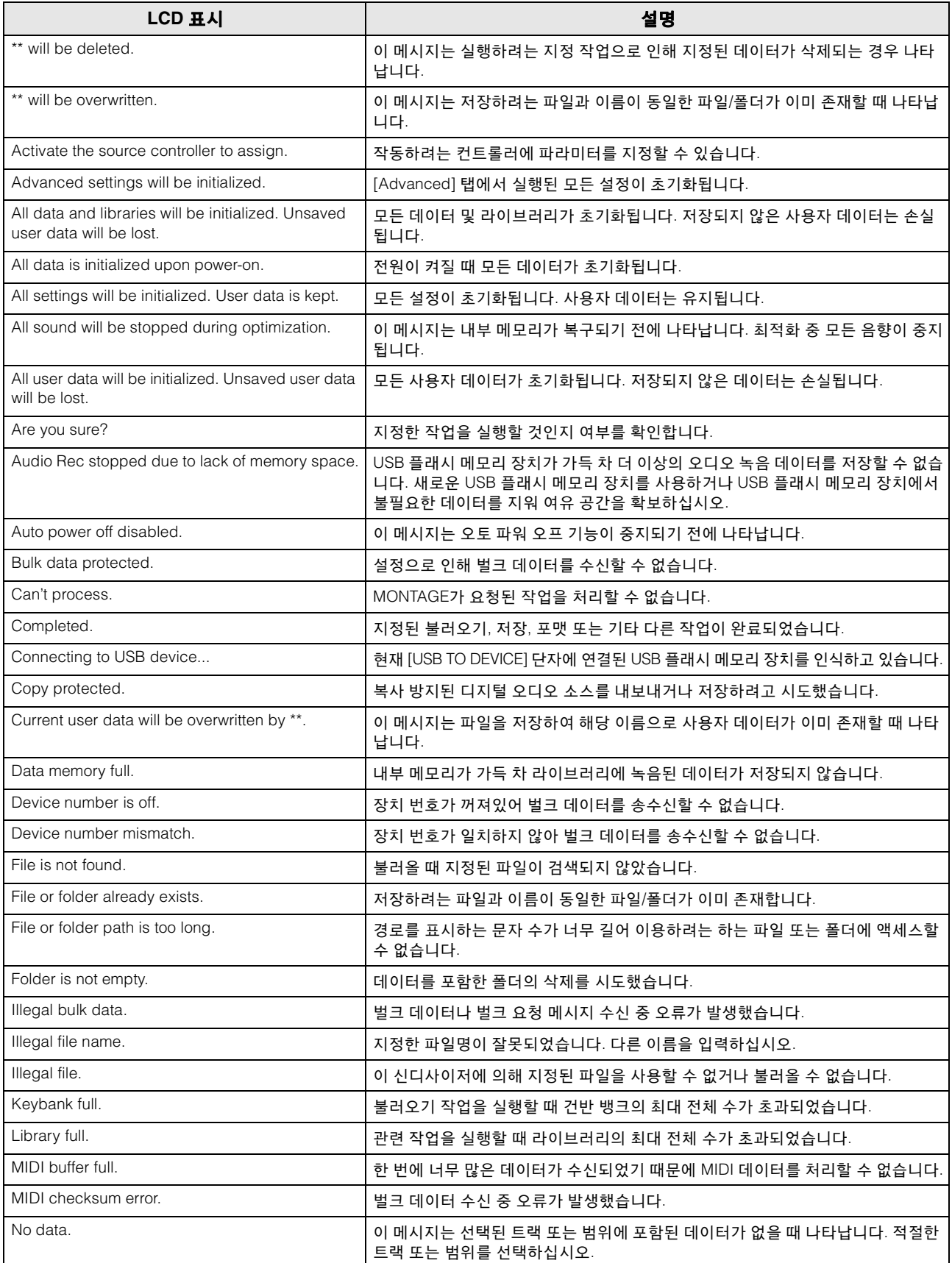

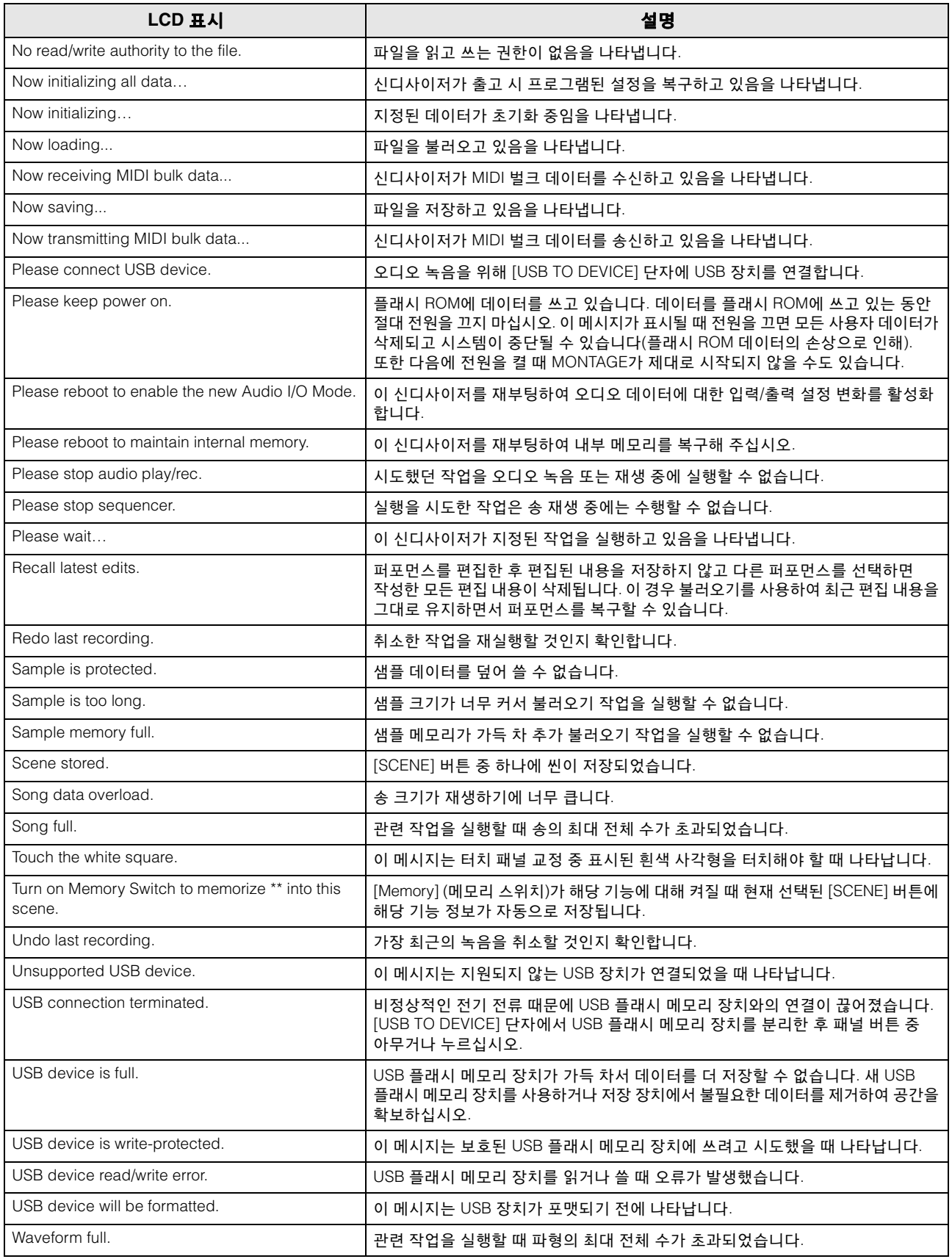

# 문제 해결

사운드가 출력되지 않습니까? 잘못된 사운드가 출력됩니까? 이와 같은 문제가 발생하면 제품에 이상이 있다고 판단하기 전에 다음 부분을 확인하십시오. 데이터를 USB 플래시 메모리 장치로 백업한 후(53[페이지](#page-58-0)) 데이터 초기화(15[페이지](#page-20-0))를 실행하면 대부분의 문제를 해결할 수 있습니다. 그래도 문제가 해결되지 않으면 Yamaha 구입처에 문의하십시오.

### 터치 패널이 올바르게 반응하지 않습니다**.**

■ 터치 패널에서 터치한 지점이 아래 화면의 대상 항목과 올바르게 맞춰져 있습니까? 터치 패널을 교정하십시오.

```
[UTLITY] + PART [COMMON] \rightarrow [ENTER]
```
 $[UTILITY] \rightarrow [Settings] \rightarrow [System] \rightarrow [Calibrate Touch Panel]$ 

## 사운드가 출력되지 않습니다**.**

- 모든 슬라이더가 (0 또는 최소가 아닌) 적절한 레벨로 설정되어 있습니까?
- MONTAGE가 오디오 케이블을 통해 관련 외부 장치(예: 앰프, 스피커, 헤드폰)에 올바르게 연결되어 있습니까? MONTAGE에는 스피커가 내장되어 있지 않으므로 적절한 모니터링을 위해선 외부 오디오 시스템 또는 스테레오 헤드폰 세트가 필요합니다(14[페이지](#page-19-0)).
- 신디사이저 전원이 켜져 있고 신디사이저에 연결된 외부 장치의 전원이 켜져 있습니까?
- 신디사이저의 주 음량 및 연결된 외부 장치의 음량 설정을 포함하여 적절한 레벨로 모두 설정했습니까? 풋 컨트롤러가 [FOOT CONTROLLER] 잭에 연결된 경우 풋컨트롤러를 아래로 누릅니다.
- 로컬 컨트롤 파라미터가 꺼짐으로 설정되어 있습니까? 로컬 컨트롤 파라미터가 꺼짐으로 설정된 경우 건반을 연주해도 음향이 생성되지 않습니다.  $[UTILITY] \rightarrow [Settings] \rightarrow [MIDI I/O] \rightarrow "Local Control"$
- 비어 있는 파트가 선택되었습니까? 그런 경우 파트에 음향을 지정하거나 다른 파트를 선택하십시오.
- 각 파트의 음소거 스위치가 켜져 있습니까? 음소거 스위치가 켜진 경우 건반을 연주해도 음향이 생성되지 않습니다. [PERFORMANCE] → 파트 선택 → "Mute"
- 각 파트의 건반 컨트롤이 꺼져 있습니까? [PERFORMANCE] → 파트 선택 → "Kbd Ctrl"
- 각 파트의 "Arp Play Only" 파라미터가 켜져 있습니까? 이 파라미터가 켜져 있을 때에는 해당 파트가 아르페지오 재생을 통해서만 소리가 납니다. [EDIT] → 파트 선택 → ELEMENT/OPERATOR [COMMON] → [Part Settings] → [General] → 'Arp Play Only" [EDIT]  $\rightarrow$  파트 선택 → ELEMENT/OPERATOR [COMMON] → [Arpeggio] → [Common] → "Arp Play Only"
- 외부 컨트롤러 이용 시 MIDI 음량이나 MIDI 익스프레션 페달 설정이 너무 낮지 않습니까?
- 이펙트 및 필터 설정이 적절합니까? 필터를 사용 중인 경우 차단(cutoff) 주파수를 변경해 보십시오. 어떤 설정에서는 사운드가 전부 걸러질 수 있습니다.  $[EDIT]$   $\rightarrow$  PART  $[COMMON]$   $\rightarrow$   $[Effect]$

[EDIT] → 파트 선택 → ELEMENT/OPERATOR [COMMON] → [Effect]

• 일반 파트(AWM2) 및 드럼 파트의 경우

 $[EDIT]$   $\rightarrow$  파트 선택  $\rightarrow$  요소/키 선택  $\rightarrow$  [Filter]

• 일반 파트(FM-X)의 경우

[EDIT] → 파트 선택 → ELEMENT/OPERATOR [COMMON] → [Pitch/Filter]

■ "Vocoder"가 파트의 인서트 이펙트 형식으로 선택되었습니까? 그렇다면 A/D INPUT [L/MONO]/[R] 잭과 관련된 파라미터를 적절한 값으로 설정한 후 MONTAGE에 연결된 마이크에 음색을 음성을 넣으면서 건반을 연주하십시오. 후면 패널의 A/D INPUT [GAIN] 노브가 최소 위치로 설정되어 있지 않는지 확인하십시오.

[EDIT] → 파트 선택 → ELEMENT/OPERATOR [COMMON] → [Effect] → [Routing]

- 파트의 각 요소/오퍼레이터마다 음소거 스위치가 켜져 있습니까? [EDIT] → 파트 선택 → 요소/키 선택 → [Osc/Tune] [EDIT]  $\rightarrow$  파트 선택  $\rightarrow$  ELEMENT/OPERATOR [COMMON]  $\rightarrow$  [Part Settings]  $\rightarrow$  [General]
- [EDIT] → 파트 선택 → 각 요소/오퍼레이터의 음소거 스위치

■ 음량이나 익스프레션 페달 설정이 너무 낮지 않습니까?

[UTILITY] → [Settings] → [Sound] → Tone Generator "Volume"  $[EDIT]$   $\rightarrow$  PART  $[COMMON]$   $\rightarrow$   $[General]$   $\rightarrow$  "Volume"

 $[EDIT]$   $\rightarrow$  파트 선택  $\rightarrow$  오퍼레이터 선택  $\rightarrow$  [Level]  $\rightarrow$  "Level"

[EDIT] → 파트 선택 → 요소/키 선택 → [Amplitude] → [Level/Pan] → "Level"

• 일반 파트(AWM2) 및 드럼 파트의 경우

• 일반 파트(AWM2) 및 드럼 파트의 경우

• 일반 파트(FM-X)의 경우

• 일반 파트(FM-X)의 경우

- 일반 파트(FM-X)의 경우 캐리어 레벨이 "0"으로 설정되어 있습니까?  $[EDIT]$   $\rightarrow$  파트 선택  $\rightarrow$  오퍼레이터 선택  $\rightarrow$   $[Level]$   $\rightarrow$  "Level"
- 각 파트의 출력 파라미터가 꺼져 있습니까? [EDIT]  $\rightarrow$  파트 선택 → ELEMENT/OPERATOR [COMMON] → [Part Settings] → [General] → "Part Output"

■ 요소 스위치, 음 한도, 세기 한도 및 세기 오프셋과 같은 파라미터 설정이 적절합니까?

[EDIT] → 파트 선택 → ELEMENT/OPERATOR [COMMON] → [Part Settings] → [General]

[EDIT]  $\rightarrow$  파트 선택 → ELEMENT/OPERATOR [COMMON] → [Part Settings] → [General] → "Volume" [EDIT] → 파트 선택 → ELEMENT/OPERATOR [COMMON] → [Part Settings] → [General] → "Dry Level"

# **A/D INPUT** 잭에서 아무런 음향도 생성되지 않습니다**.**

- 마이크 스위치가 켜져 있습니까?
- 마이크 유형을 확인하십시오. 다이나믹 마이크를 사용해야 합니다.
- 마이크 또는 오디오 장비와 본 악기 사이에 케이블이 제대로 연결되었습니까?
- A/D INPUT [GAIN] 노브가 최소 위치로 돌아간 상태입니까?
- A/D INPUT [ON/OFF] 버튼이 켜져 있습니까?
- A/D INPUT [L/MONO]/[R]의 연결 상태가 "Mono/Stereo" 파라미터와 일치하는지 확인하십시오.

 $[EDIT] \rightarrow PART$   $[COMMON] \rightarrow [Audio In] \rightarrow [Mixing] \rightarrow A/D$  In "Input Mode"

■ "Mic/Line" 파라미터가 적절한 값으로 설정되어 있는지 여부를 확인하십시오. 연결된 장치(예: 마이크)의 출력 레벨이 낮을 때에는 이 파라미터를 "Mic"로 설정합니다. 연결된 장치(예: 신디사이저 건반, CD 플레이어)의 출력 수준이 높을 때에는 이 설정을 "Line"으로 설정합니다.

 $[UTILITY] \rightarrow [Setting] \rightarrow [Audio I/O] \rightarrow "A/D Input"$ 

- A/D 입력부의 음량 설정이 너무 낮습니까?  $[EDIT] \rightarrow PART [COMMON] \rightarrow [Audio In] \rightarrow [Mixing] \rightarrow A/D In "Volume"$
- 이펙트 설정이 적절합니까?  $[EDIT] \rightarrow$  PART  $[COMMON] \rightarrow [Audio In] \rightarrow [Routing]$
- A/D 입력부의 출력이 적절하게 설정되어 있습니까?  $[UTILITY] \rightarrow [Settings] \rightarrow [Audio I/O] \rightarrow Output$
- 보코더 이펙트가 선택되어 있는지 확인하십시오. 보코더를 현재 파트의 인서트 이펙트로 선택한 경우 파라미터 설정에 따라 A/D INPUT [L/MONO]/[R] 잭에서 전송된 오디오 신호 입력이 어떤 음향도 생성하지 않을 수 있습니다.

[EDIT] → 파트 선택 → ELEMENT/OPERATOR [COMMON] → [Effect] → [Routing]

### 재생이 정지되지 않고 지속됩니다**.**

- [ARP ON/OFF] 버튼이 켜진 경우 램프가 꺼지도록 이 버튼을 누릅니다.
- 송 화면이 표시될 때 [■] (정지) 버튼을 누릅니다.
- 딜레이와 같은 이펙트 음향이 지속되면 이펙트 설정을 확인하거나 다시 퍼포먼스를 선택합니다.
- 클릭 음이 계속되면 다음 파라미터 설정을 확인하십시오. 이 파라미터를 "always"로 설정하면 시퀀서 상태와는 관계 없이 클릭 음이 항상 들리므로 "always" 이외의 다른 상태로 설정하십시오.

 $[UTILITY] \rightarrow [Tempo \; Settings] \rightarrow Click$  "Mode"

### 사운드가 왜곡됩니다**.(**찢어지는 소리**)**

- 이펙트 설정이 적절합니까? 특정 설정의 이펙트를 사용하면 왜곡이 발생할 수 있습니다. [EDIT] → 파트 선택 → ELEMENT/OPERATOR [COMMON] → [Effect]
- 필터 설정이 적절합니까? 필터 레조넌스 설정이 너무 높으면 왜곡이 발생할 수 있습니다.
- 일반 파트(AWM2) 및 드럼 파트의 경우  $[EDIT]$   $\rightarrow$  파트 선택  $\rightarrow$  요소/키 선택  $\rightarrow$  [Filter]
- 일반 파트(FM-X)의 경우 [EDIT] → 파트 선택 → ELEMENT/OPERATOR [COMMON] → [Pitch/Filter]
- 다음의 음량 파라미터 설정 중 하나라도 높게 설정되어 있어 클리핑이 발생하고 있습니까?

[UTILITY] → [Settings] → [Sound] → Tone Generator "Volume"  $[UTILITY] \rightarrow [Settings] \rightarrow [Audio I/O] \rightarrow "Output"$  $[EDIT]$   $\rightarrow$  PART  $[COMMON]$   $\rightarrow$   $[General]$   $\rightarrow$  "Volume" [EDIT]  $\rightarrow$  파트 선택 → ELEMENT/OPERATOR [COMMON] → [Part Settings] → [General] → "Volume"

- 일반 파트(AWM2) 및 드럼 파트의 경우 [EDIT] → 파트 선택 → 요소/키 선택 → [Amplitude] → [Level/Pan] → "Level"
- 일반 파트(FM-X)의 경우  $[EDIT]$   $\rightarrow$  파트 선택  $\rightarrow$  오퍼레이터 선택  $\rightarrow$   $[Level]$   $\rightarrow$  "Level"

## 소리가 잘립니다**.**

 건반 연주 및 송/패턴/아르페지오 재생을 통해 출력된 전체 음향이 MONTAGE의 최대 동시발음수(AWM2 및 FM-X 각각 128개)를 초과합니까?

#### 한 번에 하나의 음만 소리 납니다**.**

■ 이러한 상황이 발생한다면 현재 모드에서 모노/폴리 파라미터가 "mono"로 설정되어 있는 것입니다. 코드 연주를 원하면 이 파라미터를 "poly"로 설정하십시오. [EDIT]  $\rightarrow$  파트 선택 → ELEMENT/OPERATOR [COMMON] → [Part Settings] → [General] → "Mono/Poly"

## 음고 또는 음정이 잘못 되었습니다**.**

- 각 파트의 마스터 튜닝 파라미터가 "0" 이외의 다른 값으로 설정되어 있습니까? [UTILITY] → [Settings] → [Sound] → 톤 제너레이터 "Tune"
- 각 파트의 음표 이동 파라미터가 "0" 이외의 다른 값으로 설정되어 있습니까?
- 일반 파트(AWM2) 및 드럼 파트의 경우 [EDIT]  $\rightarrow$  파트 선택 → ELEMENT/OPERATOR [COMMON] → [Part Settings] → [Pitch] → "Note Shift" [EDIT]  $\rightarrow$  파트 선택 → ELEMENT/OPERATOR [COMMON] → [Part Settings] → [Pitch] → "Detune"
- 일반 파트(FM-X)의 경우 [EDIT]  $\rightarrow$  파트 선택 → ELEMENT/OPERATOR [COMMON] → [Pitch/Filter] → [Pitch] → "Note Shift" [EDIT]  $\rightarrow$  파트 선택 → ELEMENT/OPERATOR [COMMON] → [Pitch/Filter] → [Pitch] → "Detune"
- 파트에서 잘못된 피치가 생성되는 경우 마이크로 튜닝 파라미터에서 적절한 튜닝 시스템이 선택되어 있습니까?
- 일반 파트(AWM2) 및 드럼 파트의 경우 [EDIT]  $\rightarrow$  파트 선택 → ELEMENT/OPERATOR [COMMON] → [Part Settings] → [Pitch] → "Micro Tuning Name"
- 일반 파트(FM-X)의 경우 [EDIT] → 파트 선택 → ELEMENT/OPERATOR [COMMON] → [Pitch/Filter] → [Pitch] → "Micro Tuning Name"
- 파트에서 잘못된 피치가 생성되는 경우 LFO 피치 변조 깊이가 너무 높게 설정되어 있습니까?
- 일반 파트(AWM2)의 경우 [EDIT] → 파트 선택 → 요소 선택 → [Element LFO] → "Pitch Mod"
- 일반 파트(FM-X)의 경우 [EDIT] → 파트 선택 → ELEMENT/OPERATOR [COMMON] → [Mod/Control] → [2nd LFO] → "Pitch Modulation"
- 파트에서 잘못된 피치가 생성되는 경우 약식 튜닝 및 미세 튜닝 설정이 적절합니까?
- 일반 파트(AWM2) 및 드럼 파트의 경우  $[EDIT]$   $\rightarrow$  파트 선택  $\rightarrow$  요소/키 선택  $\rightarrow$  [Osc/Tune]  $\rightarrow$  "Coarse" [EDIT] → 파트 선택 → 요소/키 선택 → [Osc/Tune] → "Fine"
- 일반 파트(FM-X)의 경우  $[EDIT]$   $\rightarrow$  파트 선택  $\rightarrow$  오퍼레이터 선택  $\rightarrow$   $[Form/Freq]$   $\rightarrow$  "Coarse"  $[EDIT]$   $\rightarrow$  파트 선택  $\rightarrow$  오퍼레이터 선택  $\rightarrow$  [Form/Freq]  $\rightarrow$  "Fine"
- 파트에서 잘못된 피치가 생성되는 것처럼 보이는 경우 컨트롤러 대상이 "Pitch"로 설정되어 있습니까? [EDIT] → 파트 선택 → [Mod/Control] → [Control Assign] → "Destination"

### 이펙트가 적용되지 않습니다**.**

- 이펙트 스위치가 꺼져 있습니까?  $[UTILITY] \rightarrow [Effect Switch]$
- 바리에이션 전송 또는 리버브 전송이 "0" 이외의 다른 값으로 설정되어 있습니까? [EDIT]  $\rightarrow$  파트 선택 → ELEMENT/OPERATOR [COMMON] → [Effect] → [Routing] → "Var Send" [EDIT] > 파트 선택 → ELEMENT/OPERATOR [COMMON] → [Effect] → [Routing] → "Rev Send"
- 바리에이션 리턴 또는 리버브 리턴이 "0" 이외의 다른 값으로 설정되어 있습니까?  $[EDIT] \rightarrow PART$   $[COMMON] \rightarrow [Effect] \rightarrow [Routing] \rightarrow "Var Return"$  $[EDIT] \rightarrow$  PART  $[COMMON] \rightarrow [Effect] \rightarrow [Routing] \rightarrow "Rev Return"$
- 요소/키의 인서트 이펙트 출력 파라미터 중 하나 또는 모두 이펙트 설정에서 "thru"로 설정되었습니까? [EDIT]  $\rightarrow$  파트 선택 → ELEMENT/OPERATOR [COMMON] → [Effect] → [Routing] → "Element 1-8"
- 시스템 이펙트의 경우 이펙트 형식 중 하나 또는 모두 "No Effect"로 설정되었습니까?
- 인서트 이펙트의 경우 이펙트 형식 중 하나 또는 모두 "Thru"로 설정되었습니까?
- 인서트 스위치 파라미터가 올바르게 설정되어 있는지 확인합니다. [EDIT] → 파트 선택 → ELEMENT/OPERATOR [COMMON] → [Effect] → [Ins A]/[Ins B]

### 아르페지오를 시작할 수 없습니다**.**

- [ARP ON/OFF] 버튼이 켜져 있는지, 꺼져 있는지 확인합니다.
- 아르페지오 스위치가 켜진 파트의 수를 계산합니다. 최대 8개의 파트까지 아르페지오를 동시에 재생할 수 있습니다.
- 음 한도 및 세기 한도와 같은 아르페지오 관련 파라미터가 적절히 설정되어 있습니까? [EDIT] → 파트 선택 → ELEMENT/OPERATOR [COMMON] → [Arpeggio] → [Common]
- 아르페지오 형식 파라미터가 "off"로 설정되어 있습니까?

[EDIT] → 파트 선택 → [Arpeggio] → [Individual] → "Name"

#### 문제 해결

■ 아르페지오 스위치 파라미터를 확인합니다. 현재 파트의 이 파라미터가 "off"로 설정된 경우 [ARP ON/OFF] 버튼이 켜져 있어도 건반 퍼포먼스를 통해 아르페지오 재생이 트리거되지 않습니다.

[PERFORMANCE] → 파트 선택 → "Arp On"

## 아르페지오를 정지할 수 없습니다**.**

■ 키에서 손을 떼도 아르페지오 재생이 정지하지 않는 경우 아르페지오 홀드 파라미터를 "off"로 설정하십시오.

[EDIT]  $\rightarrow$  파트 선택 → ELEMENT/OPERATOR [COMMON] → [Arpeggio] → [Common] → "Hold"

### **[**R**] (**재생**)** 버튼을 눌러도 송이 시작되지 않습니다**.**

■ 선택된 송에 실제로 데이터가 포함되어 있습니까?

### 송이 녹음되지 않습니다**.**

■ 녹음에 필요한 여유 메모리가 충분히 있습니까? MONTAGE 메모리는 최대 64개의 송을 녹음할 수 있습니다. 메모리가 가득 차면 더 이상의 녹음은 불가능합니다.

#### 컴퓨터와 **MONTAGE** 간 데이터 통신이 제대로 되지 않습니다**.**

- 컴퓨터 포트 설정이 적절한지 확인하십시오.
- MIDI IN/OUT 파라미터가 적절한 값으로 설정되어 있는지 여부를 확인하십시오.  $[UTILITY] \rightarrow [Settings] \rightarrow [MIDI I/O] \rightarrow MIDI 'MIDI IN/OUT"$

#### **MIDI** 벌크 데이터 송신**/**수신이 제대로 작동하지 않습니다**.**

- 벌크 수신 파라미터가 꺼짐으로 설정되어 있습니까? 벌크 수신 파라미터를 켜짐으로 설정합니다.  $[UTILITY] \rightarrow [Settings] \rightarrow [Advanced] \rightarrow MIDI$  "Receive Bulk"
- 벌크 덤프 기능을 사용하여 전송되고 외부 MIDI 장치에 녹음되는 MIDI 벌크 데이터를 수신하는 경우 MIDI 장치 번호를 전송 시와 같은 값으로 설정해야 합니다.

 $[UTILITY] \rightarrow [Settings] \rightarrow [Advanced] \rightarrow MIDI$  "Device Number"

제대로 전송되지 않는 경우 MONTAGE에 연결된 MIDI 기기의 장치 번호가 장치 번호 파라미터와 일치하도록 설정되어 있습니까? [UTILITY] → [Settings] → [Advanced] → MIDI "Device Number"

#### 외부 **USB** 플래시 메모리 장치에 데이터를 저장할 수 없습니다**.**

- USB 플래시 메모리 장치에 쓰기 방지 기능이 사용되고 있습니까? (데이터를 저장하려면 쓰기 방지를 해제해야 합니다.)
- USB 플래시 메모리 장치의 이용 가능한 공간이 충분합니까? 내용 화면에서 사용 장치를 USB 플래시 메모리 장치로 설정합니다. 화면 오른쪽 상단에 표시된 USB 플래시 메모리 장치의 현재 사용 가능한(미사용) 메모리의 크기를 확인합니다.  $[UTILITY] \rightarrow [Contents] \rightarrow [Load]/[Store/Save]$
- Yamaha가 특정 USB 플래시 메모리 장치의 작동을 보증합니까?
- 자세한 내용은 54[페이지](#page-59-0)를 참조하십시오.

### 화면에는 일부 검은 점**(**점등되지 않음**)** 또는 흰색 점**(**항상 점등됨**)**이 존재합니다**.**

■ 이는 불량 픽셀로 인한 것으로 LCD에서 종종 발생합니다. 그러나 작동에는 아무런 문제가 없습니다.

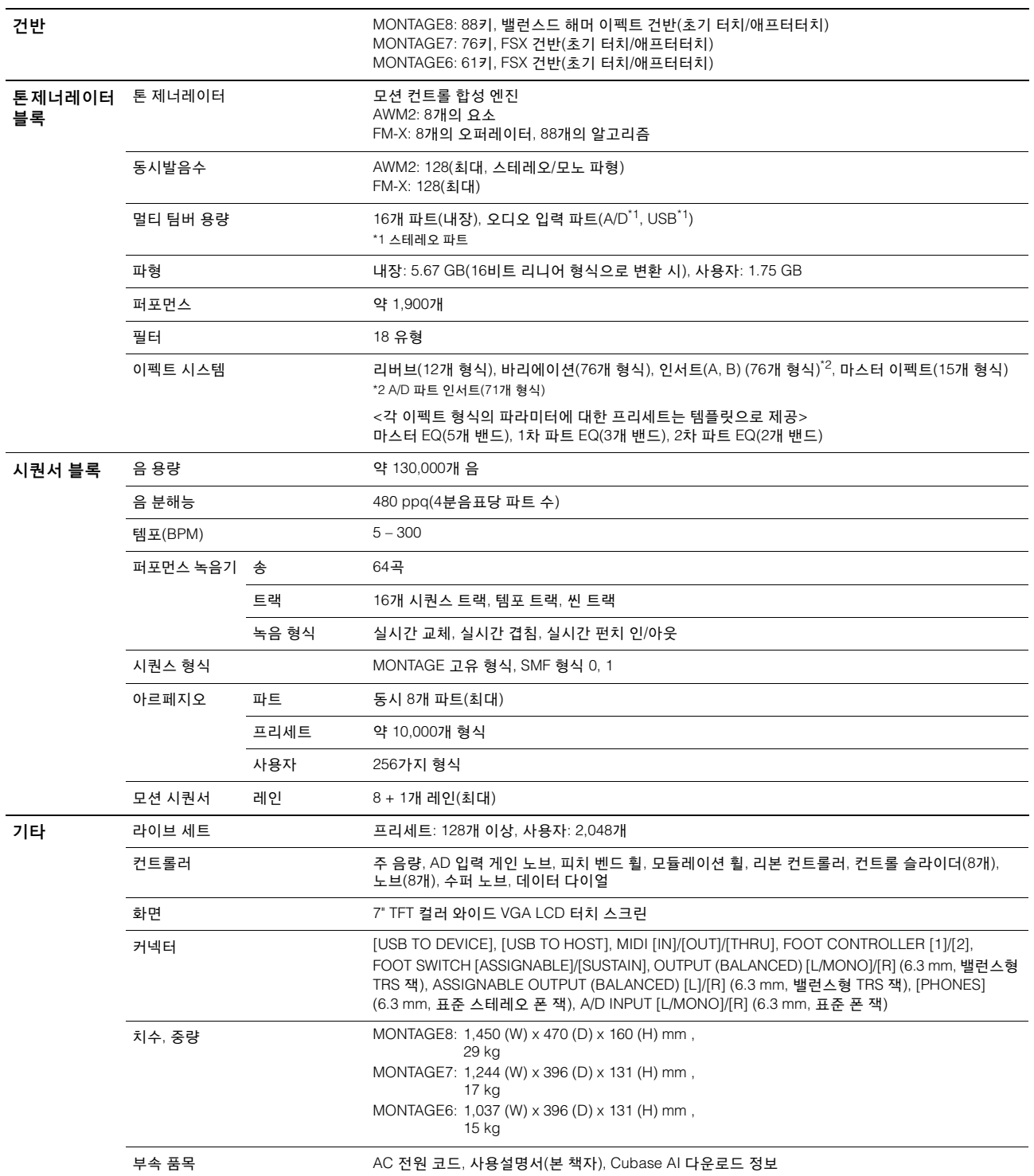

<span id="page-68-0"></span>본 사용설명서의 사양 및 내용은 정보 제공용으로만 제공됩니다. Yamaha는 사전 통지 없이 언제라도 제품이나 사양을 변경 또는 수정할 수 있습니다. 사양, 장비 및 선택 품목은 지역에 따라 다를 수 있으므로 해당 지역 Yamaha 구입처에 문의하시기 바랍니다. 최신 사용설명서에 관한 정보는 웹 페이지를 참조하십 시오.

# 색인

# $\overline{A}$

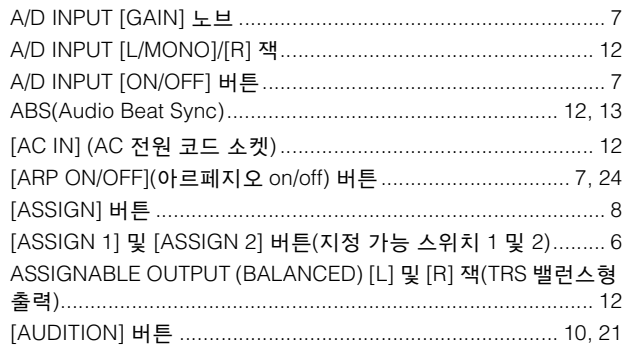

# $\mathbf c$

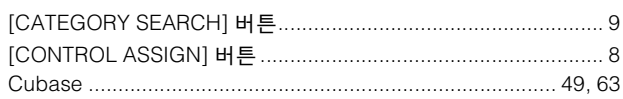

# D

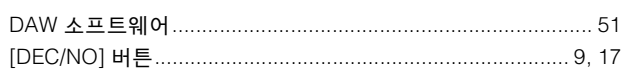

# $E$

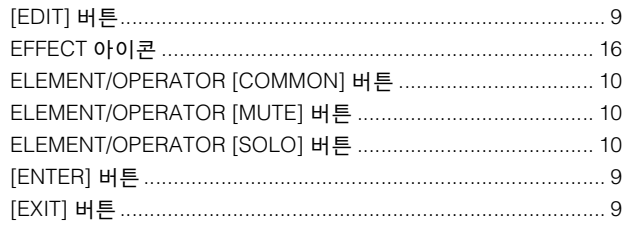

# $\mathsf F$

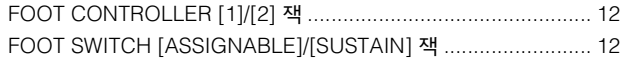

# G

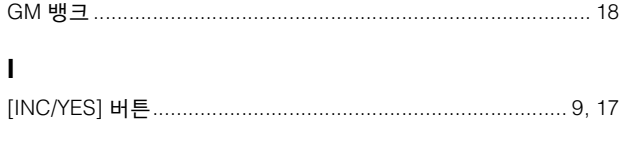

# $\boldsymbol{\mathsf{K}}$

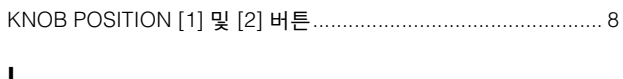

# M

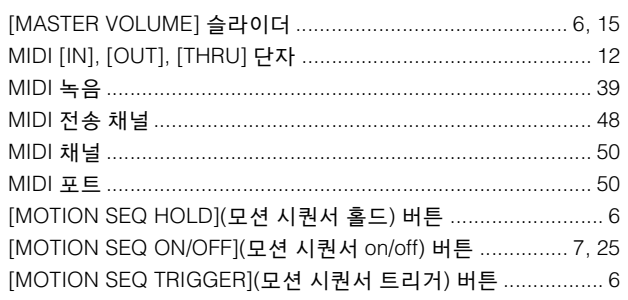

# 

## $\mathbf{o}$

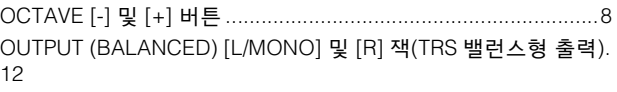

### $\mathsf{P}$

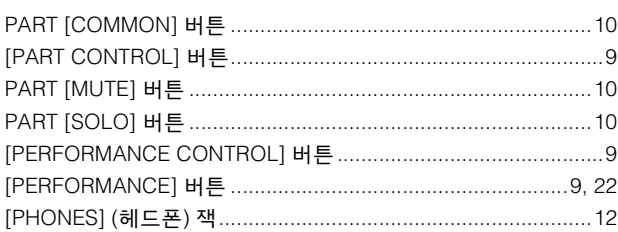

# $\mathsf{s}$

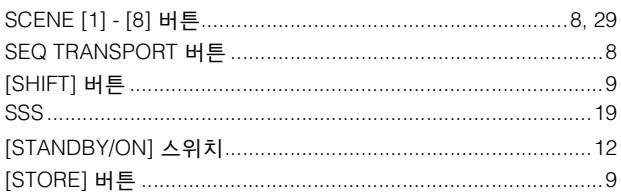

# $\overline{U}$

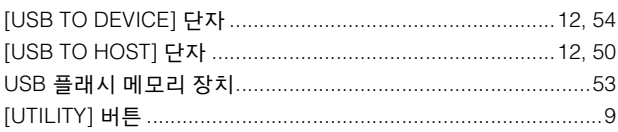

# Y

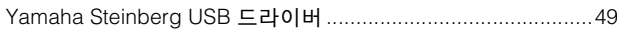

# $\mathbf{\tau}$

# $\mathbf{L}$

# $\blacksquare$

# $\blacksquare$

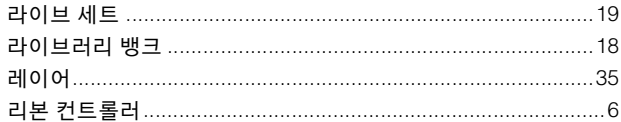

### $\blacksquare$

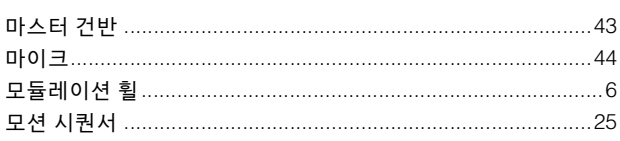

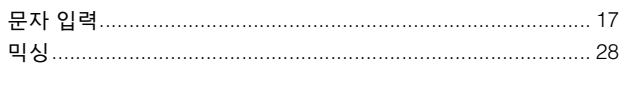

## $\blacksquare$

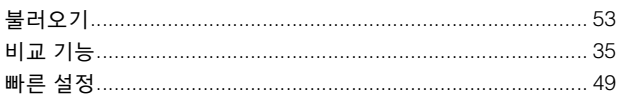

# $\boldsymbol{\lambda}$

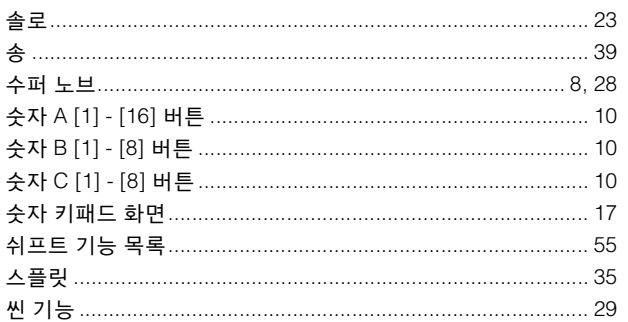

## $\bullet$

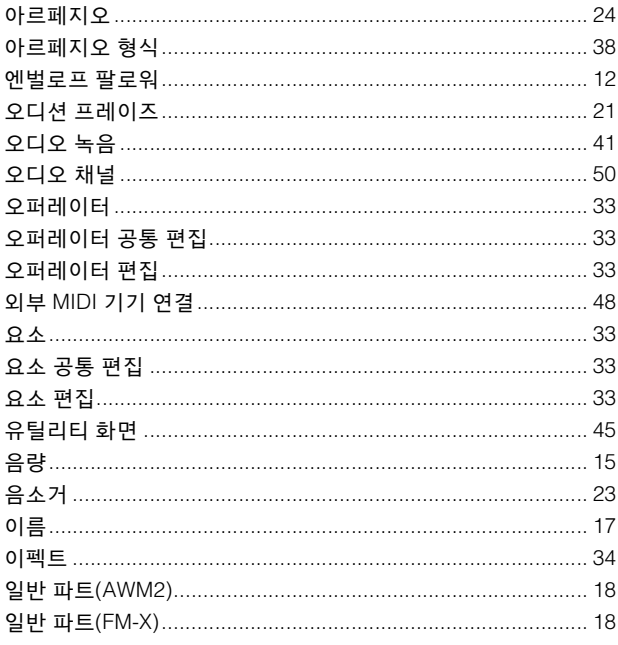

# $\mathbf{x}$

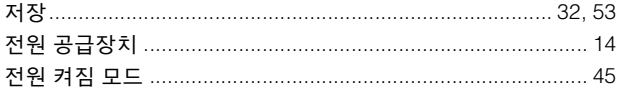

### $\bar{x}$

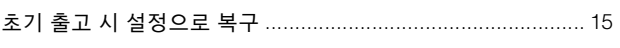

#### $\Rightarrow$

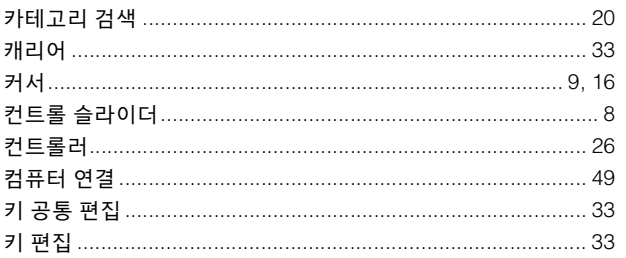

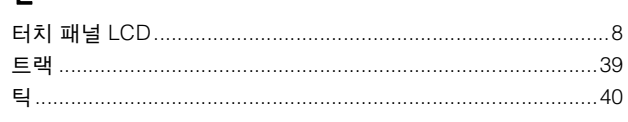

## $\overline{\mathbf{u}}$

 $\blacksquare$ 

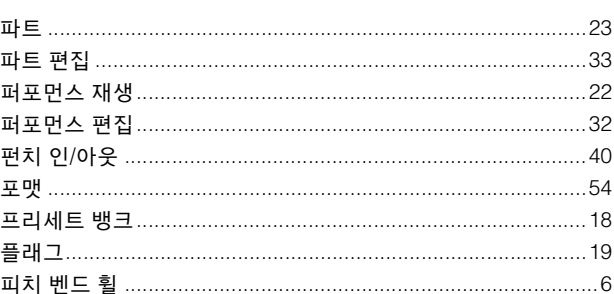

# $\ddot{\phantom{a}}$

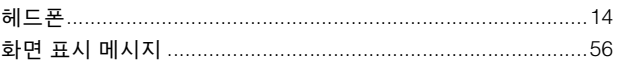

# **GNU GENERAL PUBLIC LICENSE**

Version 2, June 1991

Copyright © 1989, 1991 Free Software Foundation, Inc., 51 Franklin Street, Fifth Floor, Boston, MA 02110-1301 USA<br>Everyone is permitted to copy and distribute verbatim copies of this license document, but changing it is n

## **Preamble**

The licenses for most software are designed to take away your freedom to share and change it. By contrast, the GNU General Public License is intended to guarantee your freedom to share and change free softwareto make sure the software is free for all its users. This General Public License applies to most of the Free Software Foundation's software and to any other program whose authors commit to using it. (Some other Free Software Foundation software is covered by the GNU Lesser General Public License instead.) You can apply it to your programs, too.

When we speak of free software, we are referring to freedom, not price. Our General Public Licenses are designed to make sure that you have the freedom to distribute copies of free software (and charge for this service if you wish), that you receive source code or can get it if you want it, that you can change the software or use pieces of it in new free programs; and that you know you can do these things.

To protect your rights, we need to make restrictions that forbid anyone to deny you these rights or to ask you to surrender the rights. These restrictions translate to certain responsibilities for you if you distribute copies of the software, or if you modify it.

For example, if you distribute copies of such a program, whether gratis or for a fee, you must give the recipients all the rights that you have. You must make sure that they, too, receive or can get the source code. And you must show them these terms so they know their rights.

We protect your rights with two steps: (1) copyright the software, and (2) offer you this license which gives you legal permission to copy, distribute and/or modify the software.

Also, for each author's protection and ours, we want to make certain that everyone understands that there is no warranty for this free software. If the software is modified by someone else and passed on, we want its recipients to know that what they have is not the original, so that any problems introduced by others will not reflect on the original authors' reputations.

Finally, any free program is threatened constantly by software patents. We wish to avoid the danger that redistributors of a free program will individually obtain patent licenses, in effect making the program proprietary. To prevent this, we have made it clear that any patent must be licensed for everyone's free use or not licensed at all.

The precise terms and conditions for copying, distribution and modification follow.

### **GNU GENERAL PUBLIC LICENSE TERMS AND CONDITIONS FOR COPYING, DISTRIBUTION AND MODIFICATION**

**0.** This License applies to any program or other work which contains a notice placed by the copyright holder saying it may be distributed under the terms of this General Public License. The "Program" below, refers to any such program or work, and a "work based on the Program" means either the Program or any derivative work under copyright law: that is to say, a work containing the Program or a portion of it, either verbatim or with modifications and/or translated into another language. (Hereinafter, translation is included without limitation in the term "modification".) Each licensee is addressed as "you".

Activities other than copying, distribution and modification are not covered by this License; they are outside its scope. The act of running the Program is not restricted, and the output from the Program is covered only if its contents constitute a work based on the Program (independent of having been made by running the

Program). Whether that is true depends on what the Program does. **1.** You may copy and distribute verbatim copies of the Program's source code as you receive it, in any medium, provided that you conspicuously and appropriately publish on each copy an appropriate copyright notice and disclaimer of warranty; keep intact all the notices that refer to this License and to the absence of any warranty; and give any other recipients of the Program a copy of this License along with the Program.

You may charge a fee for the physical act of transferring a copy, and you may at your option offer warranty protection in exchange for a fee.

- **2.** You may modify your copy or copies of the Program or any portion of it, thus forming a work based on the Program, and copy and distribute such modifications or work under the terms of Section 1 above, provided that you also meet all of these conditions:
	- **a)** You must cause the modified files to carry prominent notices stating that you changed the files and the date of any change.
	- **b)** You must cause any work that you distribute or publish, that in whole or in part contains or is derived from the Program or any part thereof, to be licensed as a whole at no charge to all third parties under the terms of this License.
	- **c)** If the modified program normally reads commands interactively when run, you must cause it, when started running for such interactive use in the most ordinary way, to print or display an announcement including an appropriate copyright notice and a notice that there is no warranty (or else, saying that you provide a warranty) and that users may redistribute the program under these conditions, and telling the user how to view a copy of this License. (Exception: if the Program itself is interactive but does not normally print such an announcement, your work based on the Program is not required to print an announcement.)

These requirements apply to the modified work as a whole. If identifiable sections of that work are not derived from the Program, and can be reasonably considered independent and separate works in themselves, then this License, and its terms, do not apply to those sections when you distribute them as separate works. But when you distribute the same sections as part of a whole which is a work based on the Program, the distribution of the whole must be on the terms of this License, whose permissions for other licensees extend to the entire whole, and thus to each and every part regardless of who wrote it.

Thus, it is not the intent of this section to claim rights or contest your rights to work written entirely by you; rather, the intent is to exercise the right to control the distribution of derivative or collective works based on the Program.

In addition, mere aggregation of another work not based on the Program with the Program (or with a work based on the Program) on a volume of a storage or distribution medium does not bring the other work under the scope of this License.

- **3.** You may copy and distribute the Program (or a work based on it, under Section 2) in object code or executable form under the terms of Sections 1 and 2 above provided that you also do one of the following:
	- **a)** Accompany it with the complete corresponding machinereadable source code, which must be distributed under the terms of Sections 1 and 2 above on a medium customarily used for software interchange; or,
	- **b)** Accompany it with a written offer, valid for at least three years, to give any third party, for a charge no more than your cost of physically performing source distribution, a complete machinereadable copy of the corresponding source code, to be distributed under the terms of Sections 1 and 2 above on a medium customarily used for software interchange; or,
	- **c)** Accompany it with the information you received as to the offer to distribute corresponding source code. (This alternative is allowed only for noncommercial distribution and only if you received the program in object code or executable form with such an offer, in accord with Subsection b above.)

The source code for a work means the preferred form of the work for making modifications to it. For an executable work, complete source code means all the source code for all modules it contains, plus any associated interface definition files, plus the scripts used to control compilation and installation of the executable. However, as a special exception, the source code distributed need not include anything that is normally distributed (in either source or binary form) with the major components (compiler, kernel, and so on) of the operating system on which the executable runs, unless that component itself accompanies the executable.

If distribution of executable or object code is made by offering access to copy from a designated place, then offering equivalent access to copy the source code from the same place counts as distribution of the source code, even though third parties are not compelled to copy the source along with the object code.
- **4.** You may not copy, modify, sublicense, or distribute the Program except as expressly provided under this License. Any attempt otherwise to copy, modify, sublicense or distribute the Program is void, and will automatically terminate your rights under this License. However, parties who have received copies, or rights, from you under this License will not have their licenses terminated so long as such parties remain in full compliance.
- **5.** You are not required to accept this License, since you have not signed it. However, nothing else grants you permission to modify or distribute the Program or its derivative works. These actions are prohibited by law if you do not accept this License. Therefore, by modifying or distributing the Program (or any work based on the Program), you indicate your acceptance of this License to do so, and all its terms and conditions for copying, distributing or modifying the Program or works based on it.
- **6.** Each time you redistribute the Program (or any work based on the Program), the recipient automatically receives a license from the original licensor to copy, distribute or modify the Program subject to these terms and conditions. You may not impose any further restrictions on the recipients' exercise of the rights granted herein. You are not responsible for enforcing compliance by third parties to this License.
- **7.** If, as a consequence of a court judgment or allegation of patent infringement or for any other reason (not limited to patent issues), conditions are imposed on you (whether by court order, agreement or otherwise) that contradict the conditions of this License, they do not excuse you from the conditions of this License. If you cannot distribute so as to satisfy simultaneously your obligations under this License and any other pertinent obligations, then as a consequence you may not distribute the Program at all. For example, if a patent license would not permit royalty-free redistribution of the Program by all those who receive copies directly or indirectly through you, then the only way you could satisfy both it and this License would be to refrain entirely from distribution of the Program.

If any portion of this section is held invalid or unenforceable under any particular circumstance, the balance of the section is intended to apply and the section as a whole is intended to apply in other circumstances.

It is not the purpose of this section to induce you to infringe any patents or other property right claims or to contest validity of any such claims; this section has the sole purpose of protecting the integrity of the free software distribution system, which is implemented by public license practices. Many people have made generous contributions to the wide range of software distributed through that system in reliance on consistent application of that system; it is up to the author/donor to decide if he or she is willing to distribute software through any other system and a licensee cannot impose that choice.

This section is intended to make thoroughly clear what is believed to be a consequence of the rest of this License.

- **8.** If the distribution and/or use of the Program is restricted in certain countries either by patents or by copyrighted interfaces, the original copyright holder who places the Program under this License may add an explicit geographical distribution limitation excluding those countries, so that distribution is permitted only in or among countries not thus excluded. In such case, this License incorporates the limitation as if written in the body of this License.
- **9.** The Free Software Foundation may publish revised and/or new versions of the General Public License from time to time. Such new versions will be similar in spirit to the present version, but may differ in detail to address new problems or concerns.

Each version is given a distinguishing version number. If the Program specifies a version number of this License which applies to it and "any later version", you have the option of following the terms and conditions either of that version or of any later version published by the Free Software Foundation. If the Program does not specify a version number of this License, you may choose any version ever published by the Free Software Foundation.

**10.** If you wish to incorporate parts of the Program into other free programs whose distribution conditions are different, write to the author to ask for permission. For software which is copyrighted by the Free Software Foundation, write to the Free Software Foundation; we sometimes make exceptions for this. Our decision will be guided by the two goals of preserving the free status of all derivatives of our free software and of promoting the sharing and reuse of software generally.

#### **NO WARRANTY**

- **11.** BECAUSE THE PROGRAM IS LICENSED FREE OF CHARGE, THERE IS NO WARRANTY FOR THE PROGRAM, TO THE EXTENT PERMITTED BY APPLICABLE LAW. EXCEPT WHEN OTHERWISE STATED IN WRITING THE COPYRIGHT HOLDERS AND/OR OTHER PARTIES PROVIDE THE PROGRAM "AS IS" WITHOUT WARRANTY OF ANY KIND, EITHER EXPRESSED OR IMPLIED, INCLUDING, BUT NOT LIMITED TO, THE IMPLIED WARRANTIES OF MERCHANTABILITY AND FITNESS FOR A PARTICULAR PURPOSE. THE ENTIRE RISK AS TO THE QUALITY AND PERFORMANCE OF THE PROGRAM IS WITH YOU. SHOULD THE PROGRAM PROVE DEFECTIVE, YOU ASSUME THE COST OF ALL NECESSARY SERVICING, REPAIR OR CORRECTION.
- **12.** IN NO EVENT UNLESS REQUIRED BY APPLICABLE LAW OR AGREED TO IN WRITING WILL ANY COPYRIGHT HOLDER, OR ANY OTHER PARTY WHO MAY MODIFY AND/OR REDISTRIBUTE THE PROGRAM AS PERMITTED ABOVE, BE LIABLE TO YOU FOR DAMAGES, INCLUDING ANY GENERAL, SPECIAL, INCIDENTAL OR CONSEQUENTIAL DAMAGES ARISING OUT OF THE USE OR INABILITY TO USE THE PROGRAM (INCLUDING BUT NOT LIMITED TO LOSS OF DATA OR DATA BEING RENDERED INACCURATE OR LOSSES SUSTAINED BY YOU OR THIRD PARTIES OR A FAILURE OF THE PROGRAM TO OPERATE WITH ANY OTHER PROGRAMS), EVEN IF SUCH HOLDER OR OTHER PARTY HAS BEEN ADVISED OF THE POSSIBILITY OF SUCH DAMAGES.

#### **END OF TERMS AND CONDITIONS**

#### **How to Apply These Terms to Your New Programs**

If you develop a new program, and you want it to be of the greatest possible use to the public, the best way to achieve this is to make it free software which everyone can redistribute and change under these terms.

To do so, attach the following notices to the program. It is safest to attach them to the start of each source file to most effectively convey the exclusion of warranty; and each file should have at least the "copyright" line and a pointer to where the full notice is found.

<one line to give the program's name and a brief idea of what it does >

Copyright © <year> <name of author>

This program is free software; you can redistribute it and/or modify it under the terms of the GNU General Public License as published by the Free Software Foundation; either version 2 of the License, or (at your option) any later version.

This program is distributed in the hope that it will be useful, but WITHOUT ANY WARRANTY; without even the implied warranty of MERCHANTABILITY or FITNESS FOR A PARTICULAR PURPOSE. See the GNU General Public License for more details.

You should have received a copy of the GNU General Public License along with this program; if not, write to the Free Software Foundation, Inc., 51 Franklin Street, Fifth Floor, Boston, MA 02110-1301 USA.

Also add information on how to contact you by electronic and paper mail.

If the program is interactive, make it output a short notice like this when it starts in an interactive mode:

Gnomovision version 69, Copyright © year name of author Gnomovision comes with ABSOLUTELY NO WARRANTY; for details type 'show w'. This is free software, and you are welcome to redistribute it under certain conditions; type 'show c' for details.

The hypothetical commands 'show w' and 'show c' should show the appropriate parts of the General Public License. Of course, the commands you use may be called something other than 'show w' and 'show c'; they could even be mouse-clicks or menu items—whatever suits your program.

You should also get your employer (if you work as a programmer) or your school, if any, to sign a "copyright disclaimer" for the program, if necessary. Here is a sample; alter the names:

Yoyodyne, Inc., hereby disclaims all copyright interest in the program 'Gnomovision' (which makes passes at compilers) written by James **Hacker** 

<signature of Ty Coon>, 1 April 1989 Ty Coon, President of Vice

This General Public License does not permit incorporating your program into proprietary programs. If your program is a subroutine library, you may consider it more useful to permit linking proprietary applications with the library. If this is what you want to do, use the GNU Lesser General Public License instead of this License.

# **GNU LESSER GENERAL PUBLIC LICENSE**

Version 2.1, February 1999

Copyright © 1991, 1999 Free Software Foundation, Inc., 51 Franklin Street, Fifth Floor, Boston, MA 02110-1301 USA Everyone is permitted to copy and distribute verbatim copies of this license document, but changing it is not allowed.

[This is the first released version of the Lesser GPL.

It also counts as the successor of the GNU Library Public License, version 2, hence the version number 2.1.]

### **Preamble**

The licenses for most software are designed to take away your freedom to share and change it. By contrast, the GNU General Public Licenses are intended to guarantee your freedom to share and change free software to make sure the software is free for all its users.

This license, the Lesser General Public License, applies to some specially designated software packages—typically libraries—of the Free Software Foundation and other authors who decide to use it. You can use it too, but we suggest you first think carefully about whether this license or the ordinary General Public License is the better strategy to use in any particular case, based on the explanations below.

When we speak of free software, we are referring to freedom of use, not price. Our General Public Licenses are designed to make sure that you have the freedom to distribute copies of free software (and charge for this service if you wish); that you receive source code or can get it if you want it; that you can change the software and use pieces of it in new free programs; and that you are informed that you can do these things.

To protect your rights, we need to make restrictions that forbid distributors to deny you these rights or to ask you to surrender these rights. These restrictions translate to certain responsibilities for you if you distribute copies of the library or if you modify it.

For example, if you distribute copies of the library, whether gratis or for a fee, you must give the recipients all the rights that we gave you. You must make sure that they, too, receive or can get the source code. If you link other code with the library, you must provide complete object files to the recipients, so that they can relink them with the library after making changes to the library and recompiling it. And you must show them these terms so they know their rights.

We protect your rights with a two-step method: (1) we copyright the library, and (2) we offer you this license, which gives you legal permission to copy, distribute and/or modify the library.

To protect each distributor, we want to make it very clear that there is no warranty for the free library. Also, if the library is modified by someone else and passed on, the recipients should know that what they have is not the original version, so that the original author's reputation will not be affected by problems that might be introduced by others.

Finally, software patents pose a constant threat to the existence of any free program. We wish to make sure that a company cannot effectively restrict the users of a free program by obtaining a restrictive license from a patent holder. Therefore, we insist that any patent license obtained for a version of the library must be consistent with the full freedom of use specified in this license.

Most GNU software, including some libraries, is covered by the ordinary GNU General Public License. This license, the GNU Lesser General Public License, applies to certain designated libraries, and is quite different from the ordinary General Public License. We use this license for certain libraries in order to permit linking those libraries into non-free programs.

When a program is linked with a library, whether statically or using a shared library, the combination of the two is legally speaking a combined work, a derivative of the original library. The ordinary General Public License therefore permits such linking only if the entire combination fits its criteria of freedom. The Lesser General Public License permits more lax criteria for linking other code with the library.

We call this license the "Lesser" General Public License because it does Less to protect the user's freedom than the ordinary General Public License. It also provides other free software developers Less of an advantage over competing non-free programs. These disadvantages are the reason we use the ordinary General Public License for many libraries. However, the Lesser license provides advantages in certain special circumstances.

For example, on rare occasions, there may be a special need to encourage the widest possible use of a certain library, so that it becomes a de-facto standard. To achieve this, non-free programs must be allowed to use the library. A more frequent case is that a free library does the same job as widely used non-free libraries. In this case, there is little to gain by limiting the free library to free software only, so we use the Lesser General Public License.

In other cases, permission to use a particular library in non-free programs enables a greater number of people to use a large body of free software. For example, permission to use the GNU C Library in non-free programs

enables many more people to use the whole GNU operating system, as well as its variant, the GNU/Linux operating system.

Although the Lesser General Public License is Less protective of the users' freedom, it does ensure that the user of a program that is linked with the Library has the freedom and the wherewithal to run that program using a modified version of the Library.

The precise terms and conditions for copying, distribution and modification follow. Pay close attention to the difference between a "work based on the library" and a "work that uses the library". The former contains code derived from the library, whereas the latter must be combined with the library in order to run.

#### **GNU LESSER GENERAL PUBLIC LICENSE TERMS AND CONDITIONS FOR COPYING, DISTRIBUTION AND MODIFICATION**

**0.** This License Agreement applies to any software library or other program which contains a notice placed by the copyright holder or other authorized party saying it may be distributed under the terms of this Lesser General Public License (also called "this License"). Each licensee is addressed as "you".

A "library" means a collection of software functions and/or data prepared so as to be conveniently linked with application programs (which use some of those functions and data) to form executables.

The "Library", below, refers to any such software library or work which has been distributed under these terms. A "work based on the Library" means either the Library or any derivative work under copyright law: that is to say, a work containing the Library or a portion of it, either verbatim or with modifications and/or translated straightforwardly into another language. (Hereinafter, translation is included without limitation in the term "modification".)

"Source code" for a work means the preferred form of the work for making modifications to it. For a library, complete source code means all the source code for all modules it contains, plus any associated interface definition files, plus the scripts used to control compilation and installation of the library.

Activities other than copying, distribution and modification are not covered by this License; they are outside its scope. The act of running a program using the Library is not restricted, and output from such a program is covered only if its contents constitute a work based on the Library (independent of the use of the Library in a tool for writing it). Whether that is true depends on what the Library does and what the program that uses the Library does.

**1.** You may copy and distribute verbatim copies of the Library's complete source code as you receive it, in any medium, provided that you conspicuously and appropriately publish on each copy an appropriate copyright notice and disclaimer of warranty; keep intact all the notices that refer to this License and to the absence of any warranty; and distribute a copy of this License along with the Library

You may charge a fee for the physical act of transferring a copy, and you may at your option offer warranty protection in exchange for a fee.

- **2.** You may modify your copy or copies of the Library or any portion of it, thus forming a work based on the Library, and copy and distribute such modifications or work under the terms of Section 1 above, provided that you also meet all of these conditions:
	- **a)** The modified work must itself be a software library.
	- **b)** You must cause the files modified to carry prominent notices stating that you changed the files and the date of any change.
	- **c)** You must cause the whole of the work to be licensed at no charge to all third parties under the terms of this License.
	- **d)** If a facility in the modified Library refers to a function or a table of data to be supplied by an application program that uses the facility, other than as an argument passed when the facility is invoked, then you must make a good faith effort to ensure that, in the event an application does not supply such function or table,

the facility still operates, and performs whatever part of its purpose remains meaningful.

(For example, a function in a library to compute square roots has a purpose that is entirely well-defined independent of the application. Therefore, Subsection 2d requires that any application-supplied function or table used by this function must be optional: if the application does not supply it, the square root function must still compute square roots.)

These requirements apply to the modified work as a whole. If identifiable sections of that work are not derived from the Library, and can be reasonably considered independent and separate works in themselves, then this License, and its terms, do not apply to those sections when you distribute them as separate works. But when you distribute the same sections as part of a whole which is a work based on the Library, the distribution of the whole must be on the terms of this License, whose permissions for other licensees extend to the entire whole, and thus to each and every part regardless of who wrote it.

Thus, it is not the intent of this section to claim rights or contest your rights to work written entirely by you; rather, the intent is to exercise the right to control the distribution of derivative or collective works based on the Library.

In addition, mere aggregation of another work not based on the Library with the Library (or with a work based on the Library) on a volume of a storage or distribution medium does not bring the other work under the scope of this License.

**3.** You may opt to apply the terms of the ordinary GNU General Public License instead of this License to a given copy of the Library. To do this, you must alter all the notices that refer to this License, so that they refer to the ordinary GNU General Public License, version 2, instead of to this License. (If a newer version than version 2 of the ordinary GNU General Public License has appeared, then you can specify that version instead if you wish.) Do not make any other change in these notices.

Once this change is made in a given copy, it is irreversible for that copy, so the ordinary GNU General Public License applies to all subsequent copies and derivative works made from that copy

This option is useful when you wish to copy part of the code of the Library into a program that is not a library.

**4.** You may copy and distribute the Library (or a portion or derivative of it, under Section 2) in object code or executable form under the terms of Sections 1 and 2 above provided that you accompany it with the complete corresponding machine-readable source code, which must be distributed under the terms of Sections 1 and 2 above on a medium customarily used for software interchange.

If distribution of object code is made by offering access to copy from a designated place, then offering equivalent access to copy the source code from the same place satisfies the requirement to distribute the source code, even though third parties are not compelled to copy the source along with the object code.

**5.** A program that contains no derivative of any portion of the Library, but is designed to work with the Library by being compiled or linked with it, is called a "work that uses the Library". Such a work, in isolation, is not a derivative work of the Library, and therefore falls outside the scope of this License.

However, linking a "work that uses the Library" with the Library creates an executable that is a derivative of the Library (because it contains portions of the Library), rather than a "work that uses the library". The executable is therefore covered by this License. Section 6 states terms for distribution of such executables.

When a "work that uses the Library" uses material from a header file that is part of the Library, the object code for the work may be a derivative work of the Library even though the source code is not. Whether this is true is especially significant if the work can be linked without the Library, or if the work is itself a library. The threshold for this to be true is not precisely defined by law.

If such an object file uses only numerical parameters, data structure layouts and accessors, and small macros and small inline functions (ten lines or less in length), then the use of the object file is unrestricted, regardless of whether it is legally a derivative work. (Executables containing this object code plus portions of the Library will still fall under Section 6.)

Otherwise, if the work is a derivative of the Library, you may distribute the object code for the work under the terms of Section 6. Any executables containing that work also fall under Section 6, whether or not they are linked directly with the Library itself.

**6.** As an exception to the Sections above, you may also combine or link a "work that uses the Library" with the Library to produce a work containing portions of the Library, and distribute that work under terms of your choice, provided that the terms permit modification of the work for the customer's own use and reverse engineering for debugging such modifications.

You must give prominent notice with each copy of the work that the Library is used in it and that the Library and its use are covered by this License. You must supply a copy of this License. If the work during execution displays copyright notices, you must include the copyright notice for the Library among them, as well as a reference directing the user to the copy of this License. Also, you must do one of these things:

- **a)** Accompany the work with the complete corresponding machinereadable source code for the Library including whatever changes were used in the work (which must be distributed under Sections 1 and 2 above); and, if the work is an executable linked with the Library, with the complete machine-readable "work that uses the Library", as object code and/or source code, so that the user can modify the Library and then relink to produce a modified executable containing the modified Library. (It is understood that the user who changes the contents of definitions files in the Library will not necessarily be able to recompile the application to use the modified definitions.)
- **b)** Use a suitable shared library mechanism for linking with the Library. A suitable mechanism is one that (1) uses at run time a copy of the library already present on the user's computer system, rather than copying library functions into the executable, and (2) will operate properly with a modified version of the library, if the user installs one, as long as the modified version is interfacecompatible with the version that the work was made with.
- **c)** Accompany the work with a written offer, valid for at least three years, to give the same user the materials specified in Subsection 6a, above, for a charge no more than the cost of performing this distribution.
- **d)** If distribution of the work is made by offering access to copy from a designated place, offer equivalent access to copy the above specified materials from the same place.
- **e)** Verify that the user has already received a copy of these materials or that you have already sent this user a copy.

For an executable, the required form of the "work that uses the Library" must include any data and utility programs needed for reproducing the executable from it. However, as a special exception, the materials to be distributed need not include anything that is normally distributed (in either source or binary form) with the major components (compiler, kernel, and so on) of the operating system on which the executable runs, unless that component itself accompanies the executable.

It may happen that this requirement contradicts the license restrictions of other proprietary libraries that do not normally accompany the operating system. Such a contradiction means you cannot use both them and the Library together in an executable that you distribute.

- **7.** You may place library facilities that are a work based on the Library side-by-side in a single library together with other library facilities not covered by this License, and distribute such a combined library, provided that the separate distribution of the work based on the Library and of the other library facilities is otherwise permitted, and provided that you do these two things:
	- **a)** Accompany the combined library with a copy of the same work based on the Library, uncombined with any other library facilities. This must be distributed under the terms of the Sections above.
	- **b)** Give prominent notice with the combined library of the fact that part of it is a work based on the Library, and explaining where to find the accompanying uncombined form of the same work.
- **8.** You may not copy, modify, sublicense, link with, or distribute the Library except as expressly provided under this License. Any attempt otherwise to copy, modify, sublicense, link with, or distribute the Library is void, and will automatically terminate your rights under this License. However, parties who have received copies, or rights, from you under this License will not have their licenses terminated so long as such parties remain in full compliance.
- **9.** You are not required to accept this License, since you have not signed it. However, nothing else grants you permission to modify or distribute the Library or its derivative works. These actions are prohibited by law if you do not accept this License. Therefore, by modifying or distributing the Library (or any work based on the Library), you indicate your acceptance of this License to do so, and all its terms and conditions for copying, distributing or modifying the Library or works based on it.
- **10.** Each time you redistribute the Library (or any work based on the Library), the recipient automatically receives a license from the original licensor to copy, distribute, link with or modify the Library subject to these terms and conditions. You may not impose any further restrictions on the recipients' exercise of the rights granted herein. You are not responsible for enforcing compliance by third parties with this License.

**11.** If, as a consequence of a court judgment or allegation of patent infringement or for any other reason (not limited to patent issues), conditions are imposed on you (whether by court order, agreement or otherwise) that contradict the conditions of this License, they do not excuse you from the conditions of this License. If you cannot distribute so as to satisfy simultaneously your obligations under this License and any other pertinent obligations, then as a consequence you may not distribute the Library at all. For example, if a patent license would not permit royalty-free redistribution of the Library by all those who receive copies directly or indirectly through you, then the only way you could satisfy both it and this License would be to refrain entirely from distribution of the Library.

If any portion of this section is held invalid or unenforceable under any particular circumstance, the balance of the section is intended to apply, and the section as a whole is intended to apply in other circumstances.

It is not the purpose of this section to induce you to infringe any patents or other property right claims or to contest validity of any such claims; this section has the sole purpose of protecting the integrity of the free software distribution system which is implemented by public license practices. Many people have made generous contributions to the wide range of software distributed through that system in reliance on consistent application of that system; it is up to the author/donor to decide if he or she is willing to distribute software through any other system and a licensee cannot impose that choice.

This section is intended to make thoroughly clear what is believed to be a consequence of the rest of this License.

- **12.** If the distribution and/or use of the Library is restricted in certain countries either by patents or by copyrighted interfaces, the original copyright holder who places the Library under this License may add an explicit geographical distribution limitation excluding those countries, so that distribution is permitted only in or among countries not thus excluded. In such case, this License incorporates the limitation as if written in the body of this License.
- **13.** The Free Software Foundation may publish revised and/or new versions of the Lesser General Public License from time to time. Such new versions will be similar in spirit to the present version, but may differ in detail to address new problems or concerns.

Each version is given a distinguishing version number. If the Library specifies a version number of this License which applies to it and "any later version", you have the option of following the terms and conditions either of that version or of any later version published by the Free Software Foundation. If the Library does not specify a license version number, you may choose any version ever published by the Free Software Foundation.

**14.** If you wish to incorporate parts of the Library into other free programs whose distribution conditions are incompatible with these, write to the author to ask for permission. For software which is copyrighted by the Free Software Foundation, write to the Free Software Foundation; we sometimes make exceptions for this. Our decision will be guided by the two goals of preserving the free status of all derivatives of our free software and of promoting the sharing and reuse of software generally.

#### **NO WARRANTY**

- **15.** BECAUSE THE LIBRARY IS LICENSED FREE OF CHARGE, THERE IS NO WARRANTY FOR THE LIBRARY, TO THE EXTENT PERMITTED BY APPLICABLE LAW. EXCEPT WHEN OTHERWISE STATED IN WRITING THE COPYRIGHT HOLDERS AND/OR OTHER PARTIES PROVIDE THE LIBRARY "AS IS" WITHOUT WARRANTY OF ANY KIND, EITHER EXPRESSED OR IMPLIED, INCLUDING, BUT NOT LIMITED TO, THE IMPLIED WARRANTIES OF MERCHANTABILITY AND FITNESS FOR A PARTICULAR PURPOSE. THE ENTIRE RISK AS TO THE QUALITY AND PERFORMANCE OF TH LIBRARY IS WITH YOU. SHOULD THE LIBRARY PROVE DEFECTIVE, YOU ASSUME THE COST OF ALL NECESSARY SERVICING, REPAIR OR **CORRECTION**
- **16.** IN NO EVENT UNLESS REQUIRED BY APPLICABLE LAW OR AGREED TO IN WRITING WILL ANY COPYRIGHT HOLDER, OR ANY OTHER PARTY WHO MAY MODIFY AND/OR REDISTRIBUTE THE LIBRARY AS PERMITTED ABOVE, BE LIABLE TO YOU FOR DAMAGES, INCLUDING ANY GENERAL, SPECIAL, INCIDENTAL OR CONSEQUENTIAL DAMAGES ARISING OUT OF THE USE OR INABILITY TO USE THE LIBRARY (INCLUDING BUT NOT LIMITED TO LOSS OF DATA OR DATA BEING RENDERED INACCURATE OR LOSSES SUSTAINED BY YOU OR THIRD PARTIES OR A FAILURE OF THE LIBRARY TO OPERATE WITH ANY OTHER SOFTWARE), EVEN IF SUCH HOLDER OR OTHER PARTY HAS BEEN ADVISED OF THE POSSIBILITY OF SUCH DAMAGES.

#### **END OF TERMS AND CONDITIONS**

### **How to Apply These Terms to Your New Libraries**

If you develop a new library, and you want it to be of the greatest possible use to the public, we recommend making it free software that everyone can redistribute and change. You can do so by permitting redistribution under these terms (or, alternatively, under the terms of the ordinary General Public License).

To apply these terms, attach the following notices to the library. It is safest to attach them to the start of each source file to most effectively convey the exclusion of warranty; and each file should have at least the "copyright" line and a pointer to where the full notice is found.

<one line to give the library's name and a brief idea of what it does.> Copyright © <year> <name of author>

This library is free software; you can redistribute it and/or modify it under the terms of the GNU Lesser General Public License as published by the Free Software Foundation; either version 2.1 of the License, or (at your option) any later version.

This library is distributed in the hope that it will be useful, but WITHOUT ANY WARRANTY; without even the implied warranty of MERCHANTABILITY or FITNESS FOR A PARTICULAR PURPOSE. See the GNU Lesser General Public License for more details.

You should have received a copy of the GNU Lesser General Public License along with this library; if not, write to the Free Software Foundation, Inc., 51 Franklin Street, Fifth Floor, Boston, MA 02110- 1301 USA

Also add information on how to contact you by electronic and paper mail.

You should also get your employer (if you work as a programmer) or your school, if any, to sign a "copyright disclaimer" for the library, if necessary. Here is a sample; alter the names:

Yoyodyne, Inc., hereby disclaims all copyright interest in the library 'Frob' (a library for tweaking knobs) written by James Random **Hacker** 

<signature of Ty Coon>, 1 April 1990 Ty Coon, President of Vice

That's all there is to it!

## **libpng**

This copy of the libpng notices is provided for your convenience. In case of any discrepancy between this copy and the notices in the file png.h that is included in the libpng distribution, the latter shall prevail.

COPYRIGHT NOTICE, DISCLAIMER, and LICENSE:

If you modify libpng you may insert additional notices immediately following this sentence.

This code is released under the libpng license.

libpng versions 1.0.7, July 1, 2000, through 1.6.18, July 23, 2015, are Copyright © 2000-2002, 2004, 2006-2015 Glenn Randers-Pehrson, and are distributed according to the same disclaimer and license as libpng-1.0.6 with the following individuals added to the list of Contributing Authors:

Simon-Pierre Cadieux Eric S. Raymond Mans Rullgard Cosmin Truta Gilles Vollant James Yu

and with the following additions to the disclaimer:

There is no warranty against interference with your enjoyment of the library or against infringement. There is no warranty that our efforts or the library will fulfill any of your particular purposes or needs. This library is provided with all faults, and the entire risk of satisfactory quality, performance, accuracy, and effort is with the user.

libpng versions 0.97, January 1998, through 1.0.6, March 20, 2000, are Copyright © 1998-2000 Glenn Randers-Pehrson, and are distributed according to the same disclaimer and license as libpng-0.96, with the following individuals added to the list of Contributing Authors: Tom Lane

Glenn Randers-Pehrson Willem van Schaik

libpng versions 0.89, June 1996, through 0.96, May 1997, are Copyright © 1996-1997 Andreas Dilger, and are distributed according to the same disclaimer and license as libpng-0.88, with the following individuals added to the list of Contributing Authors:

John Bowler Kevin Bracey Sam Bushell Magnus Holmgren Greg Roelofs Tom Tanner

libpng versions 0.5, May 1995, through 0.88, January 1996, are Copyright © 1995-1996 Guy Eric Schalnat, Group 42, Inc.

For the purposes of this copyright and license, "Contributing Authors" is defined as the following set of individuals:

Andreas Dilger Dave Martindale Guy Eric Schalnat Paul Schmidt Tim Wegner

The PNG Reference Library is supplied "AS IS". The Contributing Authors and Group 42, Inc. disclaim all warranties, expressed or implied, including, without limitation, the warranties of merchantability and of fitness for any purpose. The Contributing Authors and Group 42, Inc. assume no liability for direct, indirect, incidental, special, exemplary, or consequential damages, which may result from the use of the PNG Reference Library, even if advised of the possibility of such damage.

Permission is hereby granted to use, copy, modify, and distribute this source code, or portions hereof, for any purpose, without fee, subject to the following restrictions:

- 1. The origin of this source code must not be misrepresented.
- 2. Altered versions must be plainly marked as such and must not be misrepresented as being the original source.
- 3. This Copyright notice may not be removed or altered from any source or altered source distribution.

The Contributing Authors and Group 42, Inc. specifically permit, without fee, and encourage the use of this source code as a component to supporting the PNG file format in commercial products. If you use this source code in a product, acknowledgment is not required but would be appreciated.

A "png\_get\_copyright" function is available, for convenient use in "about" boxes and the like:

printf("%s", png\_get\_copyright(NULL));

Also, the PNG logo (in PNG format, of course) is supplied in the files "pngbar.png" and "pngbar.jpg" (88x31) and "pngnow.png" (98x31).

libpng is OSI Certified Open Source Software. OSI Certified Open Source is a certification mark of the Open Source Initiative. OSI has not addressed the additional disclaimers inserted at version 1.0.7.

Glenn Randers-Pehrson glennrp at users.sourceforge.net July 23, 2015

### **libuuid**

Copyright: 1996, 1997, 1998, 1999, 2007 Theodore Ts'o. 1999 Andreas Dilger (adilger@enel.ucalgary.ca)

Redistribution and use in source and binary forms, with or without modification, are permitted provided that the following conditions are met:

- 1. Redistributions of source code must retain the above copyright notice, and the entire permission notice in its entirety, including the disclaimer of warranties.
- 2. Redistributions in binary form must reproduce the above copyright notice, this list of conditions and the following disclaimer in the documentation and/or other materials provided with the distribution.
- 3. The name of the author may not be used to endorse or promote products derived from this software without specific prior written permission.

THIS SOFTWARE IS PROVIDED "AS IS" AND ANY EXPRESS OR IMPLIED WARRANTIES, INCLUDING, BUT NOT LIMITED TO, THE IMPLIED WARRANTIES OF MERCHANTABILITY AND FITNESS FOR A PARTICULAR PURPOSE, ALL OF WHICH ARE HEREBY DISCLAIMED. IN NO EVENT SHALL THE AUTHOR BE LIABLE FOR ANY DIRECT, INDIRECT, INCIDENTAL, SPECIAL, EXEMPLARY, OR CONSEQUENTIAL DAMAGES (INCLUDING, BUT NOT LIMITED TO, PROCUREMENT OF SUBSTITUTE GOODS OR SERVICES; LOSS OF USE, DATA, OR PROFITS; OR BUSINESS INTERRUPTION) HOWEVER CAUSED AND ON ANY THEORY OF LIABILITY, WHETHER IN CONTRACT, STRICT LIABILITY, OR TORT (INCLUDING NEGLIGENCE OR OTHERWISE) ARISING IN ANY WAY OUT OF THE USE OF THIS SOFTWARE, EVEN IF NOT ADVISED OF THE POSSIBILITY OF SUCH DAMAGE.

- Qt
- /\*\*\*\*\*\*\*\*\*\*\*\*\*\*\*\*\*\*\*\*\*\*\*\*\*\*\*\*\*\*\*\*\*\*\*\*\*\*\*\*\*\*\*\*\*\*\*\*\*\*\*\*\*\*\*\*\*\*\*\*\*\*\*\*\*\*\*\*\*\*\*\*\*\*\*\*
- \*\* \*\* Copyright (C) 2013 Digia Plc and/or its subsidiary(-ies). \*\* Contact: http://www.qt-project.org/legal
- \*\*
- \*\* This file is part of the examples of the Qt Toolkit.
- \*\* \*\* \$QT\_BEGIN\_LICENSE:BSD\$
- \*\* You may use this file under the terms of the BSD license as follows: \*\*
	-
- \*\* "Redistribution and use in source and binary forms, with or without \*\* modification, are permitted provided that the following conditions are \*\* met:
- \*\* \* Redistributions of source code must retain the above copyright<br>\*\* action this list of sonditions and the following disolaimer
- \*\* notice, this list of conditions and the following disclaimer. \*\* \* Redistributions in binary form must reproduce the above copyright
- 
- $*$  notice, this list of conditions and the following disclaimer in  $*$ ,  $*$  notice, the descriptions and the following disclaimer in  $*$ . \*\* the documentation and/or other materials provided with the
- 
- \*\* distribution.
- \*\* \* Neither the name of Digia Plc and its Subsidiary(-ies) nor the names of its contributors may be used to endorse or promote products derived
- \*\* from this software without specific prior written permission. \*\*
	-

\*\*

- \*\* THIS SOFTWARE IS PROVIDED BY THE COPYRIGHT HOLDERS AND **CONTRIBUTORS**
- \*\* "AS IS" AND ANY EXPRESS OR IMPLIED WARRANTIES, INCLUDING, BUT NOT
- LIMITED TO, THE IMPLIED WARRANTIES OF MERCHANTABILITY AND FITNESS FOR
- \*\* A PARTICULAR PURPOSE ARE DISCLAIMED. IN NO EVENT SHALL THE COPYRIGHT \* OWNER OR CONTRIBUTORS BE LIABLE FOR ANY DIRECT.
- INDIRECT, INCIDENTAL
- \*\* SPECIAL, EXEMPLARY, OR CONSEQUENTIAL DAMAGES (INCLUDING, BUT NOT
- LIMITED TO, PROCUREMENT OF SUBSTITUTE GOODS OR SERVICES; LOSS OF USE
- DATA, OR PROFITS; OR BUSINESS INTERRUPTION) HOWEVER CAUSED AND ON ANY THEORY OF LIABILITY, WHETHER IN CONTRACT, STRICT LIABILITY.
- OR TORT (INCLUDING NEGLIGENCE OR OTHERWISE) ARISING IN ANY WAY
- OUT OF THE USE \*\* OF THIS SOFTWARE, EVEN IF ADVISED OF THE POSSIBILITY OF
- SUCH DAMAGE."

\*\*\*\*\*\*\*\*\*\*\*\*\*\*\*\*\*\*\*\*\*\*\*\*\*\*\*\*\*\*\*\*\*\*\*\*\*\*\*\*\*\*\*\*\*\*\*\*\*\*\*\*\*\*\*\*\*\*\*\*\*\*\*\*\*\*\*\*\*\*\*\*\*\*\*\*/

\*\* \*\* \$QT\_END\_LICENSE\$

\*\*

#### 소스 코드 배포에 관한 주의사항

최종 출고 후 3년까지는 GNU 일반 공용 라이센스 또는 GNU 약소 일반 공용 라이센스에 따라 라이센스가 부여된 제품의 모든 부분에 대해 소스 코드를 서면으로 Yamaha에 다음 주소로 요청할 수 있습니다.

Synth Marketing Section, ProMusic Department, Musical Instruments Sales and Marketing Divsion, YAMAHA Corporation 10-1 Nakazawa-cho, Naka-ku, Hamamatsu, 430-8650, JAPAN

소스 코드는 무료로 제공됩니다. 단, 소스 코드를 사용자에게 전달하는 비용에 대해서는 Yamaha에 비용 환급을 요구할 수 있습니다.

- Yamaha(또는 Yamaha의 허가를 받은 당사자) 외에 제3자가 본 제품용 소프트웨어를 변경(추가/삭제)하여 발생하는 손해에 대해서는 일절 책임을 지지 않습니다.
- Yamaha가 공용으로 공개한 소스를 재사용할 경우 보증을 받을 수 없으며 Yamaha는 소스 코드에 대한 책임을 일절 지지 않습니다.
- 소스 코드는 다음 주소에서 다운로드받을 수 있습니다. http://download.yamaha.com/sourcecodes/synth/

**MALTA CYPRUS NORTH AMERICA Nakas Music Cyprus Ltd.**<br>Nikis Ave 2k Olimpus Music Ltd. **CANADA** Uninpus Music Eta:<br>Valletta Road, Mosta MST9010, Malta NIKIS AVE 2K<br>1086 Nicosia<br>Tel: + 357-22-511080<br>**Major Music Center** Yamaha Canada Music Ltd. Tel: +356-2133-2093 135 Milner Avenue, Toronto, Ontario M1S 3R1, NETHERLANDS/BELGIUM/ Canada **LUXEMBOURG Major Music Center**<br>21 Ali Riza Ave. Ortakoy<br>P.O.Box 475 Nicosia, Cyprus<br>Tel: (392) 227 9213 Tel:  $+1-416-298-1311$ **Yamaha Music Europe, Branch Benelux** U.S.A. Clarissenhof 5b, 4133 AB Vianen, The Netherlands<br>Tel: +31-347-358040 Yamaha Corporation of America 6600 Orangethorpe Avenue, Buena Park, CA 90620, **OTHER COUNTRIES FRANCE** U.S.A. Yamaha Music Gulf FZE<br>JAFZA-16, Office 512, P.O.Box 17328,<br>Jebel Ali FZE, Dubai, UAE **NATIVE<br>Vamaha Music Europe**<br>7 rue Ambroise Croizat, Zone d'activités de Pariest, Tel:  $+1-714-522-9011$ 77183 Croissy-Beaubourg, France **CENTRAL & SOUTH AMERICA** Tel:  $+971-4-801-1500$ Tel:  $+33 - 1 - 6461 - 4000$ **MEXICO ITALY IEXICO**<br>Vamaha de México, S.A. de C.V.<br>Av. Insurgentes Sur 1647 Piso 9, Col. San José<br>Insurgentes, Delegación Benito Juárez, México,<br>D.F., C.P. 03900 **ASIA** Yamaha Music Europe GmbH, Branch Italy<br>Viale Italia 88, 20020, Lainate (Milano), Italy THE PEOPLE'S REPUBLIC OF CHINA Tel: +39-02-93577-1 Yamaha Music & Electronics (China) Co., Ltd.<br>2F, Yunhedasha, 1818 Xinzha-lu, Jingan-qu, **SPAIN/PORTUGAL** Tel:  $+52-55-5804-0600$ Shanghai, China<br>Tel: +86-400-051-7700 Yamaha Music Europe GmbH Ibérica, Sucursal **BRAZIL** en España en Espania<br>Cra. de la Coruna km. 17,200, 28231<br>Las Rozas de Madrid, Spain<br>Tel: +34-91-639-88-88 **Yamaha Musical do Brasil Ltda.**<br>Rua Fidêncio Ramos, 302 – Cj 52 e 54 – Torre B –<br>Vila Olímpia – CEP 04551-010 – São Paulo/SP, **HONG KONG** FOR WORD TO Lee Music Co., Ltd.<br>
The Lee Music Co., Ltd.<br>
11/F., Silvercord Tower 1, 30 Canton Road,<br>
Tsimshatsui, Kowloon, Hong Kong<br>
Tel: +852-2737-7688 Brazil<br>Tel: +55-11-3704-1377 **GREECE** Philippos Nakas S.A. The Music House ARGENTINA 19th klm. Leof. Lavriou 190 02 Peania - Attiki, **INDIA NODENTINA**<br> **Yamaha Music Latin America, S.A.,<br>
Sucursal Argentina**<br>
Olga Cossettini 1553, Piso 4 Norte,<br>
Madero Este-C1107CEK, Greece Yamaha Music India Private Limited Tel: +30-210-6686260 Spazedge Building, Ground Floor, Tower A,<br>Sector-47, Gurgaon-Sohna Road, Gurgaon-122002, **SWEDEN** Haryana, India<br>Tel: +91-124-485-3300 Yamaha Music Europe GmbH Germany filial Buenos Aires, Argentina<br>Tel: +54-11-4119-7000 Scandinavia JA Wettergrensgata 1, 400 43 Göteborg, Sweden<br>Tel: +46-31-89-34-00 **INDONESIA VENEZUELA** PT. Yamaha Musik Indonesia (Distributor) ENELLA Musical de Venezuela, C.A.<br>AV. Manzanares, C.C. Manzanares Plaza,<br>Piso 4, Oficina 0401, Baruta, Caracas, Venezuela **DENMARK** Yamaha Music Center Bldg. Jalan Jend. Gatot<br>Subroto Kav. 4, Jakarta 12930, Indonesia Yamaha Music Denmark. Fillial of Yamaha Music Europe GmbH, Tyskland Tel:  $+62-21-520-2577$ Tel:  $+58-212-943-1877$ Generatorvej 8C, ST. TH., 2860 Søborg, Denmark<br>Tel: +45-44-92-49-00 **KOREA** PANAMA AND OTHER LATIN Yamaha Music Korea Ltd. ANERICAN COUNTRIES/<br>CARIBBEAN COUNTRIES/ Famana Music Korea Lati.<br>
8F, Dongsung Bldg. 21, Teheran-ro 87-gil,<br>
Gangnam-gu, Seoul, 135-880, Korea<br>
Tel: +82-2-3467-3300 **FINLAND** F-Musiikki Oy **F-MUSIKKI OY**<br>Antaksentie 4<br>FI-01510 Vantaa, Finland<br>Tel: +358 (0)96185111 **Yamaha Music Latin America, S.A.**<br>Edif. Torre Banco General, F7, Urb. Marbella, **MALAYSIA** Calle 47 y Aquilino de la Guardia, Panama,<br>P.O.Box 0823-05863, Panama, Rep.de Panama Yamaha Music (Malaysia) Sdn. Bhd. **NORWAY** No.8, Jalan Perbandaran, Kelana Jaya, 47301<br>Petaling Jaya, Selangor, Malaysia<br>Tel: +60-3-78030900 Tel:  $+507-269-5311$ Yamaha Music Europe GmbH Germany -**Norwegian Branch** Grini Næringspark 1, 1332 Østerås, Norway<br>Tel: +47-6716-7800 **EUROPE SINGAPORE** Yamaha Music (Asia) Private Limited THE UNITED KINGDOM/IRELAND **Finally Matter (Asia)** Finally<br>Block 202 Hougang Street 21, #02-00,<br>Singapore 530202, Singapore<br>Tel: +65-6740-9200 **ICELAND** Yamaha Music Europe GmbH (UK) Hljodfaerahusid Ehf. Sherbourne Drive, Tilbrook, Milton Keynes, MK7 8BL, U.K. Sidumula 20 Sidumula 20<br>IS-108 Reykjavik, Iceland<br>Tel: +354-525-5050 **TAIWAN** Tel: +44-1908-366700 **Yamaha Music & Electronics Taiwan Co., Ltd. GERMANY** Famala Music & Electronics Falwan<br>
2F., No.1, Yuandong Rd. Banqiao Dist.<br>
New Taipei City 22063, Taiwan, R.O.C.<br>
Tel: +886-2-7741-8888 **CROATIA Yamaha Music Europe GmbH** Euro Unit D.O.O. Siemensstrasse 22-34, 25462 Rellingen, Germany<br>Tel: +49-4101-303-0 Slakovec 73<br>40305 Nedelisce **THAILAND** SWITZERLAND/LIECHTENSTEIN Tel: +38540829400 Siam Music Yamaha Co., Ltd.<br>3, 4, 15, 16th Fl., Siam Motors Building, Yamaha Music Europe GmbH, Rellingen,<br>Branch Switzerland in Zürich **RUSSIA** 991/1 Rama 1 Road, Wangmai,<br>891/1 Rama 1 Road, Wangmai,<br>Pathumwan, Bangkok 10330, Thailand<br>Tel: +66-2215-2622 .<br>Yamaha Music (Russia) LLC. Seefeldstrasse 94, 8008 Zürich, Switzerland Room 37, entrance 7, bld. 7, Kievskaya street,<br>Moscow, 121059, Russia Tel: +41-44-3878080 **AUSTRIA** Tel:  $+7-495-626-5005$ **VIETNAM** Yamaha Music Europe GmbH, Branch Austria<br>Schleiergasse 20, 1100 Wien, Austria<br>Tel: +43-1-60203900 **OTHER EUROPEAN COUNTRIES** Yamaha Music Vietnam Company Limited **Talman Music Vietnam Company Limited**<br>
15th Floor, Nam A Bank Tower, 201-203 Cach<br>
Mang Thang Tam St., Ward 4, Dist.3,<br>
Ho Chi Minh City, Vietnam<br>
Tel: +84-8-3818-1122 Vamaha Music Europe GmbH<br>Siemensstrasse 22-34, 25462 Rellingen, Germany<br>Tel: +49-4101-303-0 **CZECH REPUBLIC/HUNGARY/** ROMANIA/SLOVAKIA/SLOVENIA **COMANIA/SLOVAKIA/SLOVENIA**<br> **Yamaha Music Europe GmbH, Branch Austria**<br>
Schleiergasse 20, 1100 Wien, Austria<br>
Tel: +43-1-60203900 **OTHER ASIAN COUNTRIES AFRICA** http://asia.yamaha.com **Yamaha Music Gulf FZE** Yamana Music Guillette.<br>
JAFZA-16, Office 512, P.O.Box 17328,<br>
Jebel Ali FZE, Dubai, UAE<br>
Tel: +971-4-801-1500 POLAND/LITHUANIA/LATVIA/ **OCEANIA ESTONIA AUSTRALIA SAMAN MUSIC Europe GmbH<br>Sp.z o.o. Oddział w Polsce<br>ul. Wrotkowa 14, 02-553 Warsaw, Poland** Yamaha Music Australia Pty. Ltd.<br>Level 1, 99 Queensbridge Street, Southbank, **MIDDLE EAST** VIC 3006, Australia<br>Tel: +61-3-9693-5111 Tel: +48-22-880-08-88 **TURKEY BULGARIA Yamaha Music Europe GmbH<br>Merkezi Almanya Türkiye İstanbul Şubesi NEW ZEALAND** Dinacord Bulgaria LTD. Music Works LTD<br>P.O.BOX 6246 Wellesley, Auckland 4680, Bul.Iskarsko Schose 7 Targowski Zentar Ewropa<br>1528 Sofia, Bulgaria<br>Tel: +359-2-978-20-25 Maslak Meydan Sodak, Spring Giz Plaza Bagimsiz Böl. No:3, Sariyer Istanbul, Turkey<br>Tel: +90-212-999-8010 New Zealand Tel: +64-9-634-0099 **COUNTRIES AND TRUST** 

**TERRITORIES IN PACIFIC OCEAN** 

http://asia.yamaha.com

## **MEMO**

## 야마하뮤직코리아(주)

#### 야마하 서비스 센터

용산 (02) 790-0617, 080-904-6601 청주 (043) 268-6631 대전 (042) 221-6681 포항 (054) 282-8523 대구 (053) 653-0662 제주 (064) 724-0660

구로 (02) 892-0661 홍성 (041) 634-7827 울산 (052) 293-9228 두일 (02) 702-0664~5 전주 (063) 282-0661 부산 (051) 554-6610

안산 (031) 411-6689 광주 (062) 225-0661 강릉 (033) 655-0663

## YAMAHA MUSIC KOREA LTD. kr.yamaha.com

Yamaha Global Site

**http://www.yamaha.com/**

Yamaha Downloads **http://download.yamaha.com/**

> Manual Development Department © 2016 Yamaha Corporation

Published 05/2016 MWTO-B0 Printed in Japan

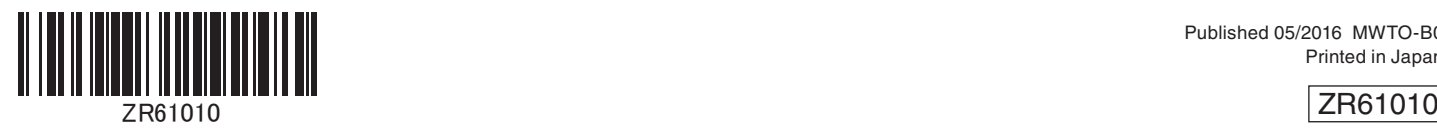

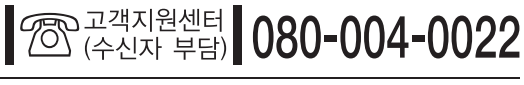